# **คู#มือการใช,งานโปรแกรมปรับแต#งการบันทึกการปล#อย GHGs สำหรับนิคมอุตสาหกรรม**

1. การเข้าสู่ระบบของนิคมอุตสาหกรรม

้สำหรับการเข้าสู่ระบบผ่านเว็บไซต์ http://carboncal.ieat.go.th จะแสดงหน้าต่างการใช้งาน โดยผู้ใช้ จะต้องกรอก Email และรหัสผ่านเพื่อเข้าสู่การใช้งานระบบ หลังจากนั้นต้องทำการเลือกข้อมูลของนิคมฯ ตนเอง โดยต้องใส่ข้อมูลสายงานปฏิบัติการ และประเภทนิคมอุตสาหกรรม

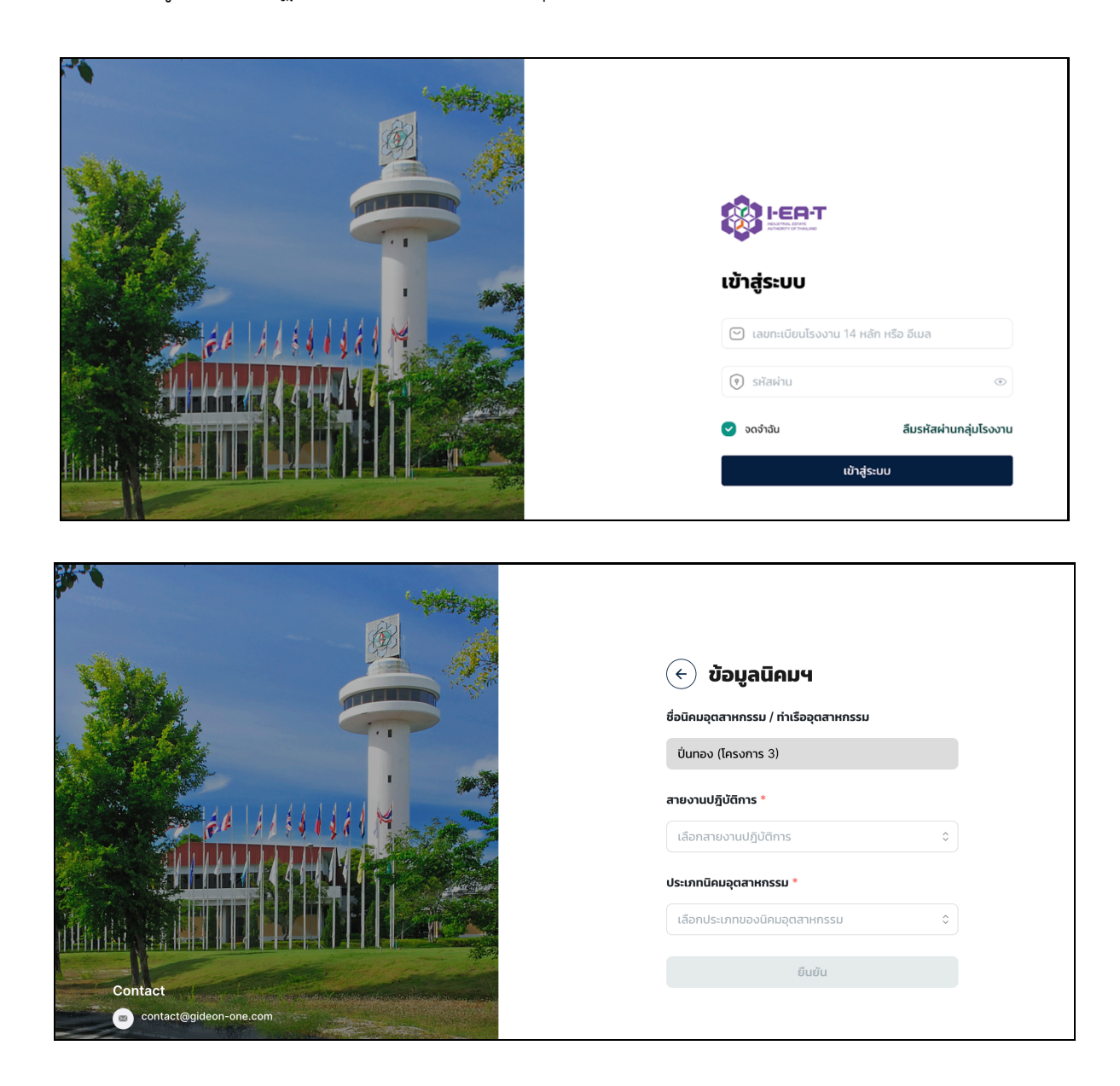

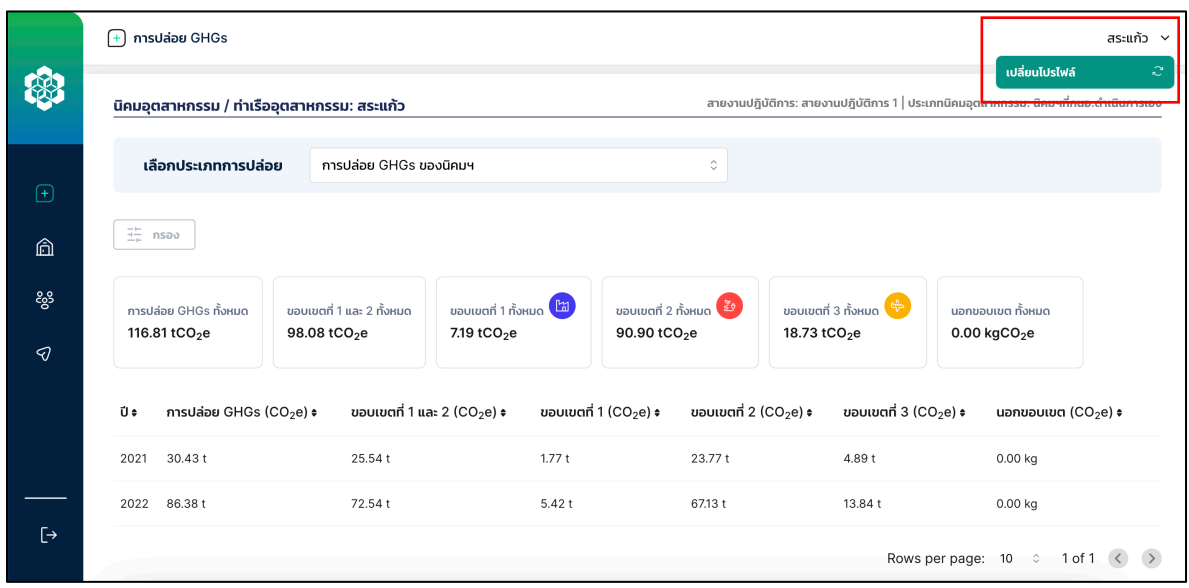

### <u>ุกรณีที่ต้องการเปลี่ยนโปรไฟล์</u> ในการเข้าสู่ระบบ สามารถเลือกเปลี่ยนโปรไฟล์ที่มุมขวาบนได้

เมื่อเข้าสู่ระบบเรียบร้อยแล้ว ผู้ใช้งาน "นิคมอุตสาหกรรม" จะพบฟังก์ชันทั้ง 5 ส่วน ได้แก่

- 1) การปล่อย GHGs
- 2) นิคมฯ และโรงงาน
- 3) รายชื่อ และบทบาท
- 4) CARBONCAL
- 5) ออกจากระบบ

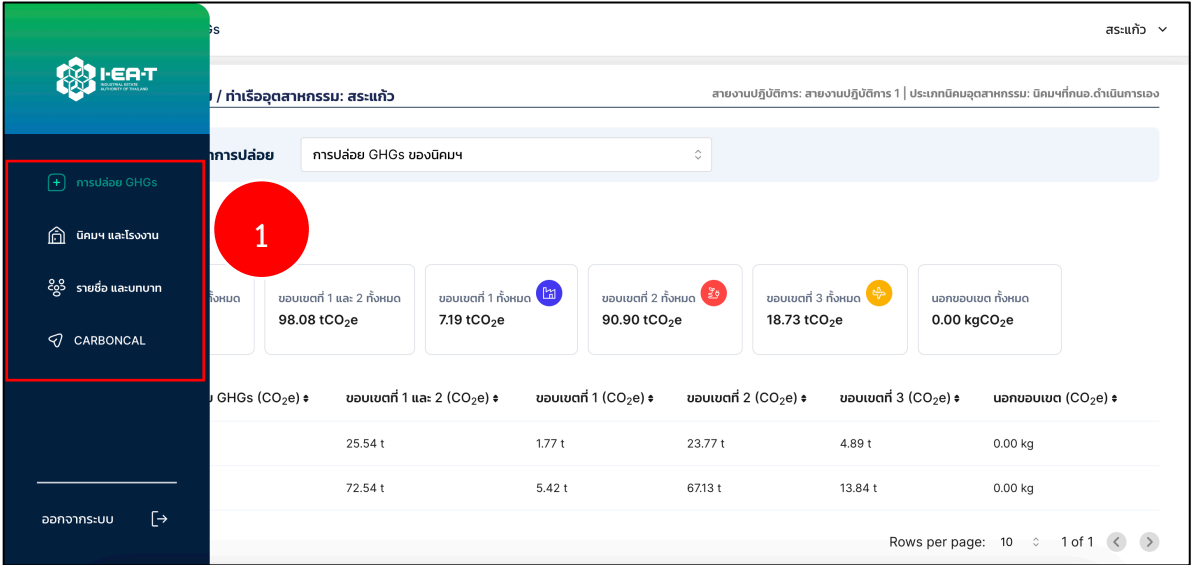

#### **1) การปลHอย GHGs**

#### **1.1) การปลHอย GHGs ของนิคมฯ**

ส่วนที่ 1 ของหน้าการปล่อย GHGs จะแสดงข้อมูลพื้นฐานของนิคมฯ ที่ทำการเข้าสู่ ระบบ เช่น ชื่อนิคมอุตสาหกรรม / ท่าเรืออุตสาหกรรม สายงานปฏิบัติการ และประเภทนิคมอุตสาหกรรม และ สามารถ Filter เลือกแสดงข้อมูล ประกอบด้วย "การปล่อย GHGs ของนิคมฯ" และ "การปล่อย GHGs ของ โรงงานภายในนิคมฯ"

ส่วนที่ 2 ของหน้าการปล่อย GHGs ของนิคมฯ จะแสดงข้อมูลของการปล่อย GHGs ของ นิคมฯ ทั้งหมดที่เลือกแสดงผลข้อมูล ประกอบด้วย ข้อมูลการปล่อย GHGs ของนิคมฯ ทั้งหมด และการปล่อย GHGs แยกตามขอบเขตที่ 1 ถึง ขอบเขตที่ 3 ของนิคมฯ รวมถึงข้อมูลการปล่อย GHGs นอกขอบเขตทั้งหมด

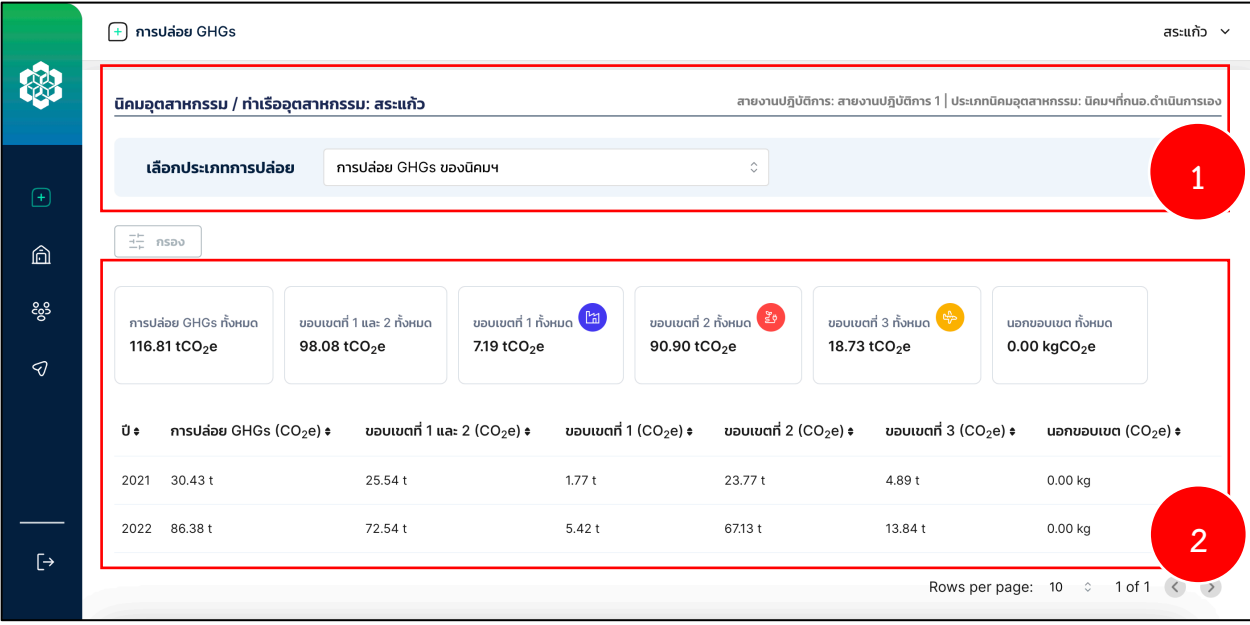

### **1.2) การปลHอย GHGs ของโรงงานภายในนิคมฯ**

ส่วนที่ 1 หลังจากเลือกการแสดงผลของหน้าการปล่อย GHGs ของโรงงานภายในนิคมฯ จะแสดงข้อมูลของการปล่อย GHGs ของโรงงานภายในนิคมฯ ทั้งหมดที่เลือกแสดงผลข้อมูล ประกอบด้วย จำนวน ่ ของโรงงาน ข้อมูลการปล่อย GHGs ของโรงงานทั้งหมด และการปล่อย GHGs แยกตามขอบเขตที่ 1 ถึง ขอบเขตที่ 3 ของโรงงาน รวมถึงข้อมูลการปล่อย GHGs นอกขอบเขตทั้งหมด พร้อมแสดงข้อมูลสายงานปฏิบัติการ และ ข้อมูลประเภทนิคม ได้อีกด้วย

ส่วนที่ 2 ของหน้าการปล่อย GHGs ของโรงงานภายในนิคมฯ จะแสดงข้อมูลของโรงงาน ทั้งหมดที่อยู่ภายใต้การกำกับของนิคมฯ ที่เลือกแสดงข้อมูล ประกอบด้วย ปีของข้อมูล ชื่อโรงงาน เลขทะเบียน โรงงาน ประเภทอุตสาหกรรม และข้อมูลการปล่อย GHGs แยกตามขอบเขตที่ 1 ถึง ขอบเขตที่ 3 ของโรงงาน ี รวมถึงข้อมูลการปล่อย GHGs นอกขอบเขตทั้งหมด และสามารถคลิกที่ปุ่ม "ไฟล์" เพื่อแสดงเอกสารหลักฐานที่ โรงงานแนบมา

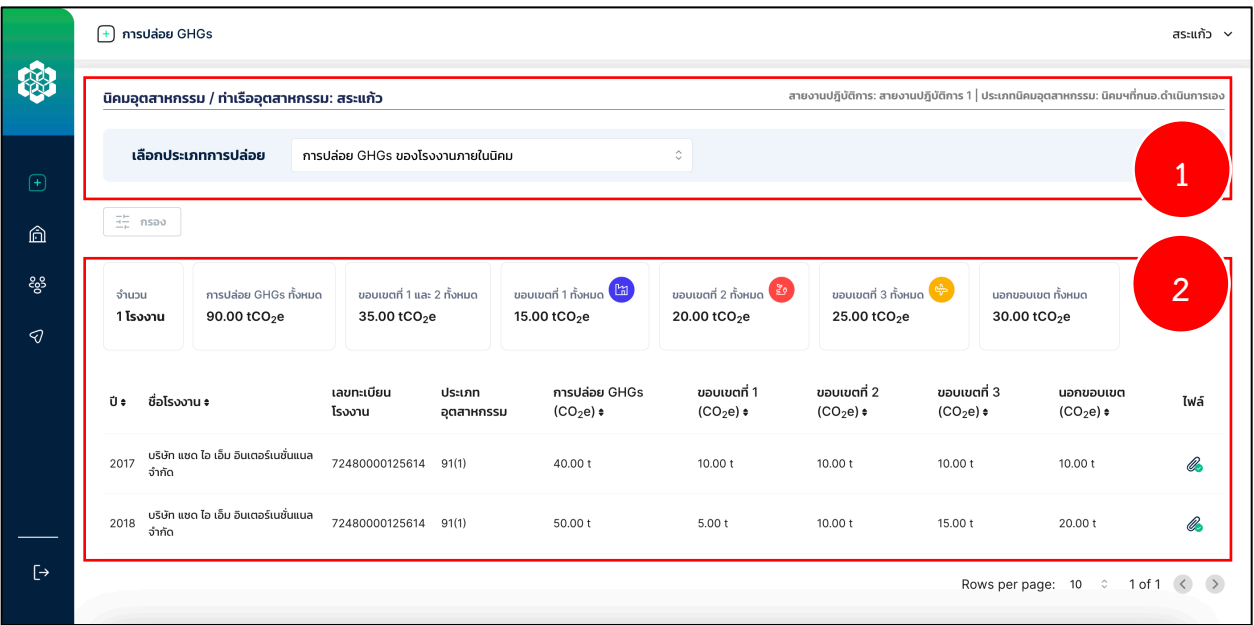

### **2) นิคม และโรงงาน**

แสดงรายละเอียดของข้อมูล โดยแบ่งข้อมูลออกเป็น 2 ระดับ ได้แก่

- นิคมอุตสาหกรรม ประกอบด)วย
	- O ชื่อนิคมอุตสาหกรรม/ท่าเรืออุตสาหกรรม
	- o เว็บไซต?
	- o สายงานปฏิบัติการ
	- o ประเภทของนิคมอุตสาหกรรม
	- O ข้อมูลที่อยู่ของนิคมอุตสาหกรรม ประกอบด้วย ที่อยู่ เมือง จังหวัด ประเทศ และ รหัสไปรษณีย?

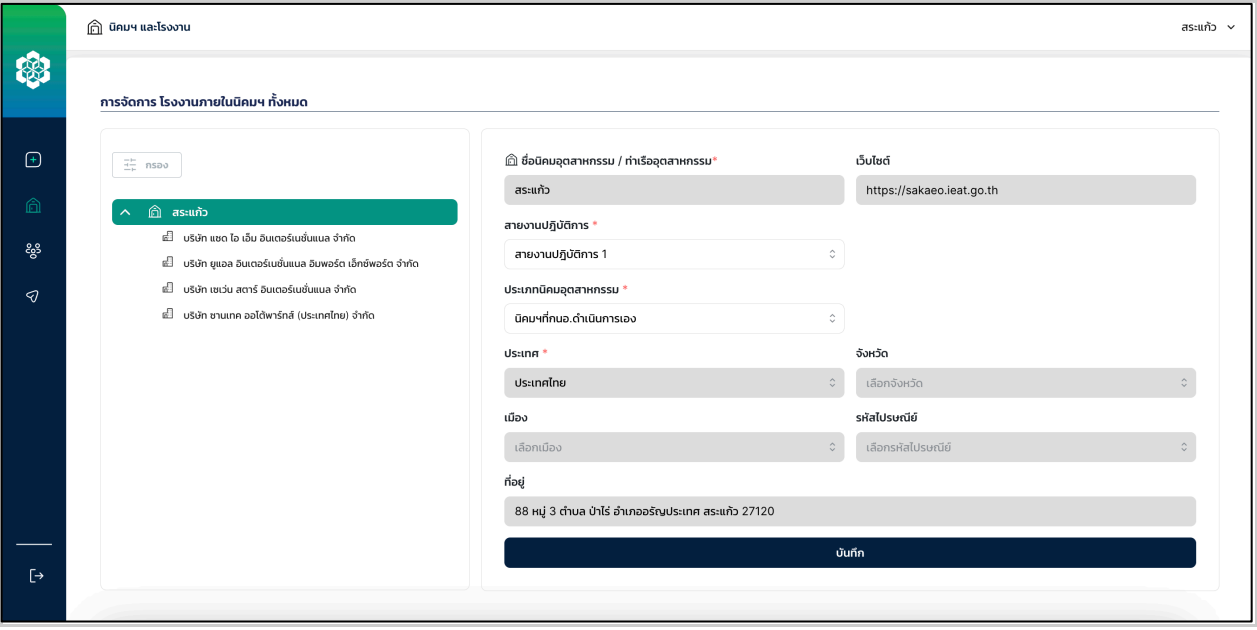

- โรงงานอุตสาหกรรม
	- o ชื่อโรงงาน
	- $\circ$  นิคมอุตสาหกรรม/ท่าเรืออุตสาหกรรม
	- o เลขทะเบียนโรงงาน 14 หลัก
	- o ประเภทอุตสาหกรรม
	- $\,\circ\,$  ข้อมูลที่อยู่ของนิคมอุตสาหกรรม ประกอบด้วย ที่อยู่ เมือง จังหวัด ประเทศ และ รหัสไปรษณีย?

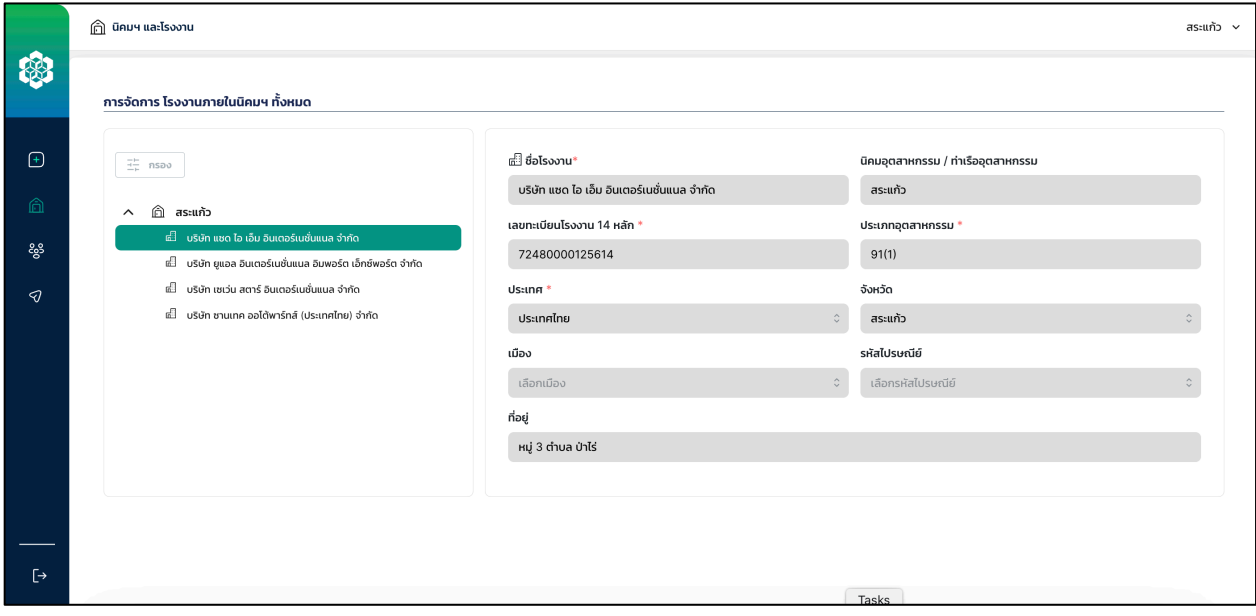

### **3) รายชื่อ และบทบาท**

แสดงรายละเอียดของข้อมูลผู้ใช้งานทั้งหมดที่อยู่ในระบบฯ (ผู้ใช้งาน 2 ระดับ ได้แก่ นิคม อุตสาหกรรมและท่าเรืออุตสาหกรรม / โรงงานภายในนิคมอุตสาหกรรม) โดยจะแสดงรายละเอียดข้อมูล ประกอบด้วย

- ชื่อผู้ใช้งานรวมถึง Email ที่เข้าใช้งาน
- $\bullet$  ตำแหน่งงาน แสดงข้อมูลตำแหน่งงานที่รับผิดชอบภายในองค์กร
- บทบาท แสดงข้อมูลบทบาทของผู้ใช้งาน 3 ระดับ
- นิคมอุตสาหกรรมฯ แสดงข้อมูลที่สังกัดภายใต้นิคมฯ
- $\bullet$  โรงงาน แสดงข้อมูลชื่อโรงงานและเลขทะเบียนโรงงาน 14 หลัก

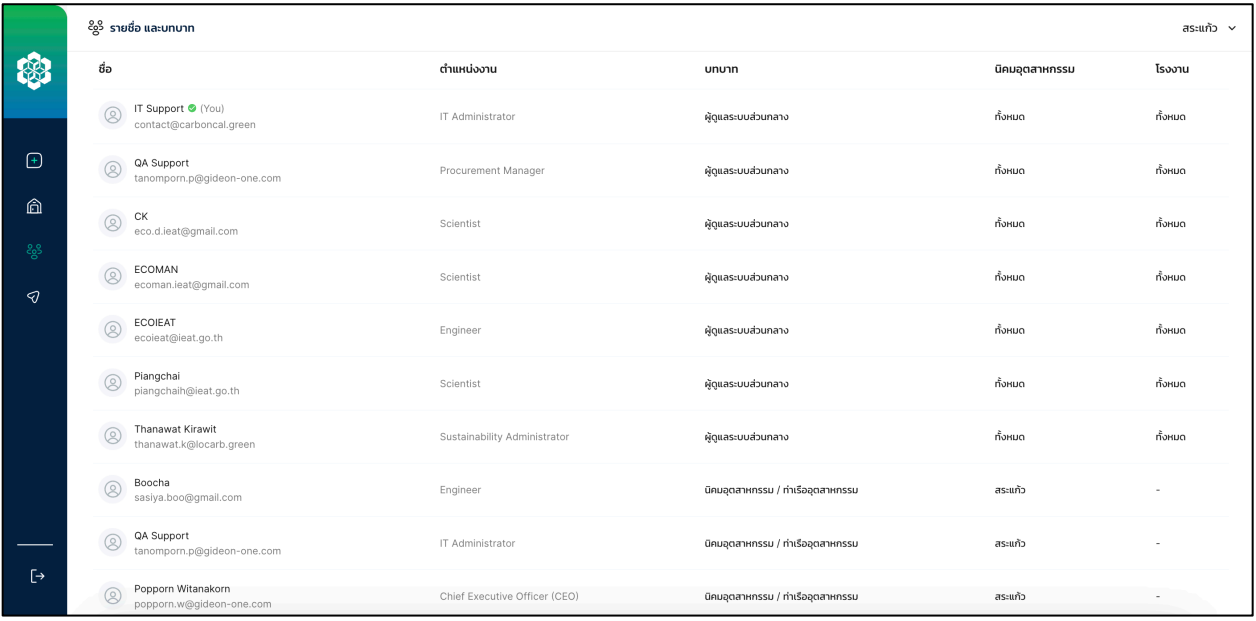

#### **4) CARBONCAL**

CARBONCAL คือ ระบบฯ ที่ใช้ในการคำนวณปริมาณการปล่อยก๊าซเรือนกระจกขององค์กร โดย หลังจากที่ทำการกดที่ปุ่ม CARBONCAL จะเชื่อมต่อเข้าสู่เว็บไซต์สำหรับระบบฯ ดังกล่าว ซึ่งระบบฯ ดังกล่าวจะ เป็นโปรแกรมสำเร็จรูปในการบันทึกกิจกรรมที่ก่อให้เกิดการปล่อย GHGs พร้อมคำนวณการปล่อย GHGs ของแต่ ละขอบเขตออกมาในรูปแบบของแผนภูมิ (Dashboard) และตาราง (Table) พร้อมออกรายงาน (Report) การปล่อย GHGs ขององค์กรได้อีกด้วย

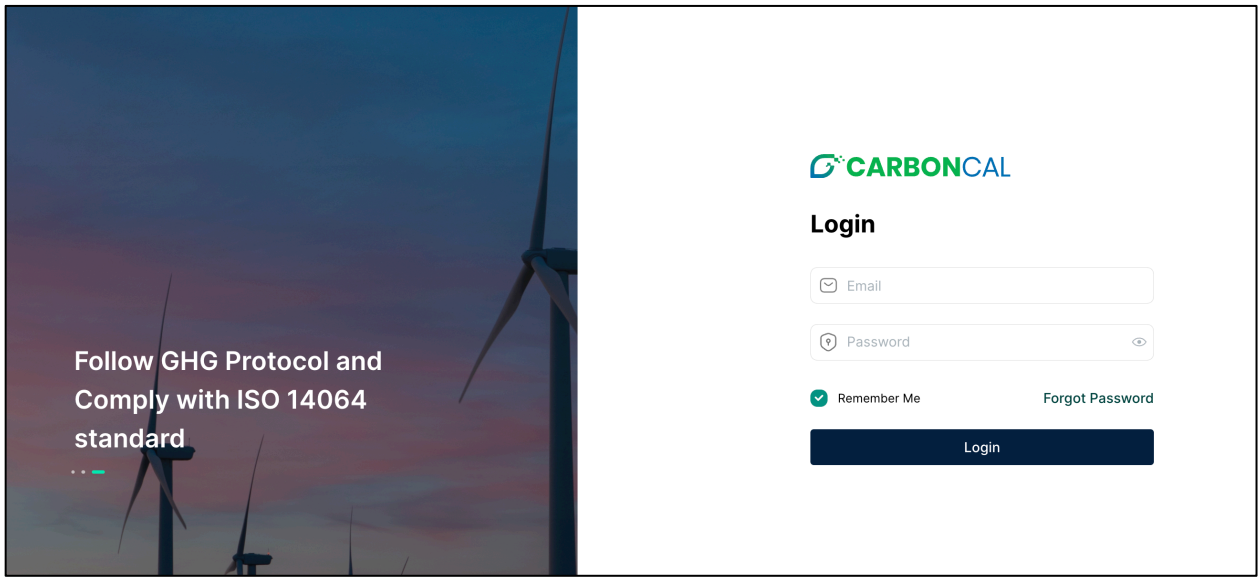

# **คู#มือการใช,งานโปรแกรมการคำนวณการปล#อย GHGs CARBONCAL สำหรับนิคมอุตสาหกรรม**

เมื่อเข้าสู่ระบบ **CARBONCAL** เรียบร้อยแล้ว ผู้ใช้งาน "นิคมอุตสาหกรรม" จะพบฟังก์ชันทั้ง 5 ส่วน

1) ภาพรวม

ได้แก่

- 2) กรอกข้อมูล
- 3) รายงาน
- 4) ตัวอย่าง
- 5) บัญชีผู้ใช้ / ข้อมูลผู้ใช้งาน

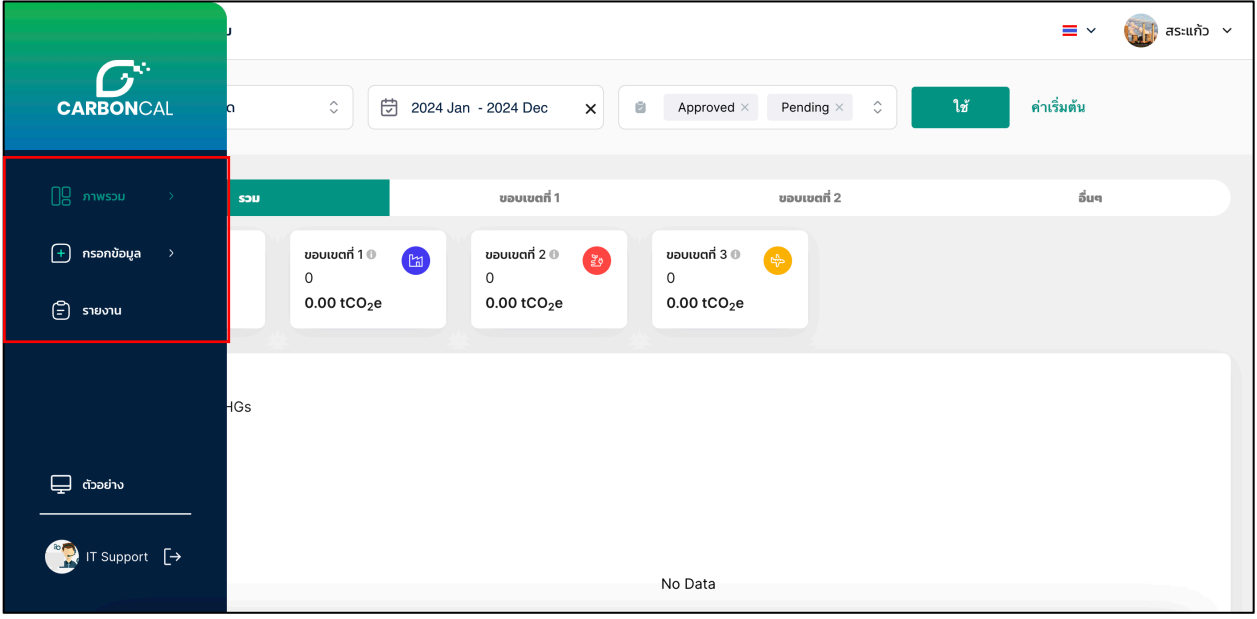

#### **1) ภาพรวม**

ี ส่วนที่ 1 ของหน้าภาพรวมจะแสดงข้อมูลการปล่อย GHGs ทั้งหมดของนิคมอุตสาหกรรมแห่ง ประเทศไทย โดยสามารถเปลี่ยนภาษาที่เลือกแสดงผลได้ และเลือกแสดงข้อมูลต่าง ๆ ได้จากการ Filter ข้อมูล ได้แก่

- (1) เลือก "องค์กรทั้งหมด" แสดงข้อมูลองค์กรที่ต้องการดูข้อมูลการปล่อย GHGs
- (2) เลือก "ระยะเวลา" แสดงข้อมูลช่วงระยะเวลาการปล่อย GHGs ขององค์กร

(3) เลือก "สถานะ การปล่อย GHGs ทั้งหมด" แสดงสถานะของข้อมูลเพื่อการแสดงผล แบ่งได้เป็น 3 ประเภท ได้แก่

- Pending แสดงข้อมูลที่มีการเพิ่มเข้ามาในระบบฯ พร้อมเอกสารหลักฐาน
- $\bullet$  Approve แสดงข้อมูลที่มีการตรวจสอบจากผู้ที่ได้รับสิทธิ์ในการตรวจสอบ
- $\bullet$  Draft แสดงข้อมูลที่มีการเพิ่มเข้ามาในระบบแต่ยังไม่ได้เพิ่มเอกสารหลักฐาน
- Reject แสดงข้อมูลที่มีการปฏิเสธการบันทึกการปล่อย GHGs

ส่วนที่ 2 ของหน้าภาพรวมจะแสดงข้อมูลการปล่อย GHGs ทั้งหมดของข้อมูลที่เลือก จะแสดงผล ในรูปแบบของแผนภูมิภาพ ประกอบด้วย แผนภูมิแท่งของการปล่อย GHGs แยกตามช่วงเวลาที่เลือกแสดงข้อมูล โดยข้อมูลที่แสดงจะแยกเป็นรายละเอียดของแต่ละขอบเขตของ GHGs

และแผนภูมิวงกลมจะแสดงรายละเอียดของข้อมูลในแต่ละขอบเขตของ GHGs โดยจะแสดง ข้อมูลของการปล่อย GHGs จากข้อมูลมากไปน้อยของแต่ละขอบเขต ตั้งแต่ขอบเขตที่ 1 ถึง ขอบเขตที่ 3 และ สามารถเลือกแสดงข้อมูลจากน้อยไปมาก ได้โดยการเลือก Filer การแสดงผลให้เลือกกรองข้อมูลจากน้อยไปมาก

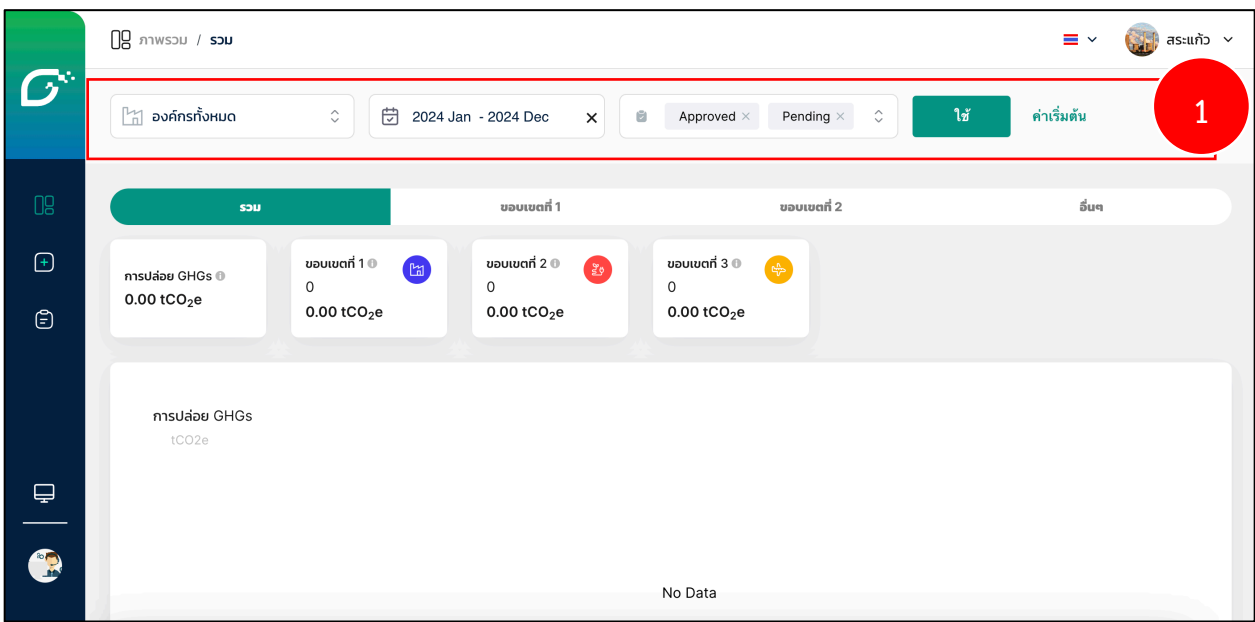

### 1.1) ควบคุมการเข้าถึง

ผู้ใช้งานสามารถเชิญผู้ใช้งานรายใหม่เข้าสู่องค์กร โดยคลิก Dropdown ข้างชื่อโปรไฟล์ แล้วเลือก "การควบคุมการเข้าถึง (Access Control)" คลิกปุ่ม "เชิญสมาชิกใหม่" แล้วกรอกข้อมูลดังนี้ อีเมล ชื่อ ้องค์กร และบทบาท หลังจากนั้นทำการเชิญ

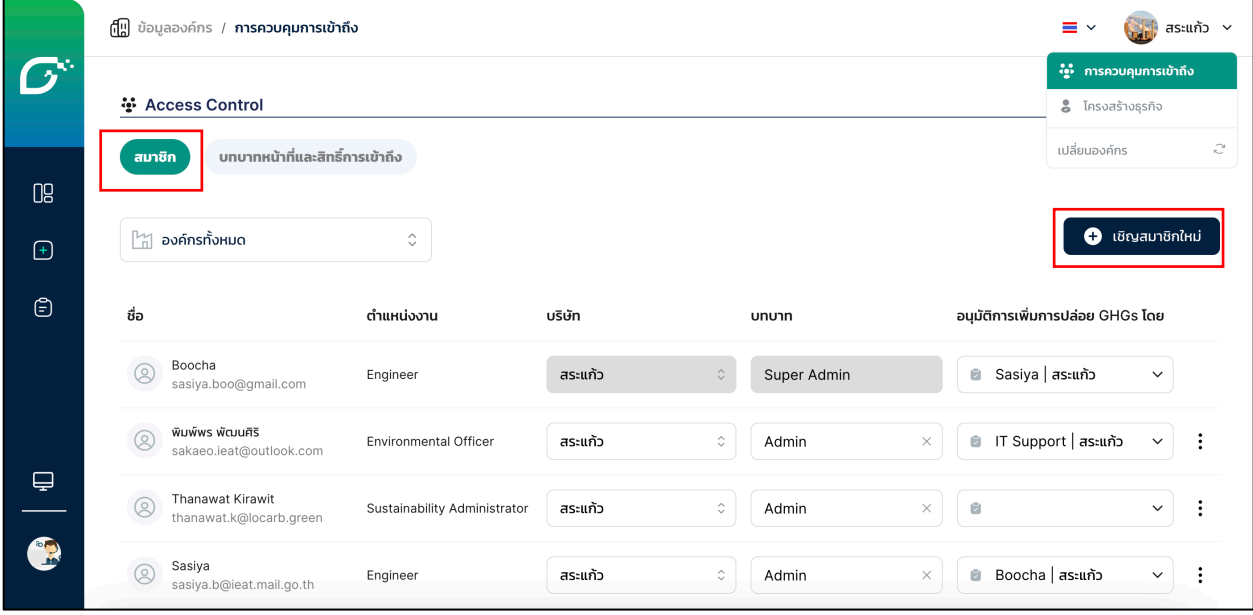

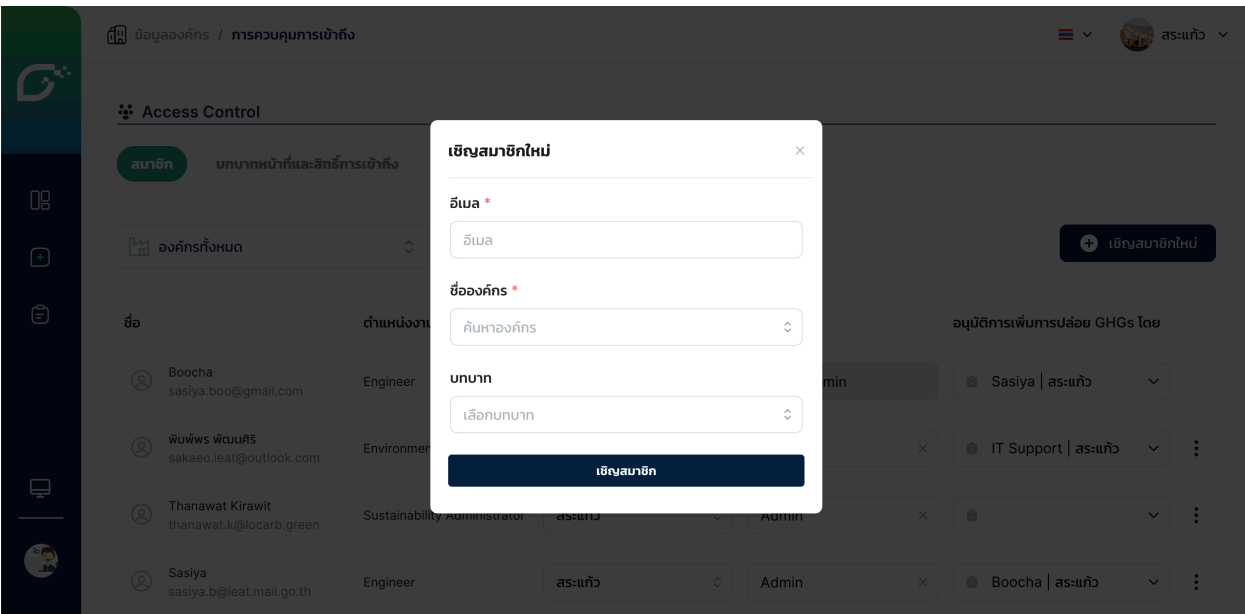

ผู้ใช้งานสามารถกำหนดสิทธิ์การเข้าถึงบทบาทแต่ละบทบาทได้ โดยคลิกแท็บ "บทบาทหน้าที่และ ี่สิทธิ์การเข้าถึง" สามารถตั้งค่าสิทธิ์การเข้าถึงข้อมูลต่างๆ ในระบบได้จากตรงนี้ หลังจากนั้นทำการกด "บันทึก"

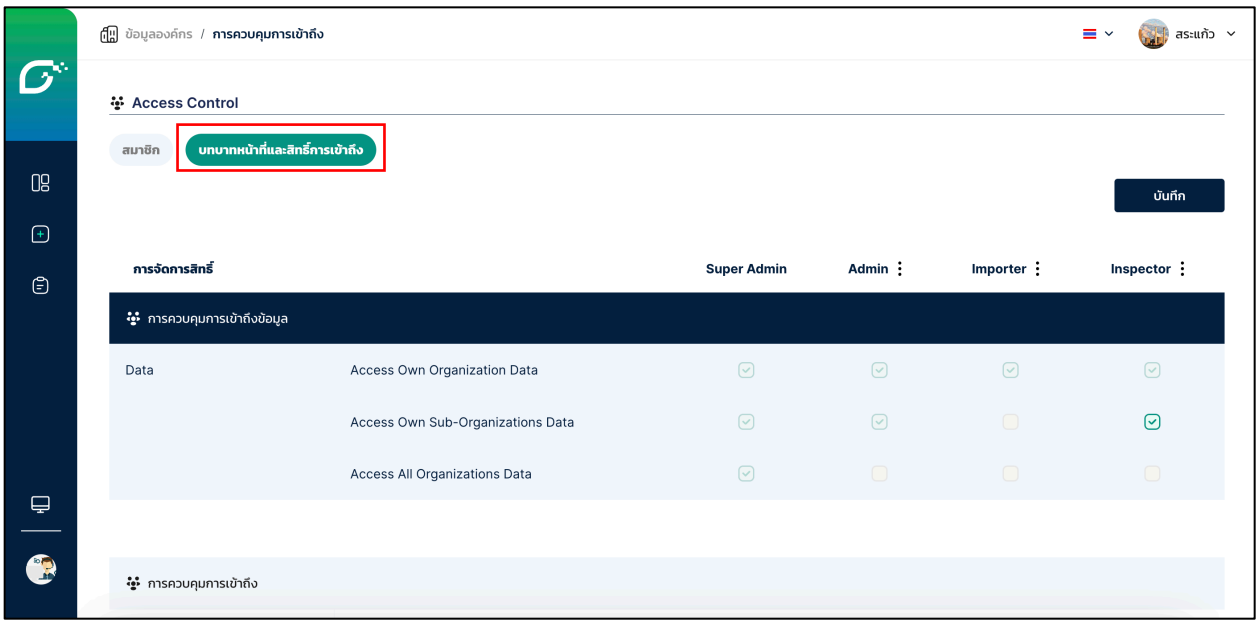

#### Super Admin หรือ ผู้ดูแลระบบ/เจ้าของบัญชี

- จะมีเพียงผู้ใช้งานเดียวที่มีบทบาทนี้ต่อหนึ่งบัญชีองค์กร และผู้ใช้งานนี้จะประจำอยู่ที่องค์กรหลัก
- มีสิทธิ์การเข้าถึงทั้งหมด ทั้งการเข้าถึงข้อมูล และการกระทำ
- ไม่สามารถลบผู้ใช้งานที่อยู่ในบทบาทนี้ได้ จนกว่าจะโอนความเป็นเจ้าของ (Transfer Super Admin) ไปยังผู้ใช้งานราย อื่น
- ผู้ใช้งานรายแรกของบัญชีองค์กร จะได้บทบาทเป็น Super Admin โดยอัตโนมัติ

#### Admin หรือ ผู้ดูแล

- ดูแลผู้ใช้งานรายอื่นในองค์กร เพื่อให้รายงานและแผนการลดการปล่อย GHGs เป็นไปตามคาดหวัง
- ข้อแตกต่างสำคัญระหว่างบทบาทนี้กับ 2 บทบาท Importer/Inspector คือ บทบาทนี้สามารถ ตรวจทานและอนุมัติ (Review Approval (Approve / Reject Emission)) รายการการปล่อย GHGs ของผู้นำเข้าข้อมูลรายอื่นได้
- ผู้ใช้งาน ในบทบาทนี้อาจเป็น หัวหน้าส่วนงานของผู้นำเข้าข้อมูล, กลุ่มผู้รับผิดชอบการจัดทำรายงาน การปล่อย GHGs, ส่วนงานสิ่งแวดล้อม เป็นต้น

#### **Importer หรือ ผู้นำเข้าข้อมูล**

• ผู้รับผิดชอบการนำเข้าข้อมูล อาจแยกตามส่วนงาน เช่น ส่วนงานบัญชี นำเข้าข้อมูลการใช้น้ำและไฟฟ้า, ส่วนงานจัดซื้อ นำเข้าข้อมูลการซื้อของ, ส่วนงานขนส่ง นำเข้าข้อมูลการใช้เชื้อเพลิงเพื่อการจัดส่ง เป็นต้น

#### **Inspector หรือ ผู้ตรวจการณ์**

- บุคคลภายนอกองค์กร ที่คุณต้องการให้มีส่วนร่วมในการจัดการ GHGs ขององค์กร หรือเข้าถึงข้อมูล
- ผู้ใช้งาน ในบทบาทนี้อาจเป็น ที่ปรึกษา, ผู้ทวนสอบ, นักลงทุน เป็นต้น

#### 1.2) โครงสร้างธุรกิจ

- ้มุมขวาบนของหน้า "ภาพรวม" ให้กดปุ่ม Dropdown ข้างชื่อโปรไฟล์ แล้วเลือก "โครงสร้างธุรกิจ" ทางด้านซ้ายมือ คลิก 3 จุด ข้างชื่อโปรไฟล์ เลือก "+ เพิ่ม องค์กรย่อย (Sub-Organization)" เพื่อสร้างองค์กรย่อยได้ โดยต้องใส่ข้อมูล ดังนี้ ชื่อองค์กร อุตสาหกรรม หมวดธุรกิจ ที่อยู่ และทำการกดสร้าง
- นุมขวาบนของหน้า "ภาพรวม" ให้กดปุ่ม Dropdown ข้างชื่อโปรไฟล์ แล้วเลือก "โครงสร้างธุรกิจ" ทางด้านซ้ายมือ คลิก 3 จุด ข้างชื่อองค์กรย่อย เลือก "+ เพิ่ม ไซต์ (Site)" เพื่อสร้างไซต์ย่อยได้ โดยต้องใส่ข้อมูล ดังนี้ ชื่อไซต์ องค์กร สถานะ ไซต์ ที่อยู่ และทำการกดสร้าง

<u>Note ก</u>ารใช้สินทรัพย์ที่เช่า (Upstream leased assets) และ การปล่อยสินทรัพย์ให้ เช่า (Downstream leased assets) ให้ได้โดยอัตโนมัติ โดยสถานะ มีดังนี้

- เป็นเจ้าของและใช้งานเอง (Owned and used)
- เป็นเจ้าของและให้ผู้อื่นเช่า (Owned and leased out)
- เช่าจากผู้อื่น (Leased in)
- ไม่ใช้งาน (Inactive)

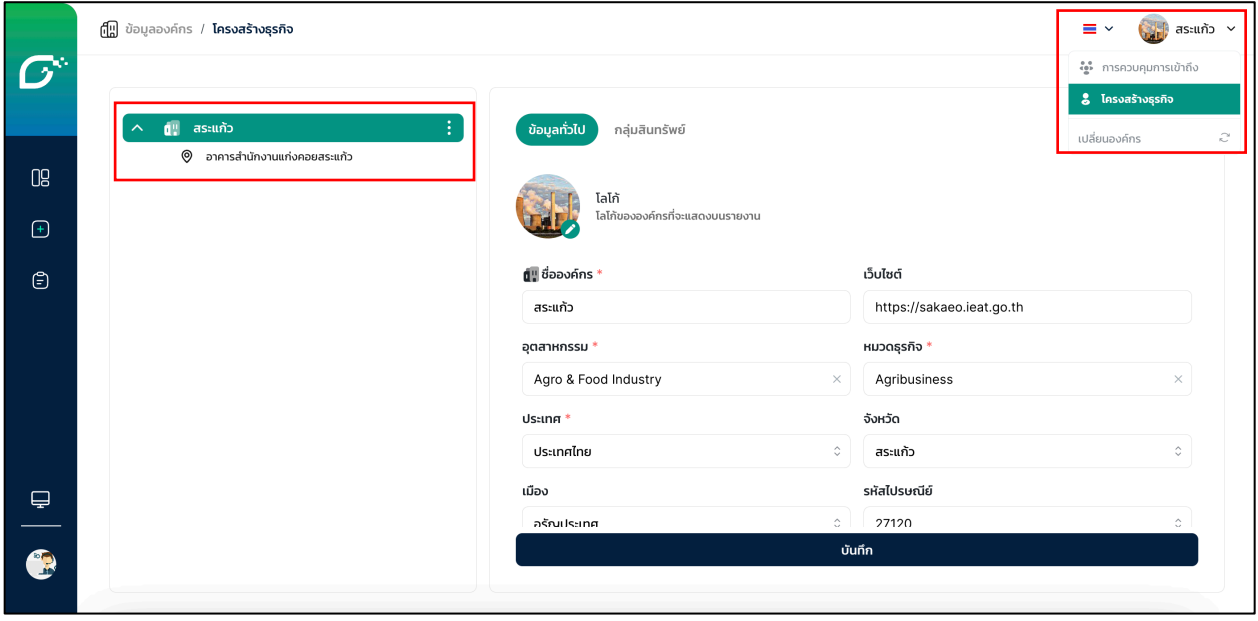

นุมขวาบนของหน้า "ภาพรวม" ให้กดปุ่ม Dropdown ข้างชื่อโปรไฟล์ แล้วเลือก "โครงสร้างธุรกิจ" ทางด้านซ้ายมือเลือกชื่อองค์กรย่อย ที่แท็บสินทรัพย์ เลือก "+ เพิ่มสินทรัพย์ (Asset)" เพื่อสร้างสินทรัพย์ได้ โดยต้องใส่ข้อมูล ดังนี้ กลุ่ม สินทรัพย์ ไซต์ ประเภทสินทรัพย์ ชื่อของยานพาหนะ สถานะสินทรัพย์ และทำ การกดสร้าง

**Note** สถานะสินทรัพย์ (Asset Status) มีการทำงานเช่นเดียวกับ สถานะไซต์ (Site Status)

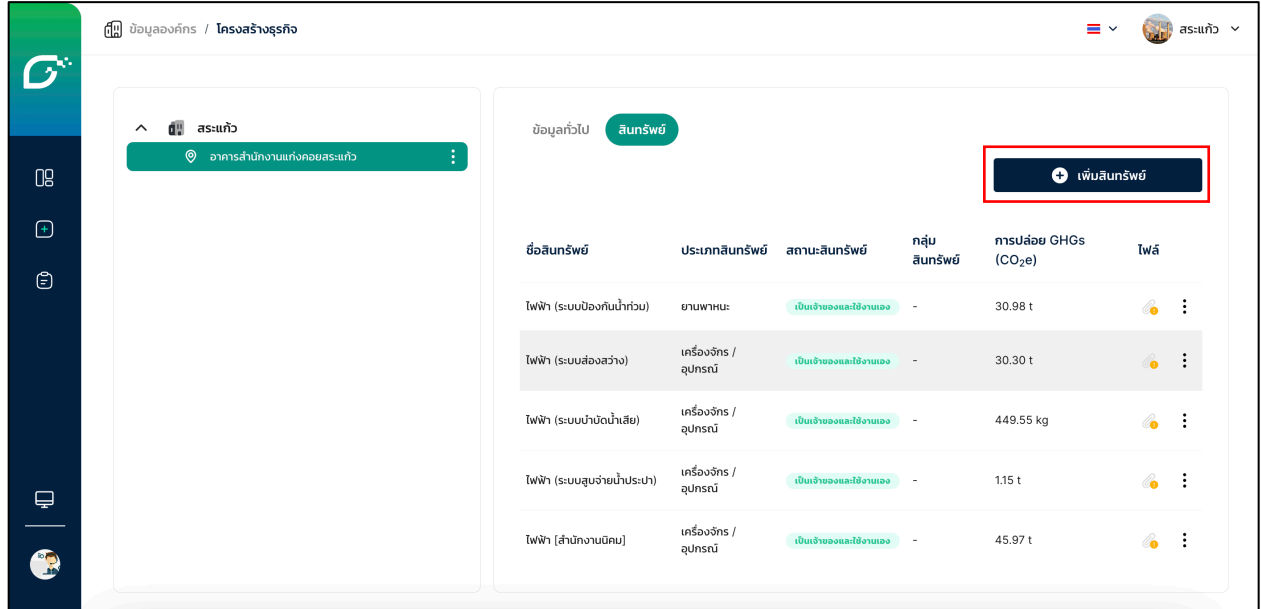

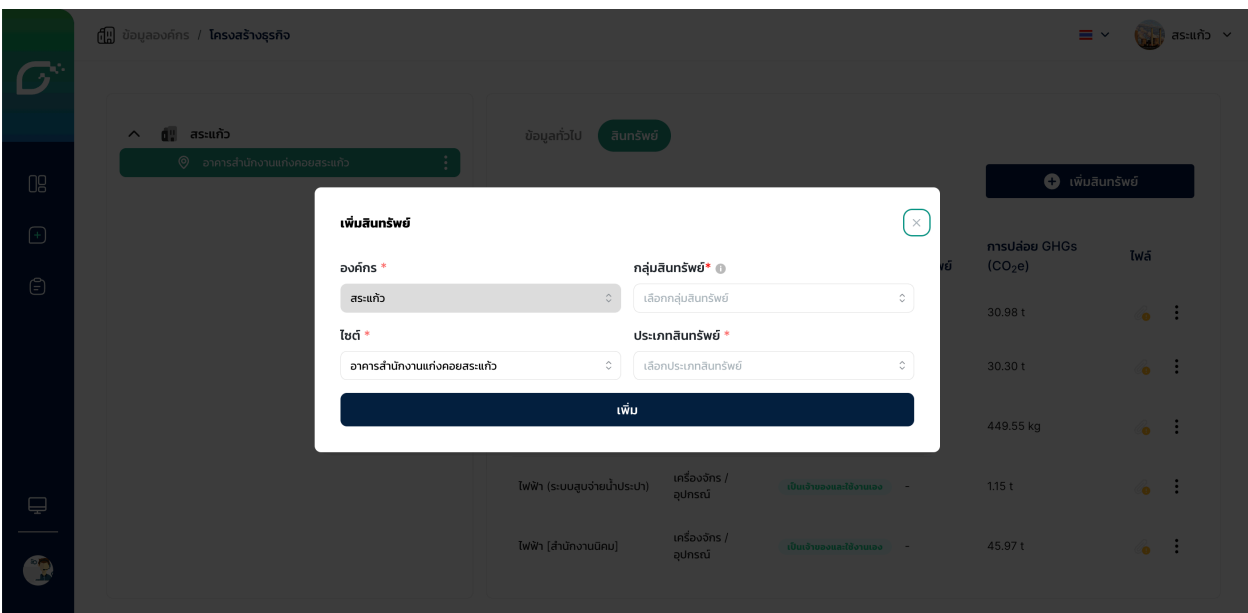

### **2) กรอกข8อมูล**

การบันทึกการปล่อย GHGs สามารถทำได้ในส่วน "กรอกข้อมูล" ซึ่งมีไว้สำหรับการนำเข้า/ บันทึกข้อมูลกิจกรรมที่ก่อให้เกิดการปล่อย GHGs เข้าสู่แพลตฟอร์มพร้อมคำนวณปริมาณการปล่อยก๊าซเรือน กระจกในที่เกิดขึ้นในแต่ละขอบเขต เพื่อนำมาสรุปและจัดทำเป็นรายงานในส่วนอื่นๆ ต่อไป

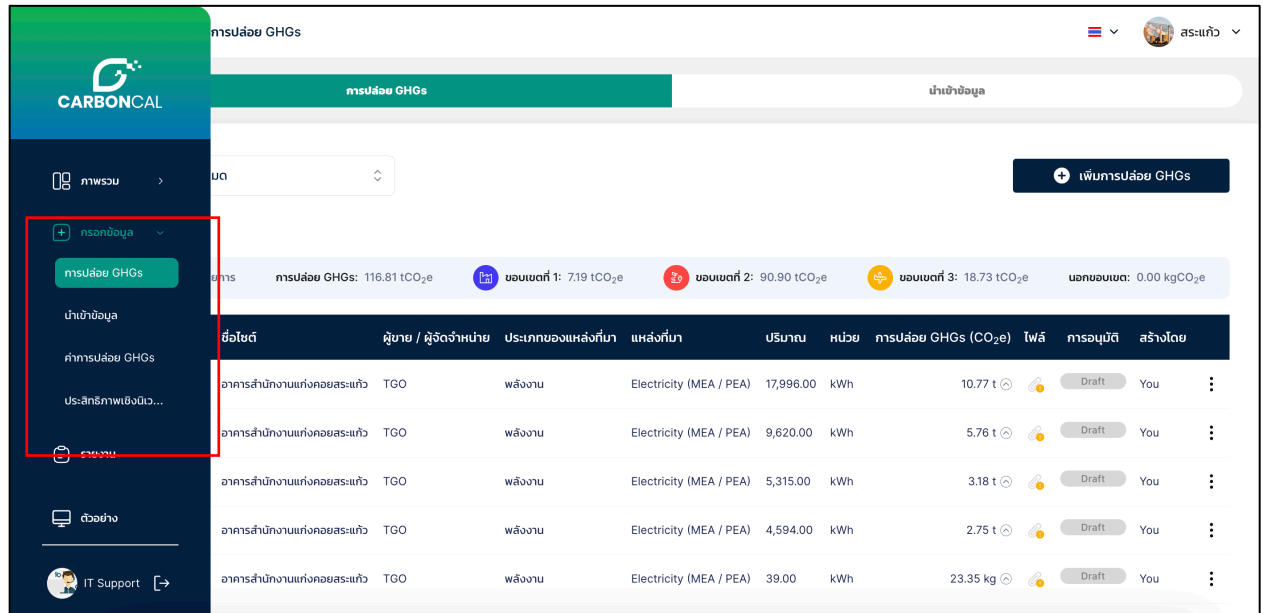

<u>Note</u> รายการการปล่อยก๊าซเรือนกระจกที่ได้บันทึก จะอยู่ในสถานะ

- Draft หากรายการยังไม่ได้มีการแนบหลักฐาน
- Pending หากรายการแนบหลักฐานประกอบแล้ว แต่ยังไม่ได้รับการ อนุมัติ
- Approved หากรายการได้รับการอนุมัติจากผู้อนุมัติแล้ว
- Rejected หากรายการถูกปฏิเสธจากผู้อนุมัติ

#### **2.1) การปลHอย GHGs**

ในการกรอกข้อมูลกิจกรรมที่ก่อให้เกิดการปล่อยก๊าซเรือนกระจกแบบรายกิจกรรมมี

### ขั้นตอนดังนี้

- $\bullet$  เข้าสู่หน้าบันทึกข้อมูลกิจกรรมที่ก่อให้เกิดการปล่อยก๊าซเรือนกระจก โดยการ เลือก "กรอกข้อมูล" บน tab ด้านซ้าย แล้วเลือก "การปล่อย GHGs"
- กดปุsม "+ เพิ่มการปล,อย GHGs" บริเวณมุมบนขวา
- ึ กรอกข้อมูลกิจกรรมในกลุ่ม Emission ที่เลือก โดยสามารถดูตัวอย่างได้ที่ ตัวอย่างการกรอกข้อมูลกิจกรรมในกลุ่ม Emission แต่ละกลุ่ม

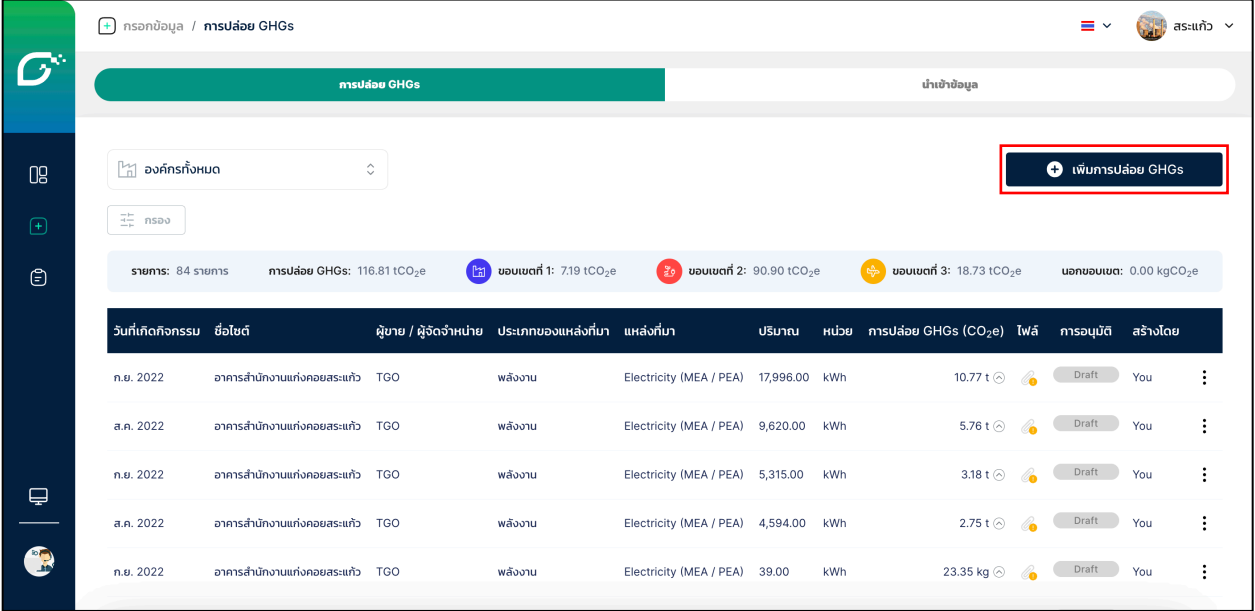

หน้า pop-up จะปรากฎขึ้นมาบริเวณกลางหน้าจอ ให้ผู้ใช้เลือก องค์กร และ ไซต์ ที่เกิด

### กิจกรรมที่ต้องการกรอก

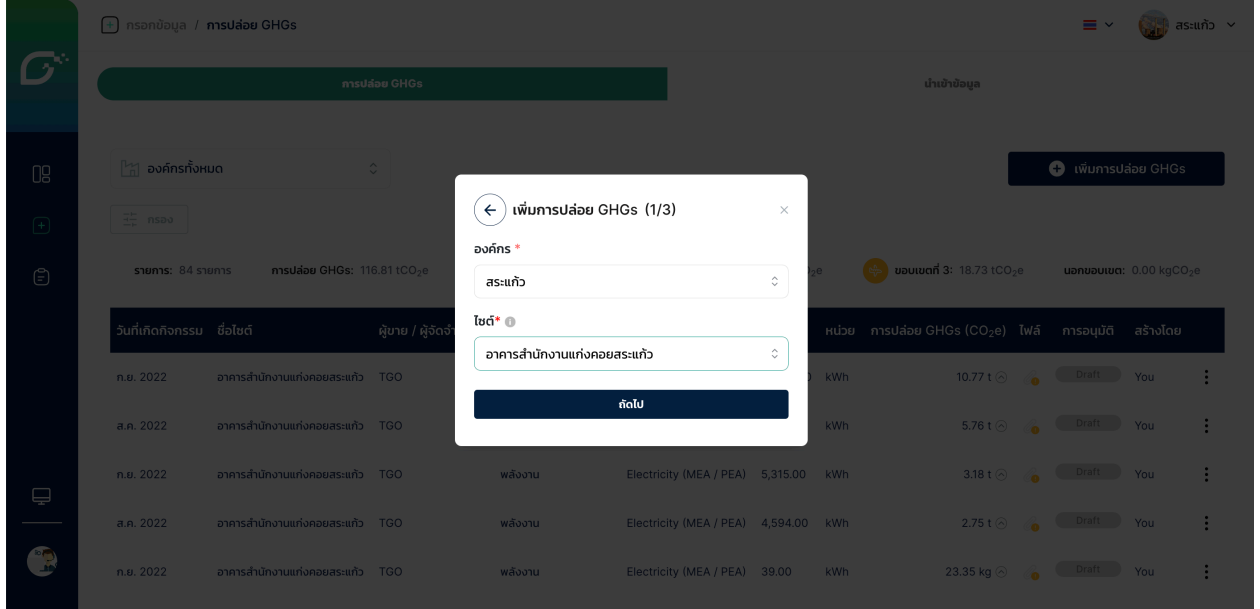

จากนั้นจะปรากฎกลุ่ม Emission ให้เลือก โดยมีตัวเลือก ได้แก่ พลังงาน เชื้อเพลิง สารทำความเย็น สารดับเพลิง การรั่วไหลอื่น ๆ น้ำเสีย จ้างกำจัดขยะ การซื้อ น้ำ บ่อเกรอะ การเดินทางของ พนักงาน การเดินทางเพื่อธุรกิจ จ้างขนส่ง และปุ๋ย

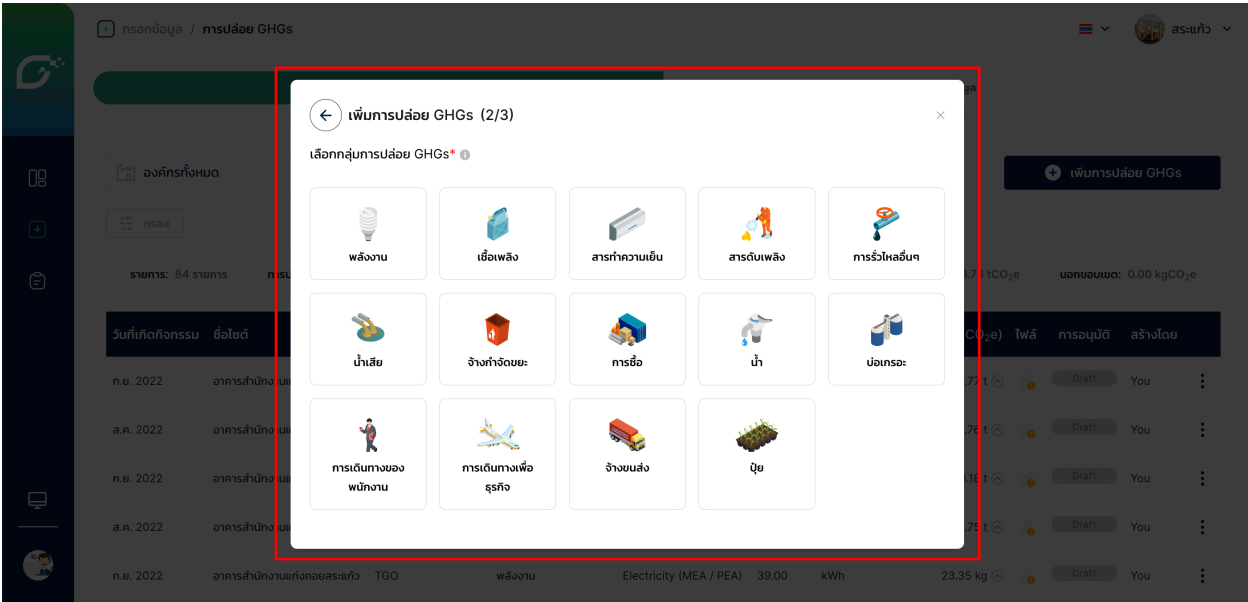

พลังงาน (Energy)

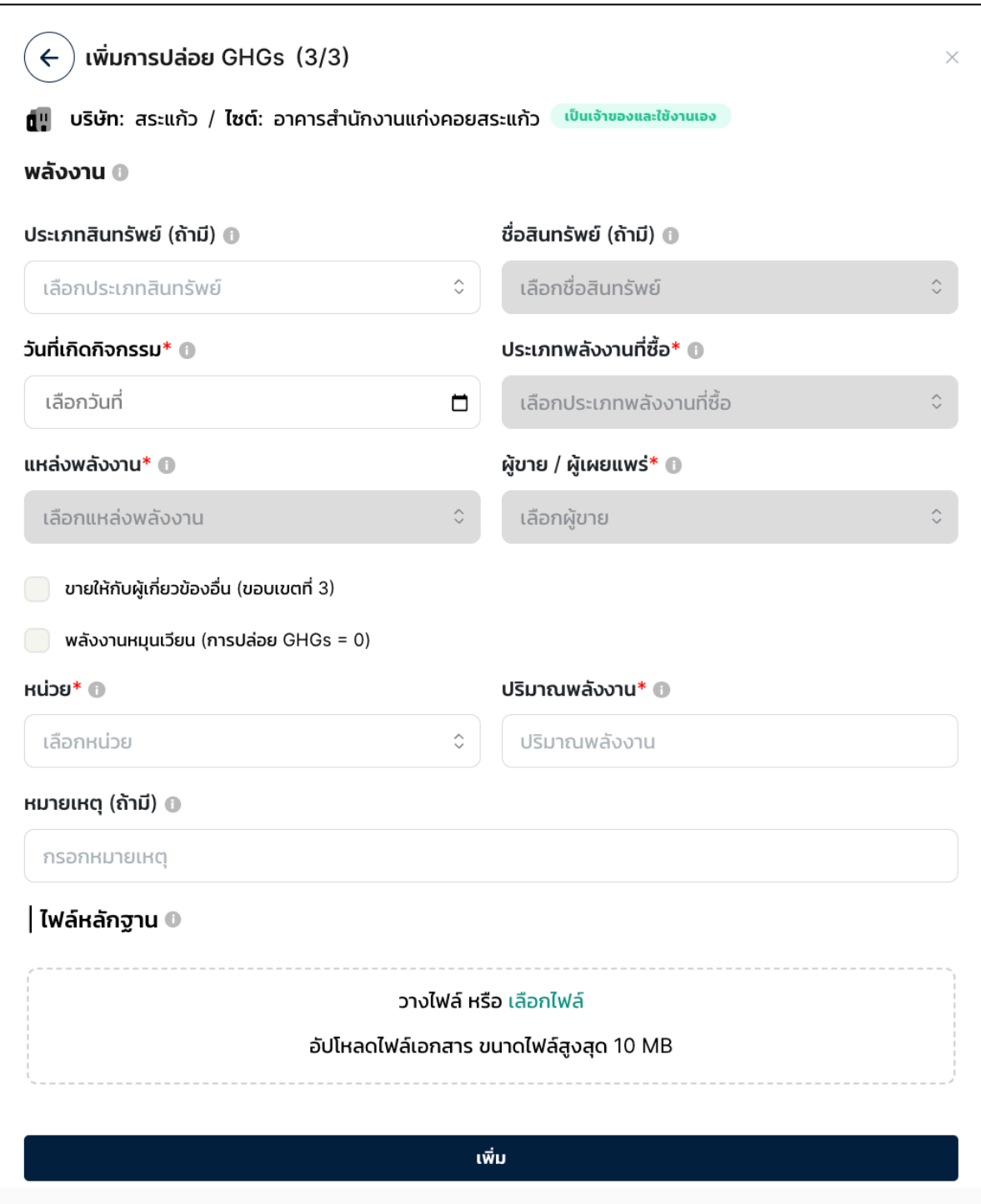

เชื้อเพลง (Fuel)

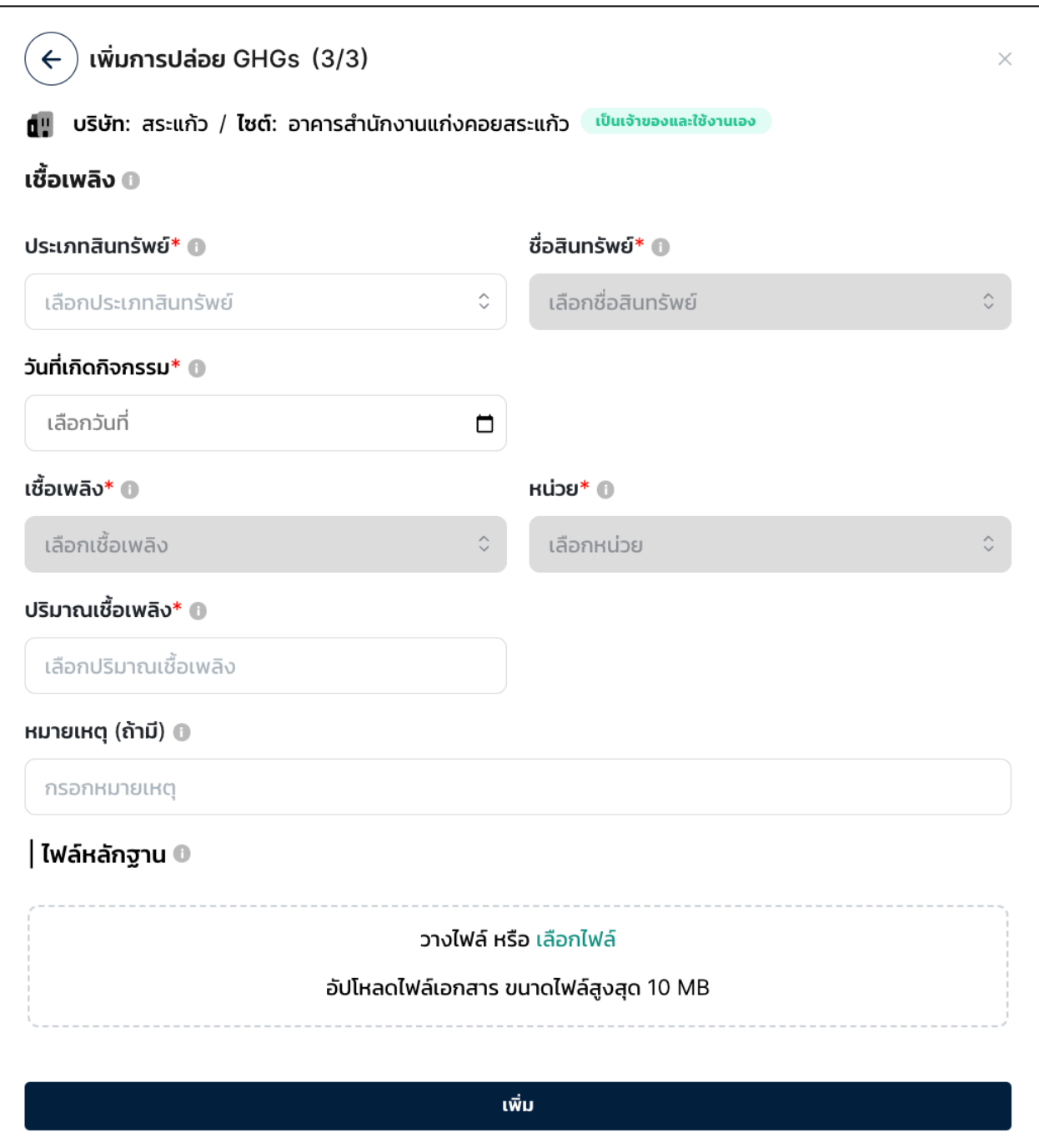

สารทำความเย็น (Refrigerants)

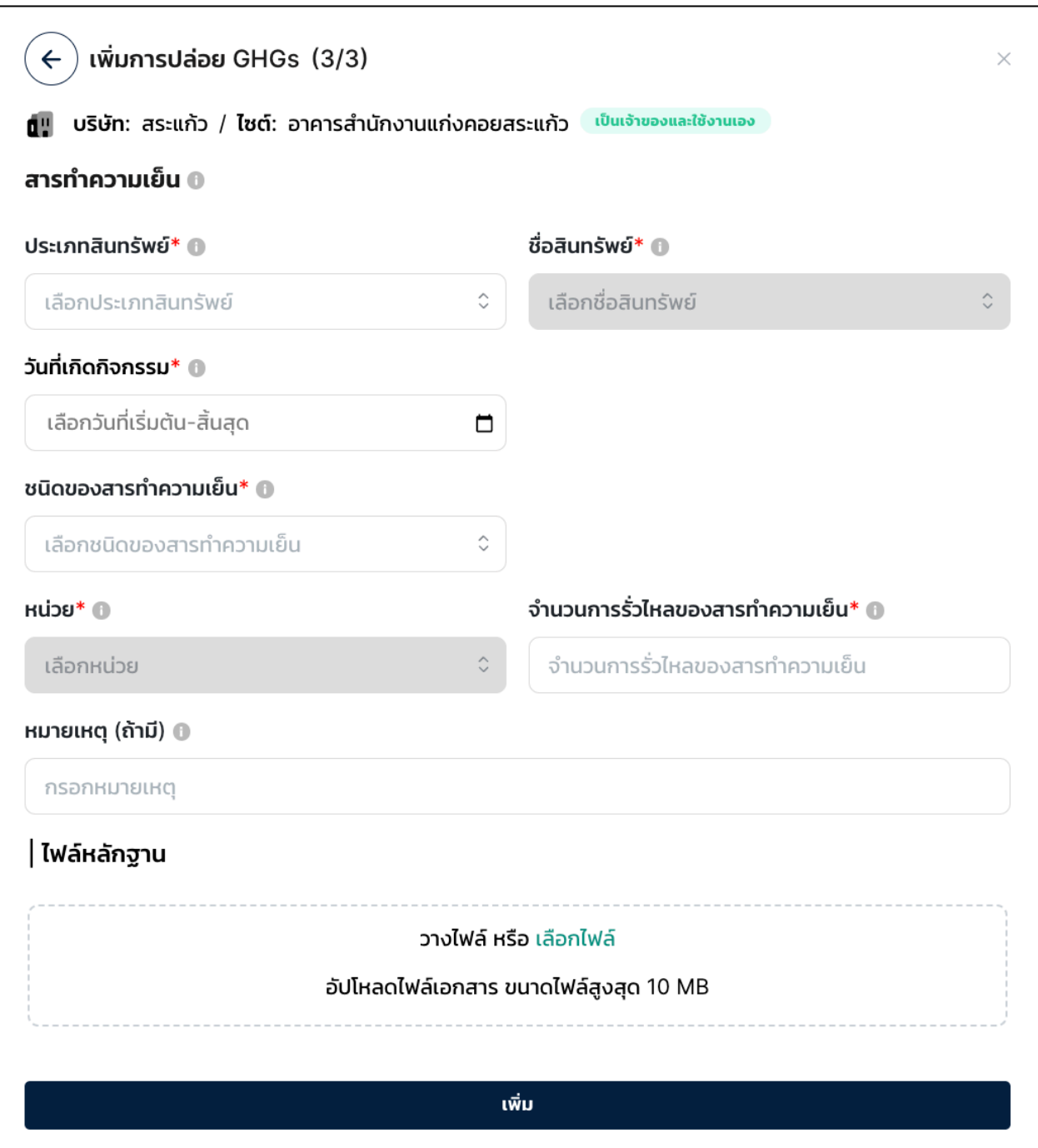

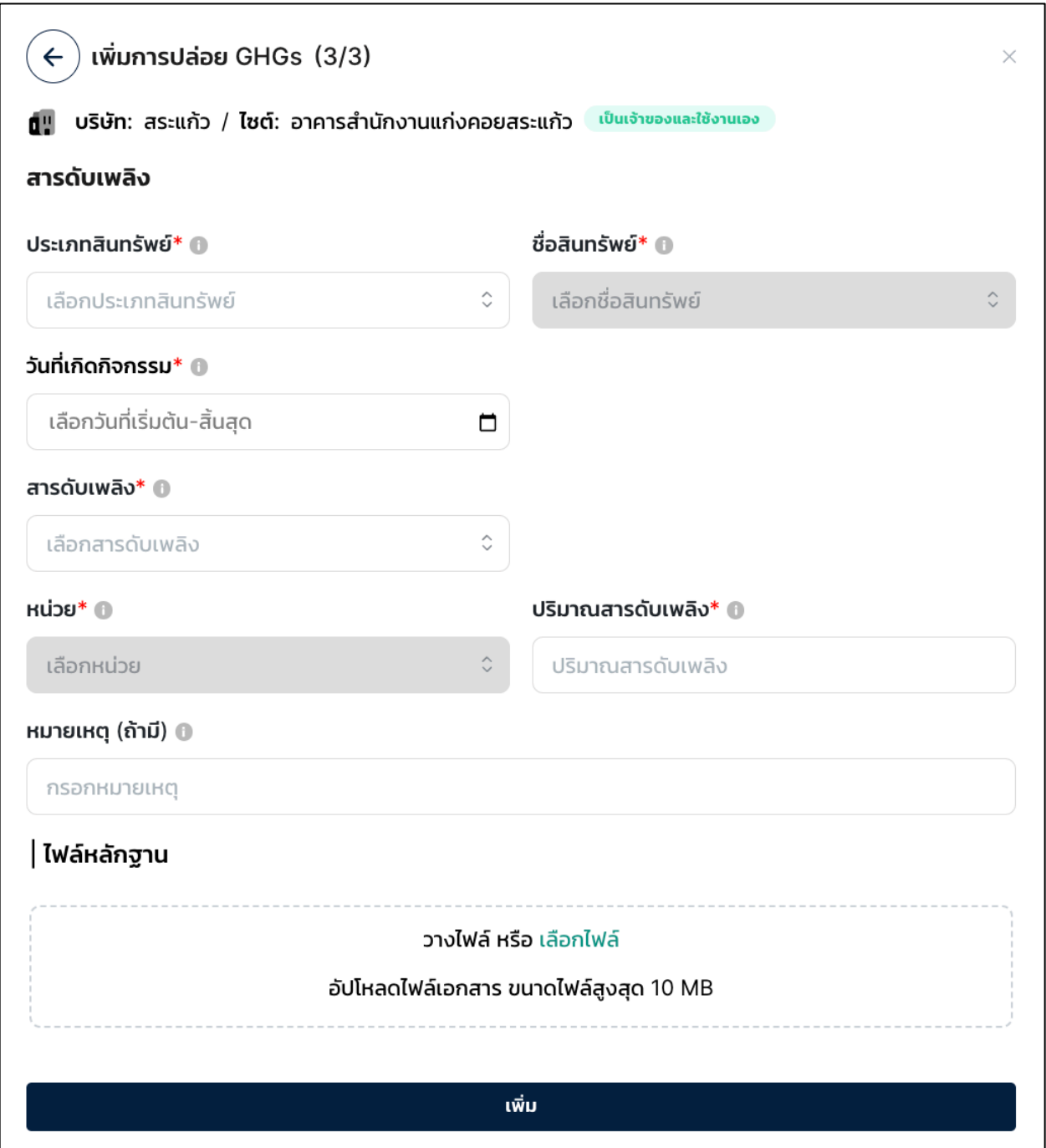

การรั่วไหลอื่น ๆ (Other Fugitive Emission)

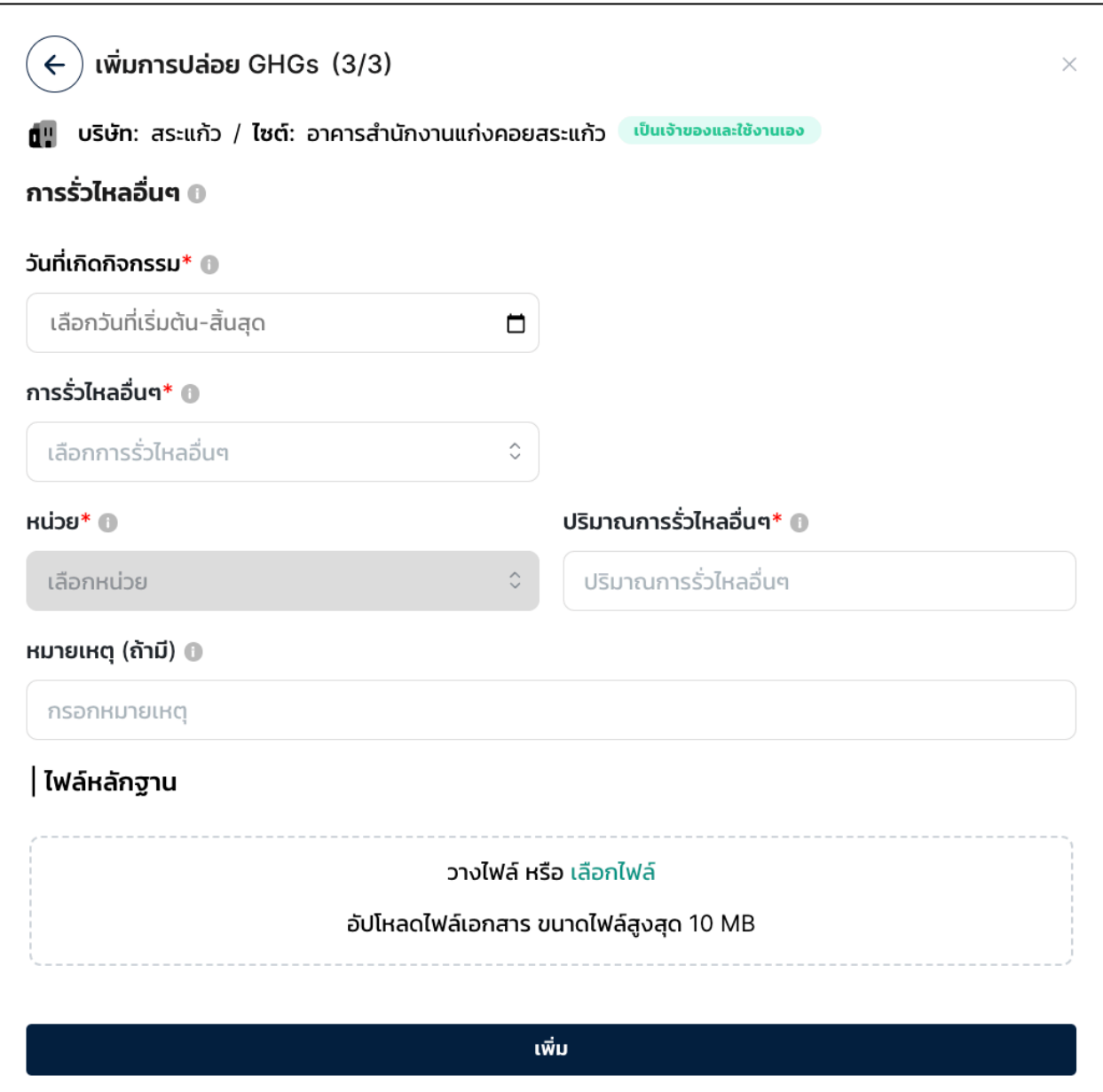

## น้ำเสีย (Wastewater)

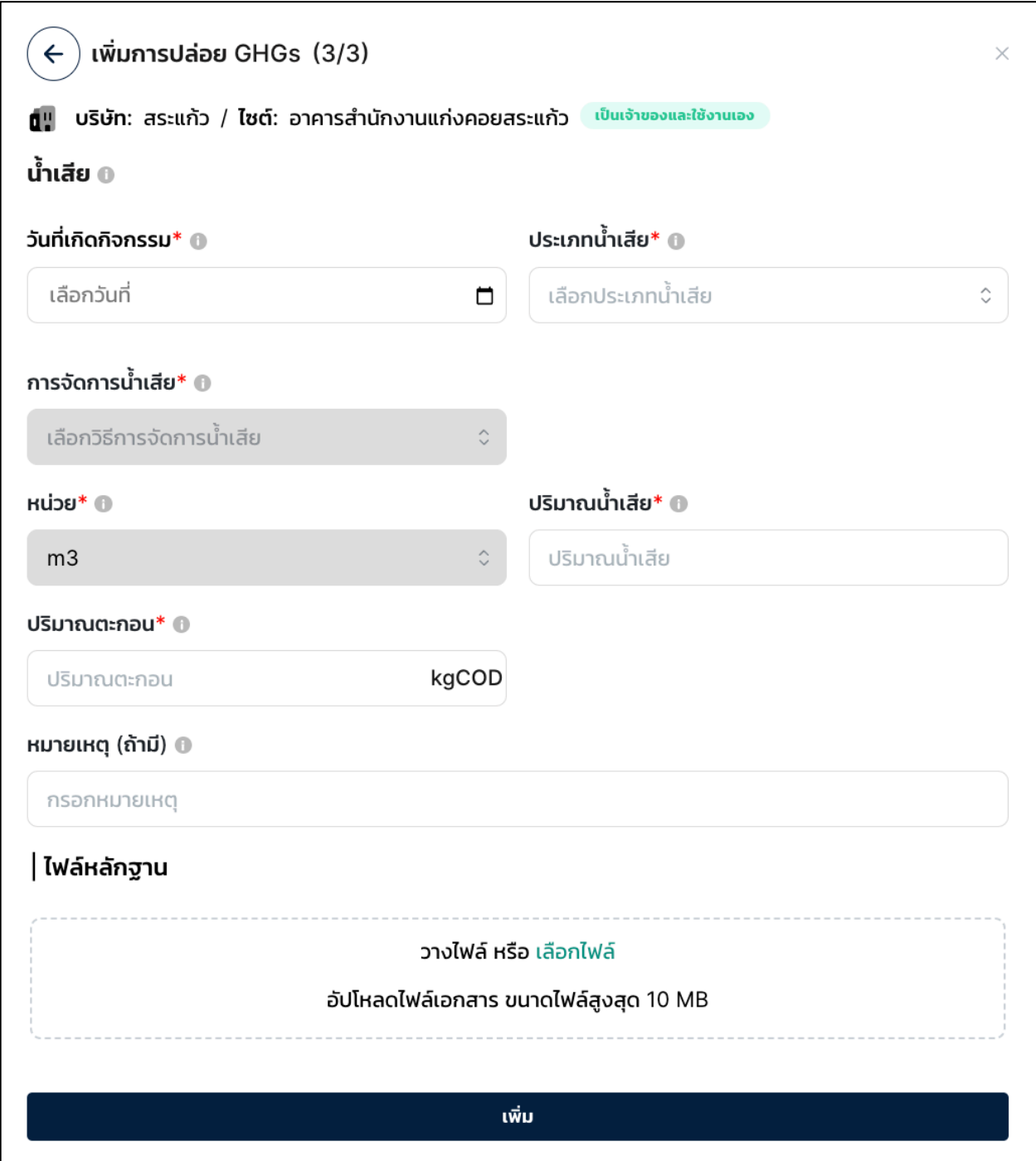

จ้างกำจัดขยะ (Outsourcing Waste Disposal)

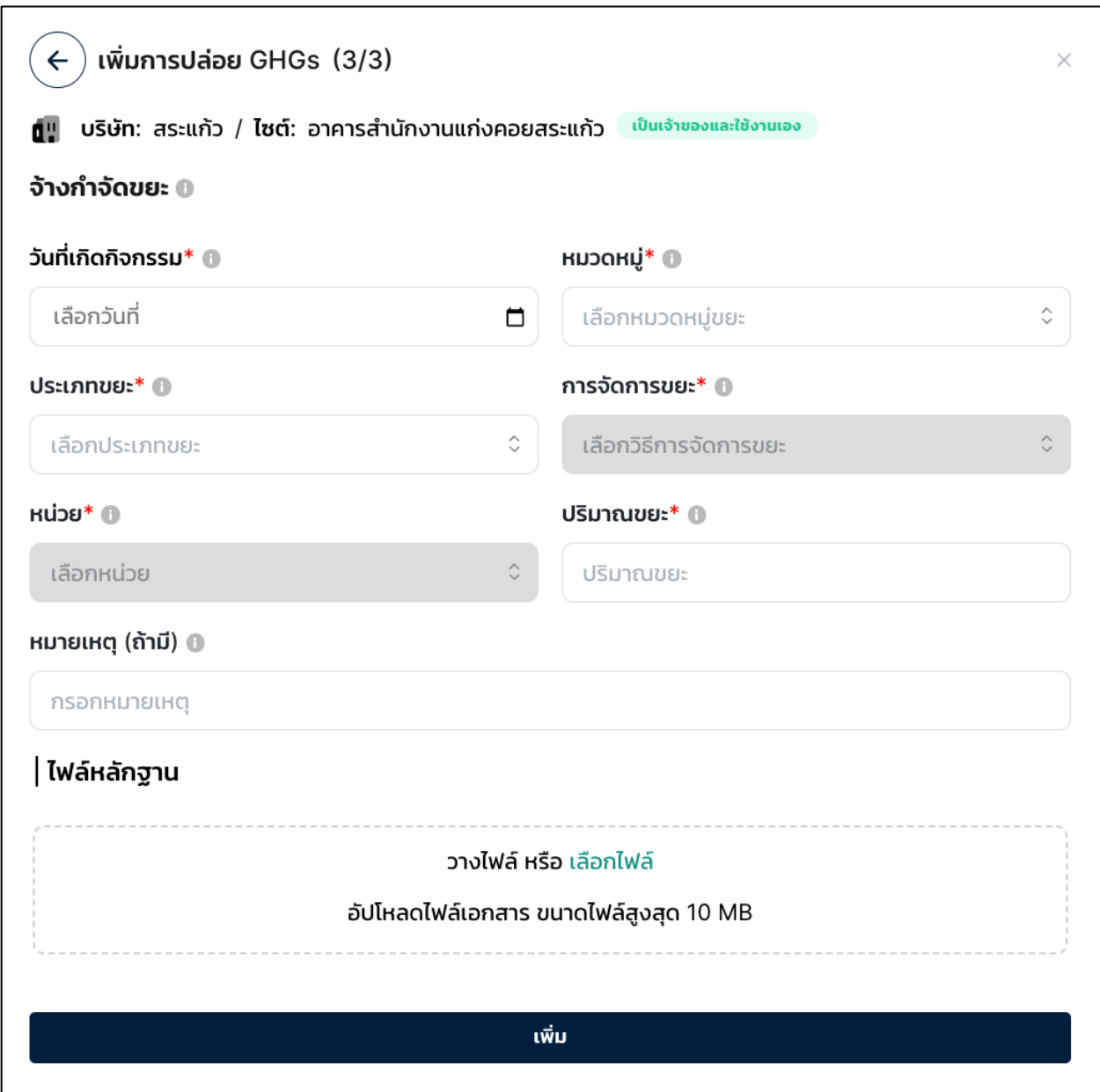

การซื้อ (Purchases)

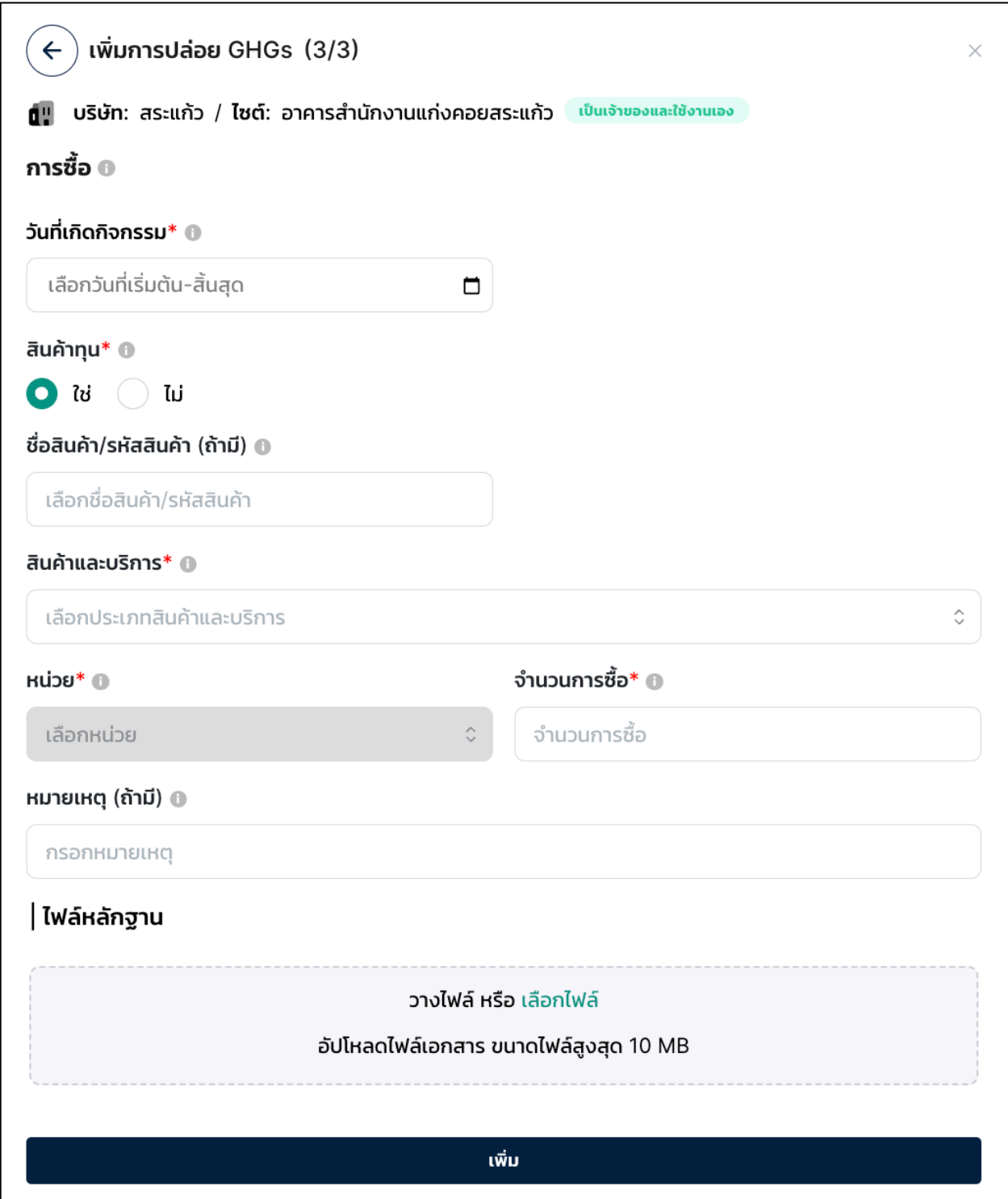

น้ำ (Water)

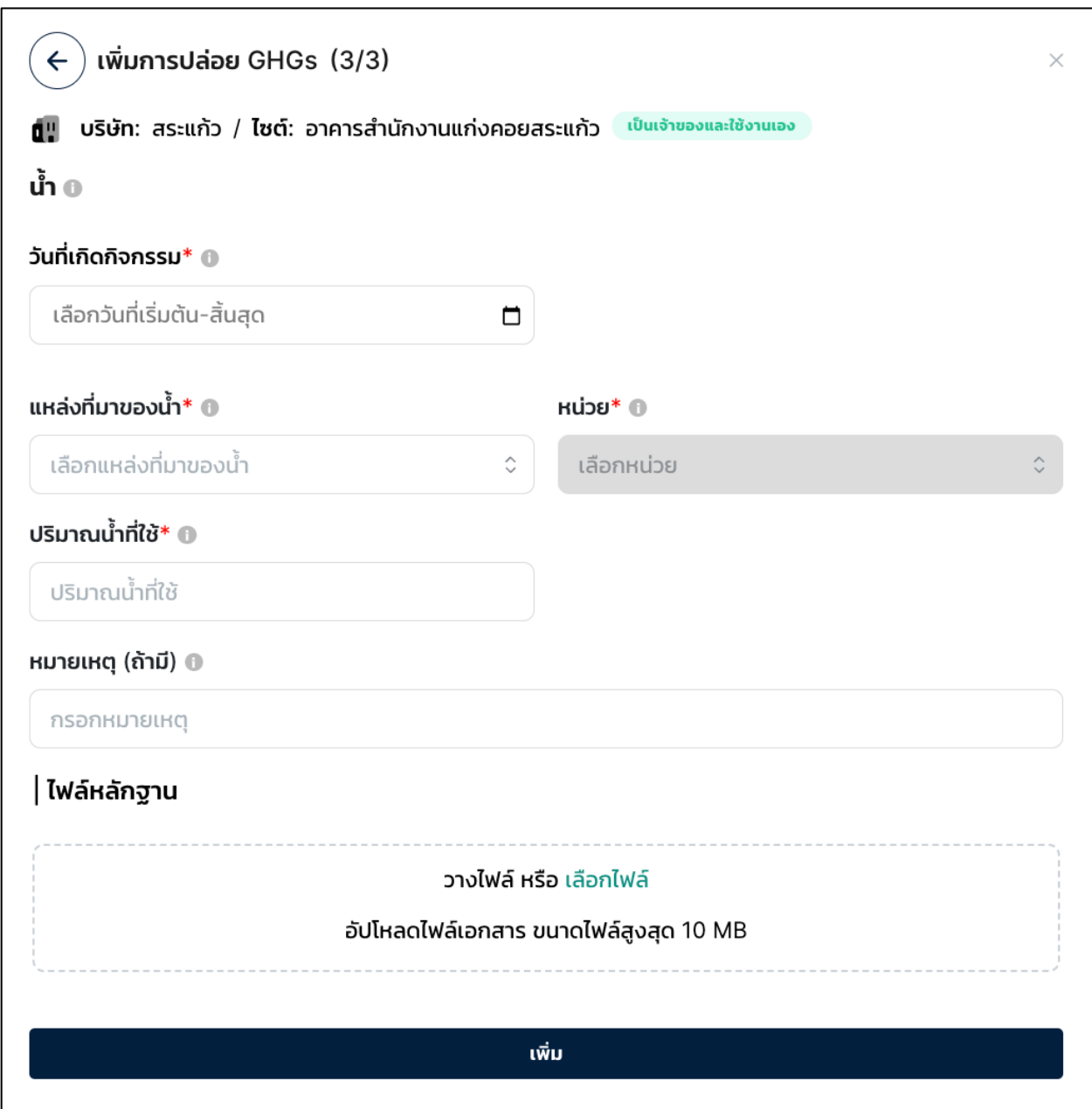

บ,อเกรอะ (Septic Tank)

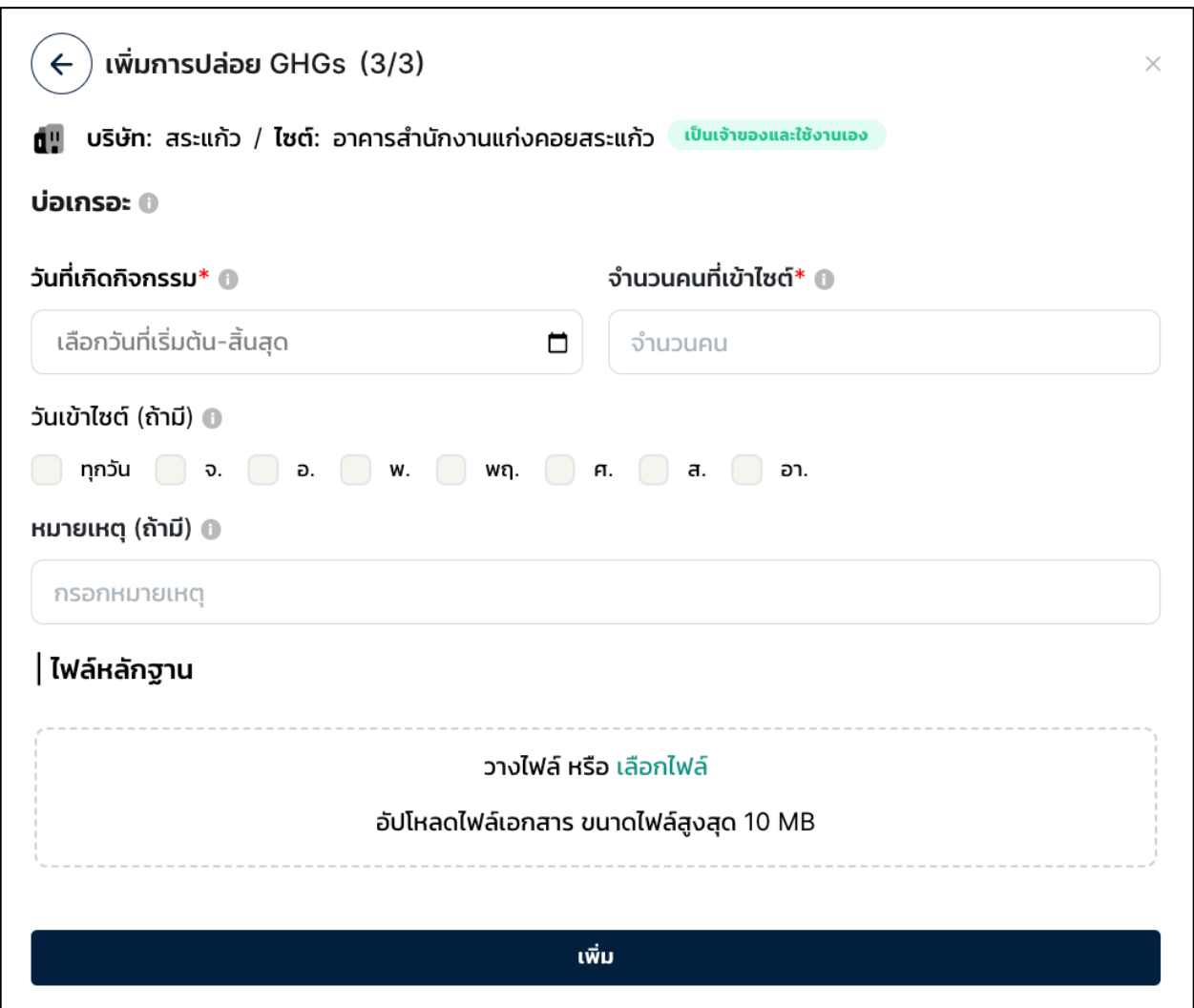

# การเดินทางของพนักงาน (Employee Commuting)

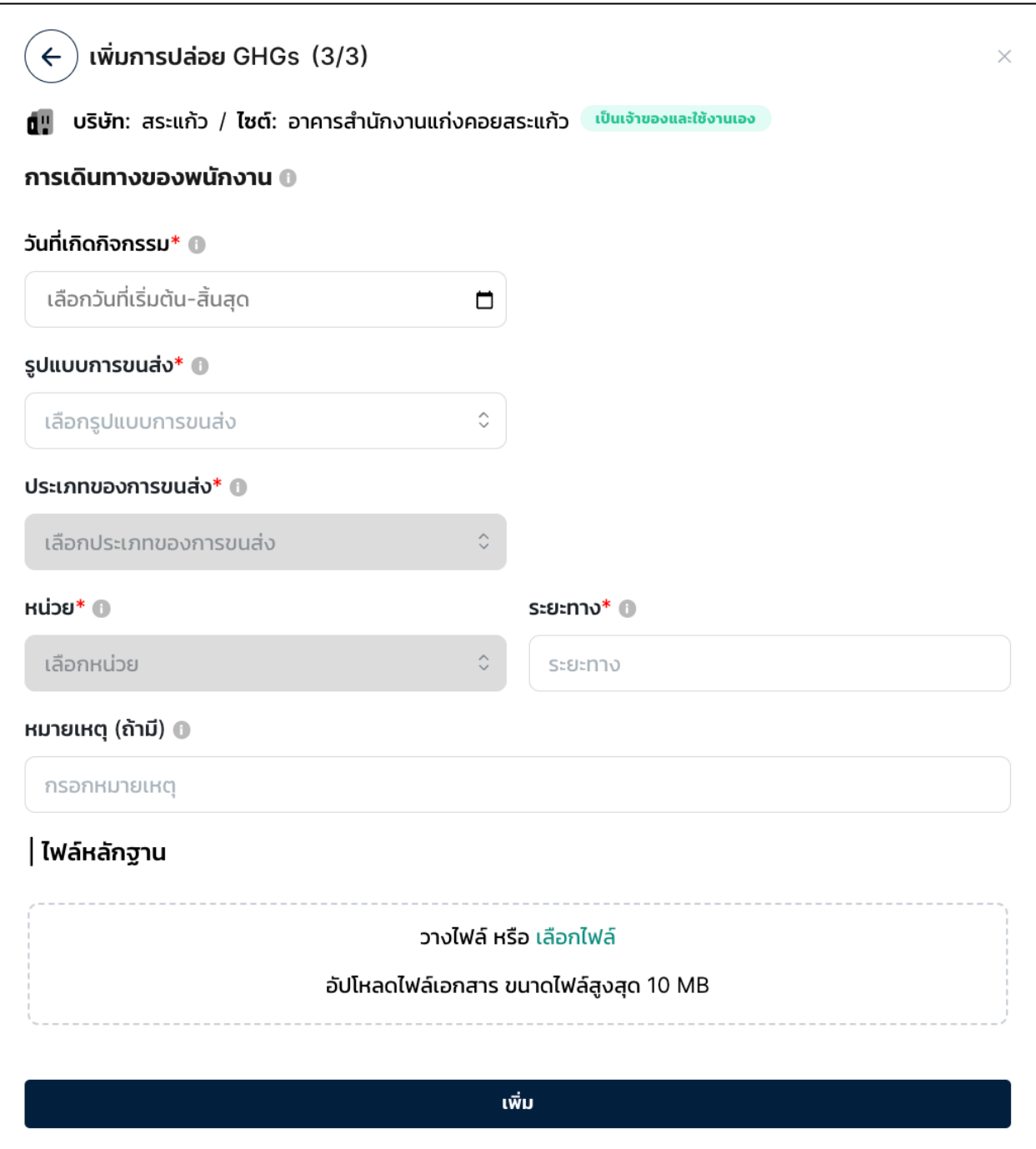

# การเดินทางเพื่อธุรกิจ (Business Travel)

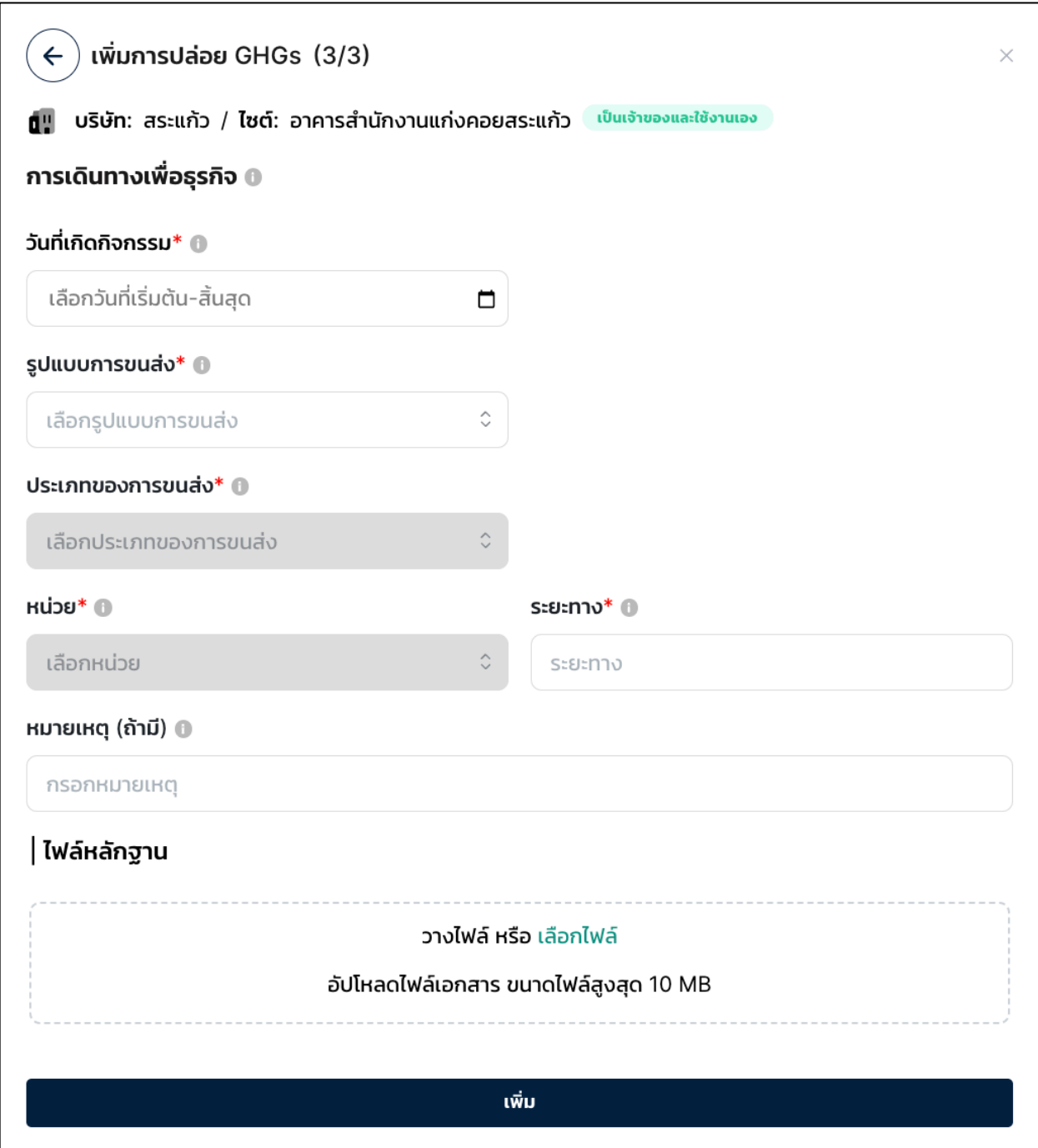

จ้างขนส่ง (Outsourcing Transport)

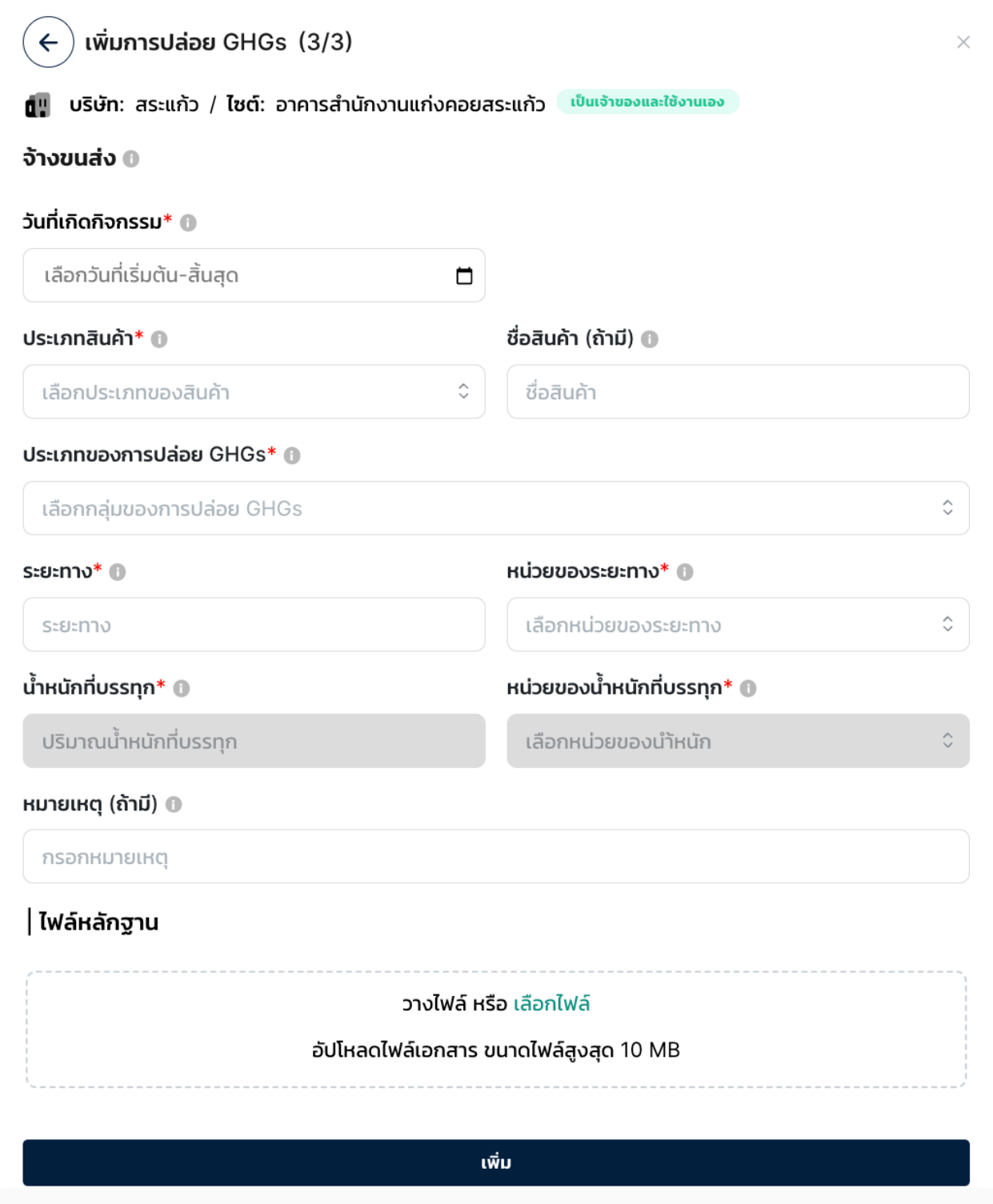

ปุ๋ย (Fertilizer)

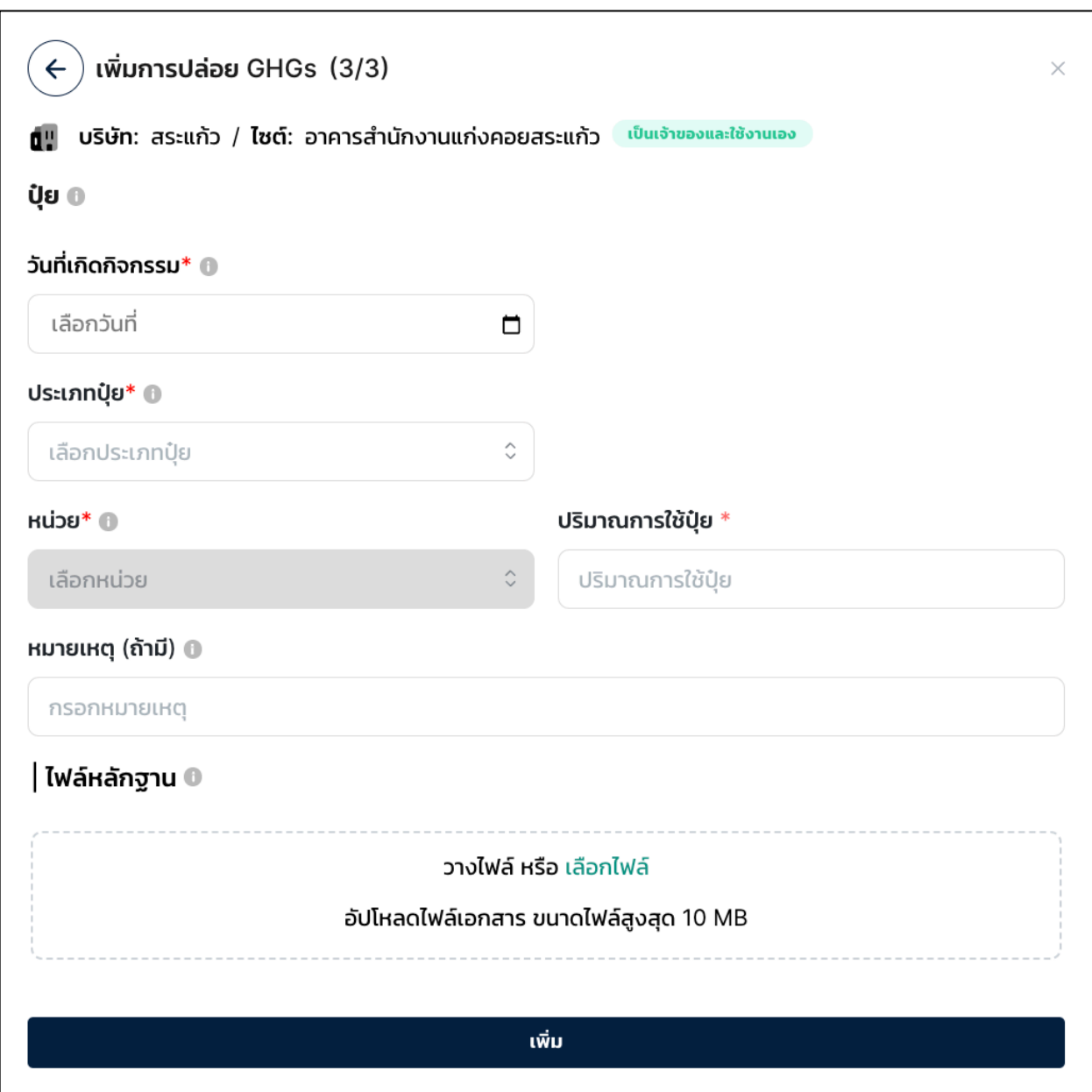

- หลังจากบันทึกการปล่อยก๊าซเรือนกระจกเรียบร้อยแล้ว จะปรากฎรายการการ ปล่อยก๊าซเรือนกระจกพร้อมผลการคำนวณปริมาณการปล่อย
- ผู้อนุมัติเข้ามาที่หน้าบันทึกการปล่อยก๊าซเรือนกระจก จากนั้นกดปุ่มจุดสามจุด หลังรายการการปล่อยก๊าซเรือนกระจกที่ต้องการตรวจสอบ แล้วเลือก "ตรวจทานและอนุมัติ"

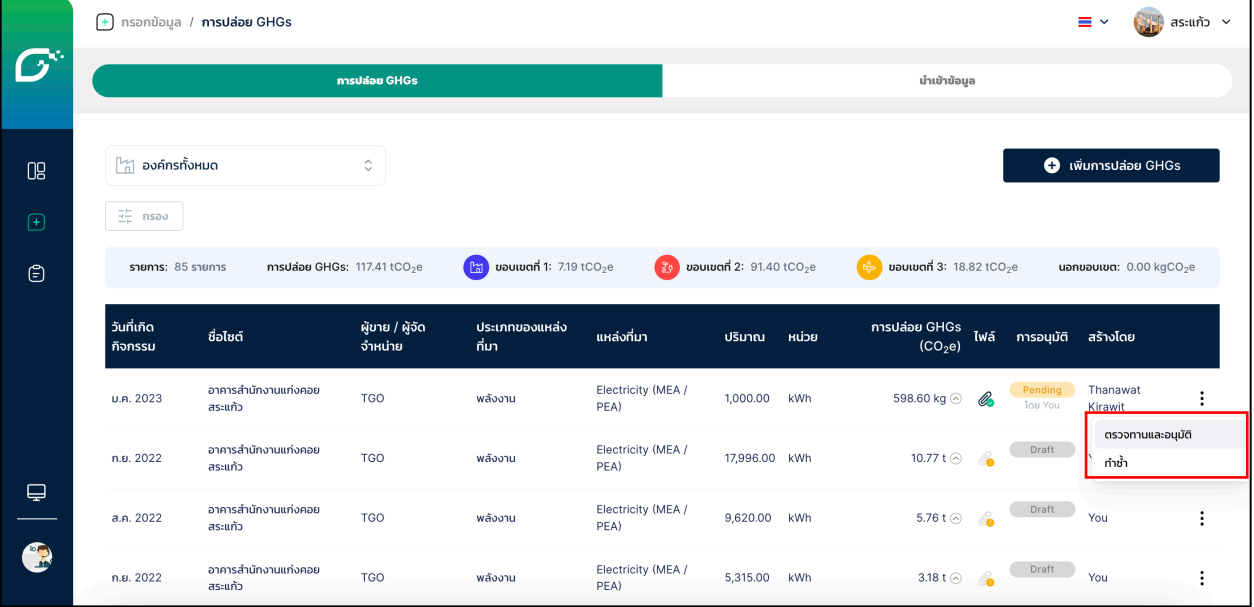

ึกด อนุมัติ หรือ ปฏิเสธ และสถานะของรายการการปล่อยก๊าซเรือนกระจก จะถูกอัพเดท

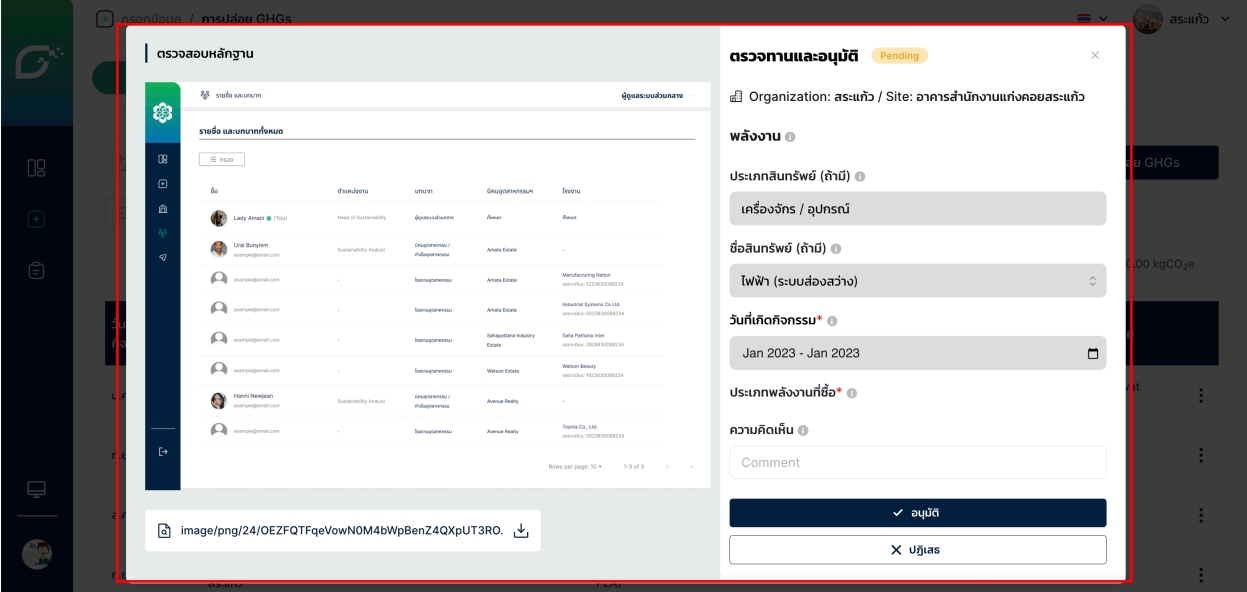

### **2.2) นำเข8าข8อมูล (Import Data)**

การนำเข้าข้อมูลด้วยไฟล์ Excel โดยที่คุณสามารถนำเข้าข้อมูลการปล่อย GHGs หลาย รายการพร้อมๆกัน ด้วยไฟล์ Excel โดยนำเม้าส์ไปวางที่เมนูบาร์ทางด้านซ้าย > คลิก กรอกข้อมูล (Input) > คลิก นำเข้าข้อมูล (Import Data)

- Filter องค์กร: ค้นหารายการอัปโหลด Excel ในอดีตที่เป็นข้อมูลเฉพาะองค์กร ที่คุณต้องการเห็น
- ้วันที่เกิดกิจกรรม (Date of Activity): แสดงช่วงวันที่เกิดกิจกรรมของข้อมูลใน Excel นั้น สมมติว่ามี 3 2.รายการการปล่อย GHGs ใน Excel ไฟล์นี้ ที่มีวันที่ เกิดกิจกรรมเป็น 01 ม.ค. 2023 - 31 ม.ค. 2023, 15 ก.พ. 2023, 01 มี.ค. 2023 ระบบจะแสดงช่วงวันที่เกิดกิจกรรมเป็น 01 ม.ค. 2023 - 01 มี.ค. 2023
- ชื่อไฟล์ (File Name): ชื่อไฟล์ Excel ที่คุณเคยอัปโหลดข้อมูลการปล่อย GHGs เข้ามาในระบบ
- องค์กร (Organization): แสดงให้เห็นว่า Excel ไฟล์นี้เป็นข้อมูลการปล่อย GHGs ขององค์กรใด
- หลักฐานที่อัปโหลดแล้ว (Evidence Uploaded): จำนวนหลักฐานที่อัปโหลด แล้ว / จำนวนหลักฐานที่ต้องการทั้งหมด โดย 1 รายการการปล่อย GHGs จะ ต้องการ 1 หลักฐาน เช่น บิลค่าไฟฟ้า, บิลค่าน้ำมัน, ใบแจ้งหนี้การซื้อสินค้า เป็นต้น
- ้ วันที่อัปโหลด (Uploaded): วันที่อัปโหลดไฟล์ Excel นี้เข้าสู่ระบบ
- อัปโหลดโดย (Uploaded By): ชื่อผู้ใช้งานที่อัปโหลดไฟล์ Excel นี้เข้าสู่ระบบ

## ขั้นตอนและตัวอย่างการนำเข้าข้อมูล

**● ดาวน์โหลดเทมเพลตเปล่า** ขององค์กรที่คุณต้องการนำเข้าข้อมูล โดย คลิกปุ่ม นำเข้าข้อมูล (Import Data) > ดาวน์โหลดเทมเพลต (Download Template)  $>$  เลือกองค์กรที่คุณต้องการนำเข้าข้อมูล

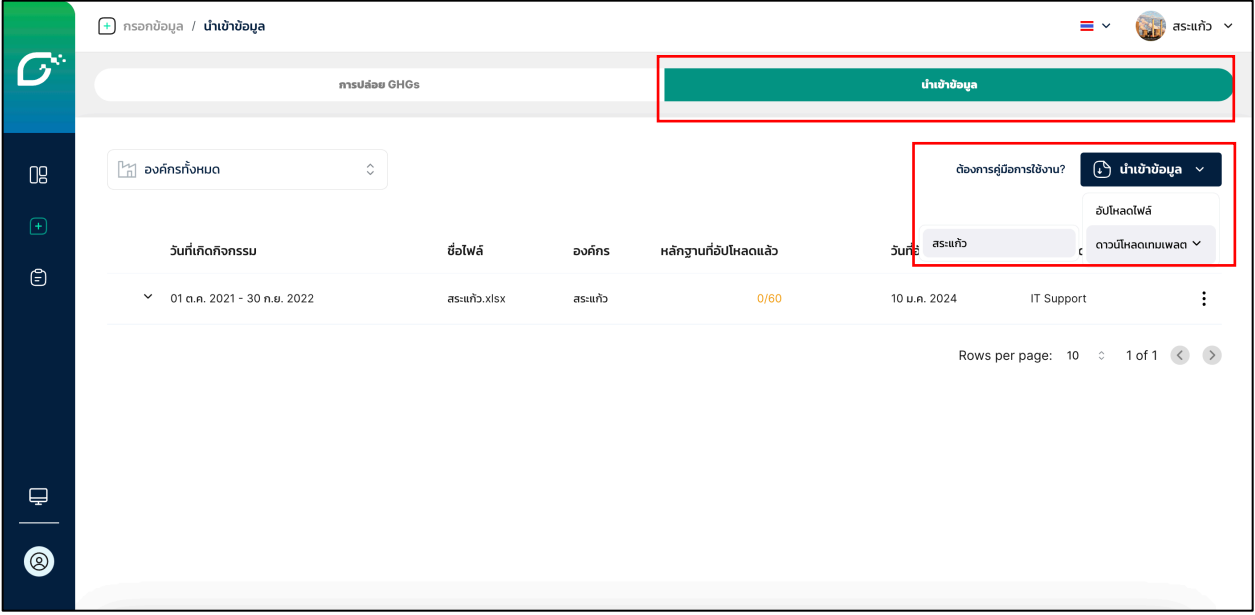

- $\,$ **รายละเอียดเทมเพลต** คุณจะได้รับไฟล์ excel ที่เป็นเทมเพลตเปล่า ที่มีข้อมูล ขององค์กรที่คุณเลือก ภายในไฟล์จะประกอบด้วยชีท 3 ประเภท ได้แก่
	- Emission ชื่อชีทขึ้นต้นด้วย "Emission" จะเป็นชีทที่คุณต้องกรอกข้อมูล การปล่อย GHGs โดยแต่ละชีทจะแบ่งตามกลุ่มการปล่อย เช่นเดียวกับการ กรอกข้อมูลผ่านหน้าจอ CARBONCAL ได้แก่

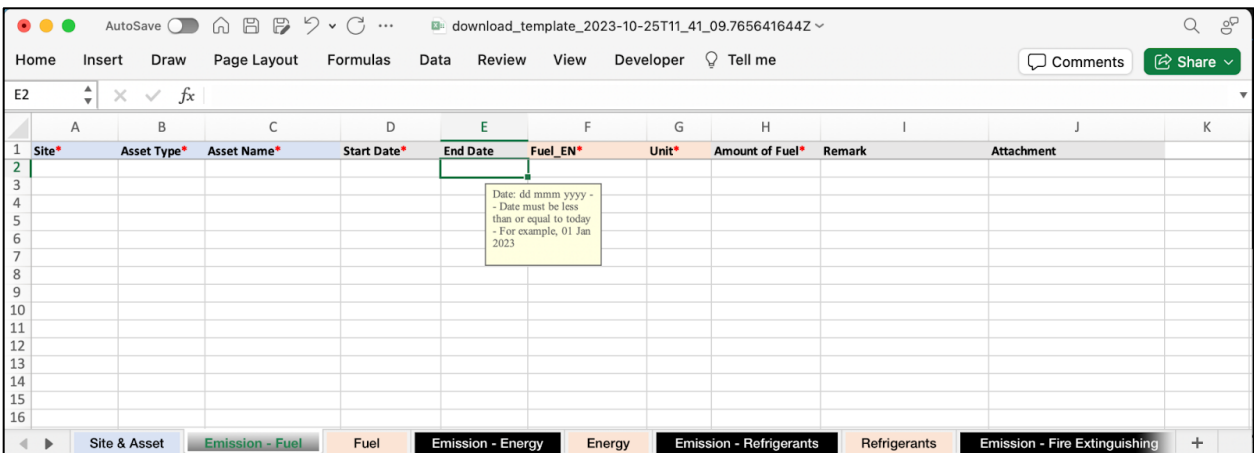

- Site & Asset ระบุข้อมูลไซต์และสินทรัพย์ขององค์กรที่คุณเลือก ซึ่งคุณจะ นำไปใช้ในการกรอกข้อมูลการปล่อย GHGs ในแต่ละชีท Emission
	- ้ ไซต์ (Site): ชื่อไซต์ที่คุณได้สร้างไว้ภายใต้องค์กรนี้
	- § สถานะไซต? (Site Status)
		- สินทรัพย์ (Asset Name): สินทรัพย์อยู่ภายใต้ไซต์
		- สถานะสินทรัพย์ (Asset Status): มีการทำงานเช่นเดียวกับ สถานะไตต์
		- ประเภทสินทรัพย์ (Asset Type): แบ่งได้เป็น สินทรัพย์ที่ไม่ เคลื่อนที่ เครื่องจักร/อุปกรณ? (Machinery/Equipment) และสินทรัพย?เคลื่อนที่ได) ยานพาหนะ (Vehicle)

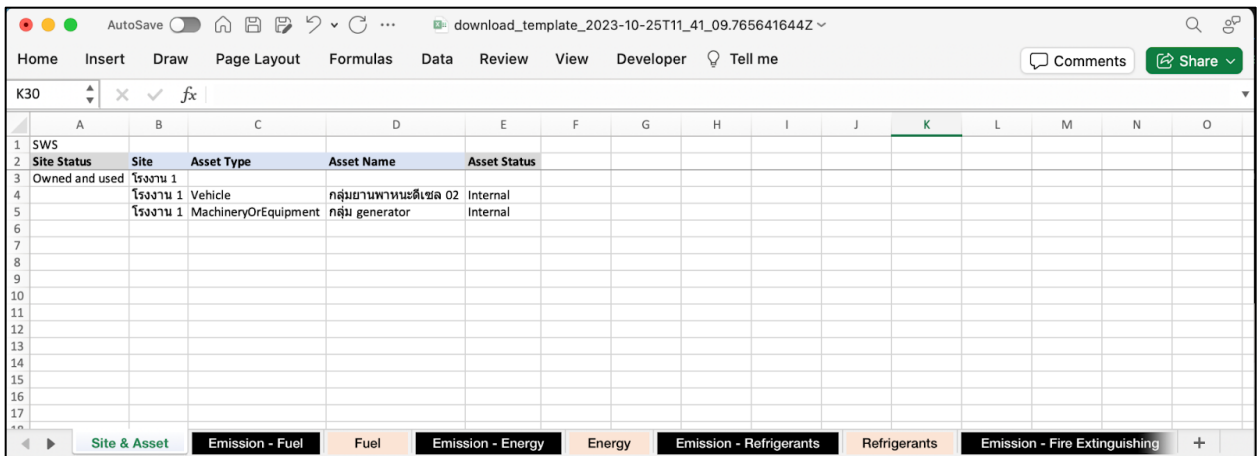

 $\bullet$  Emission Source แต่ละชีทมีชื่อตามกลุ่มการปล่อย GHGs และจะแสดง แหล่งการปล่อย GHGs (Emission Source) ที่คุณสามารถนำไปใส่ในชีท Emission ที่เป็นคู่ของมันได้ เช่น ชีท "Emission - Fuel" ต้องนำค่า Fuel\_EN และ Unit มาจากชีท "Fuel" ซึ่งจะอธิบายในลำดับถัดไป

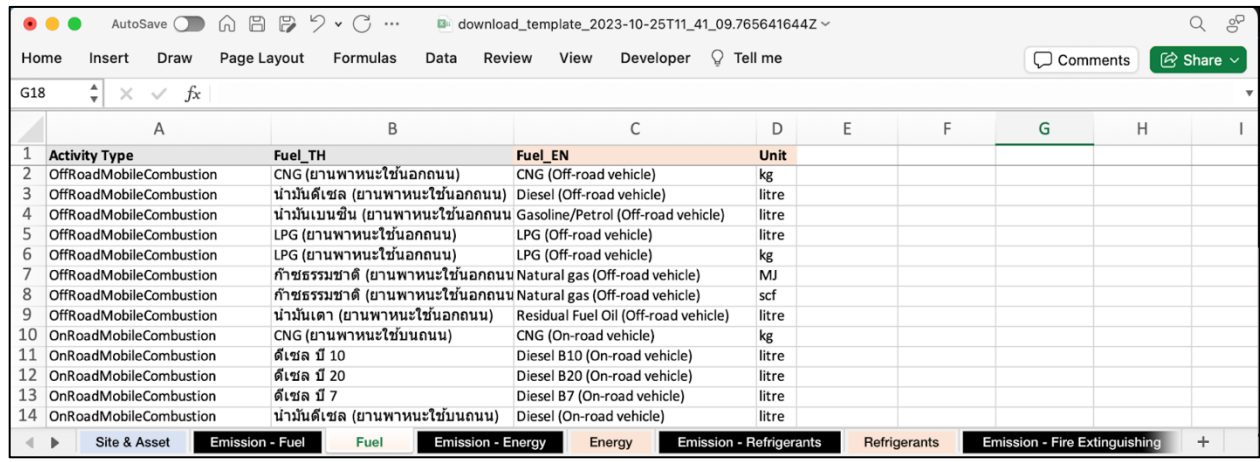

- **เพิ่มข้อมูลลงในเทมเพลต** ทีละกลุ่มการปล่อย GHGs โดยมีข้อควรทราบ ได้แก่
	- 1. Do !
		- $\bullet$  กรอกแต่ละรายการการปล่อย GHGs ให้มีข้อมูลในคอลัมน์ที่ จำเป็น (\*) ครบถ้วน
		- ใส่วันที่เกิดกิจกรรมการปล่อย GHGs "Start Date" และ "End Date" ในรูปแบบ "dd mmm yyyy" โดยปีตามคริสต์ศักราช เช่น "05 Jan 2022" เป็นต้น
		- ุ หากกรอกรายการหนึ่งเป็นข้อมูลวันเดียว ไม่จำเป็นต้องใส่ "End Date"
		- ระบบอ่านข้อมูลมีความไวต่อตัวอักษรใหญ่เล็ก (Case-Sensitive) เช่น มอง "fuel wood" เป็นคนละแหล่งปล่อยฯกับ "FUEL WOOD" เป็นต้น กรุณากดคัดลอกแทนการพิมพ์
		- สามารถอัปโหลดไฟล? excel โดยไม,มีชีท Emission Source ได)
		- สามารถอัปโหลดไฟล์ excel โดยไม่ต้องมีชีท Emission ครบทุก กลุ่มการปล่อย GHGs ได้
	- 2. Don't !
		- ้ไม่สามารถใส่วันที่เกิดกิจกรรมการปล่อย GHGs "Start Date" และ "End Date" เกินกว่าวันที่ปัจจุบันได้
		- ้ไม่สามารถเปลี่ยนชื่อคอลัมน์ได้ และชื่อคอลัมน์ต้องอยู่ที่ row แรกของชีทเสมอ
		- row ว่าง อาจทำให้รายการหลังจาก row ดังกล่าวไม่ถูกอ่านโดย ระบบ
		- ระวังการกรอกซ้ำ เนื่องจากระบบไม,สามารถแจ)งเตือนการ นำเข้าข้อมูลซ้ำได้
		- ไม,สามารถเปลี่ยนชื่อชีทได)
		- ้ไม่สามารถสลับคอลัมน์ได้
		- ้ไม่สามารถอัปโหลดโดยไม่มีชีท Site & Asset ได้

### • **ตัวอยHางการเพิ่มข8อมูลลงในเทมเพลต**

1. ตรวจดูเทมเพลตในชีท "Site & Asset" ว่ามี ไซต์และสินทรัพย์ ที่คุณ ์ ต้องการบันทึกค่าการปล่อย GHGs นี้ลงไปหรือไม่ หากยังไม่มี กรุณาเพิ่ม ผ่านหน้าจอตาม ขั้นตอนนี้ แล้วดาวน์โหลดเทมเพลตออกมาอีกครั้ง หมายเหตุ คุณไม่สามารถเพิ่ม ไซต์และสินทรัพย์ ใหม่ผ่านเทมเพลตนี้ได้ กรุณาเพิ่มผ่านหน้าจอเท่านั้น

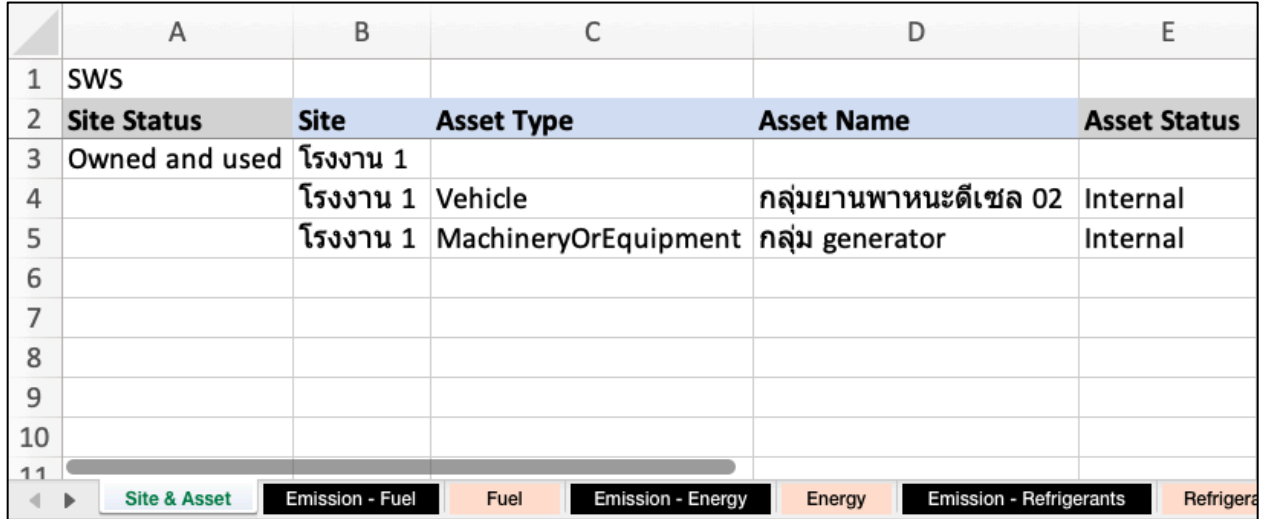

2. ตรวจดูเทมเพลตในชีท "Emission - Fuel" ว่าระบบต้องการค่าใดบ้าง และไฟล์ข้อมูลดิบ (Raw Data) ของคุณมีค่าดังกล่าวครบถ้วนหรือไม่

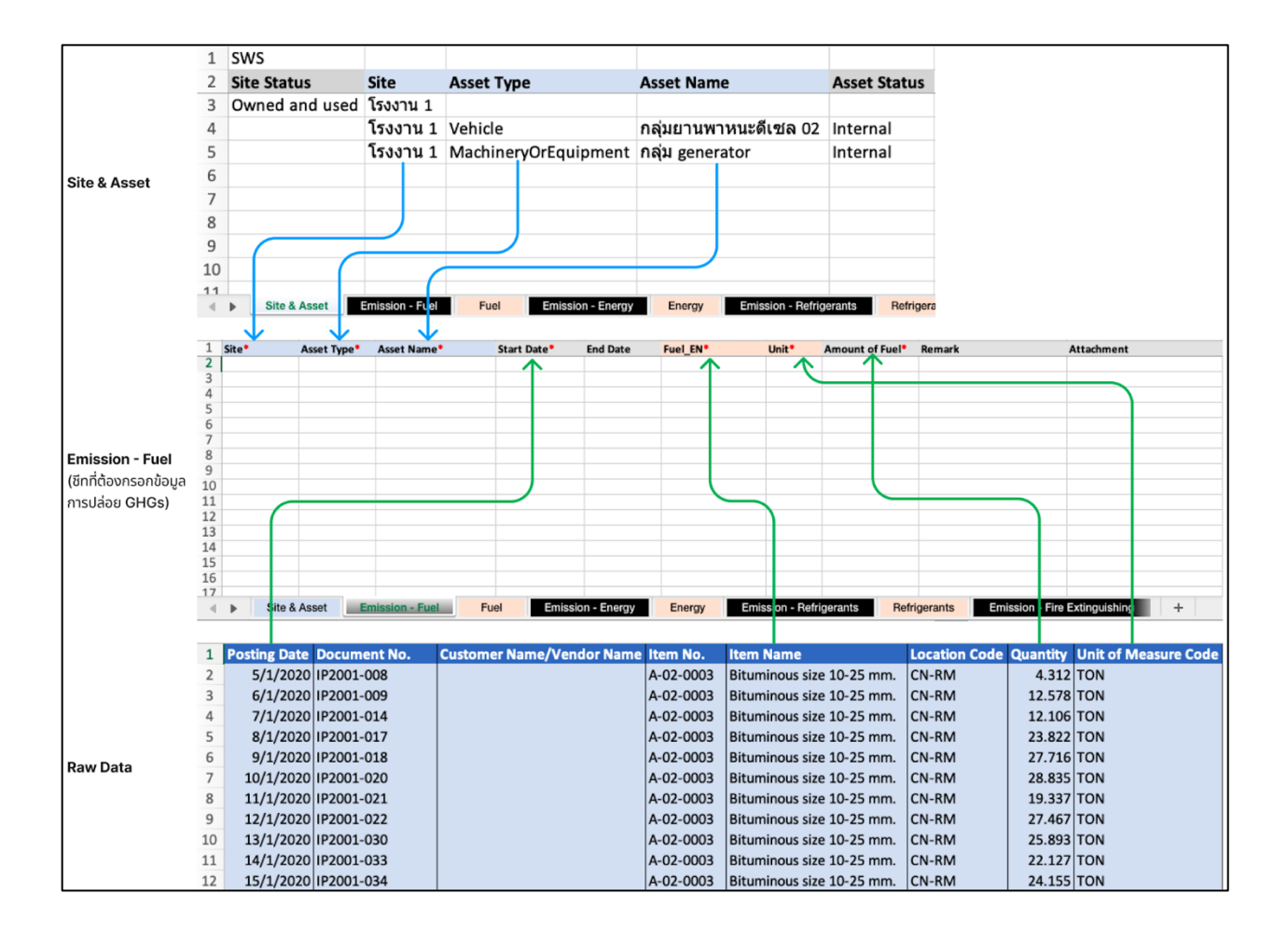

3. คัดลอก ไซต์และสินทรัพย์ จากเทมเพลตในชีท "Site & Asset" และ คัดลอก ปริมาณเชื้อเพลิง จากไฟล์ข้อมูลดิบ มาวางในคอลัมน์ที่สัมพันธ์ กันในชีท "Emission - Fuel" ซึ่งเป็นชีทที่คุณต้องกรอกข้อมูลการปล่อย GHGs จากกิจกรรมการใช้เชื้อเพลิงนี้

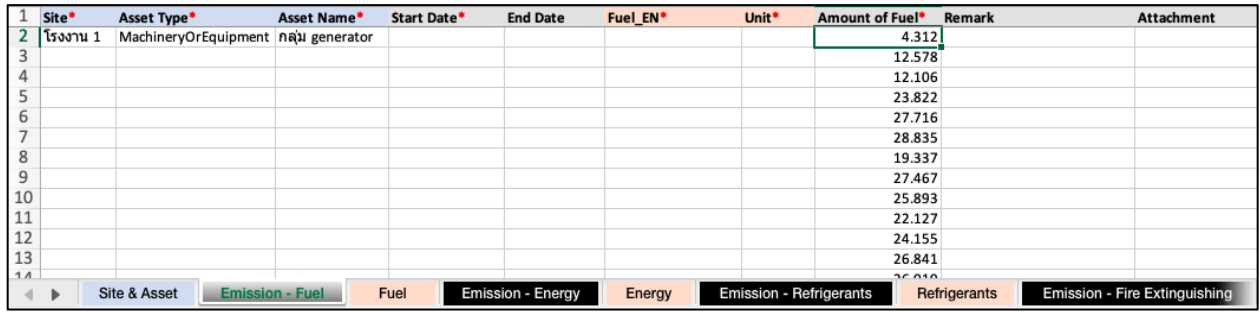

4. คัดลอก วันที่เกิดกิจกรรม จากไฟล์ข้อมูลดิบ แล้วนำมาวางในชีท  $"$ Emission - Fuel" คอลัมน์ "Start Date" โดยให้วางแบบ Values เท่านั้น เพื่อให้คงรูปแบบวันที่ของ excel เทมเพลตตั้งต้นที่จัดไว้ให้

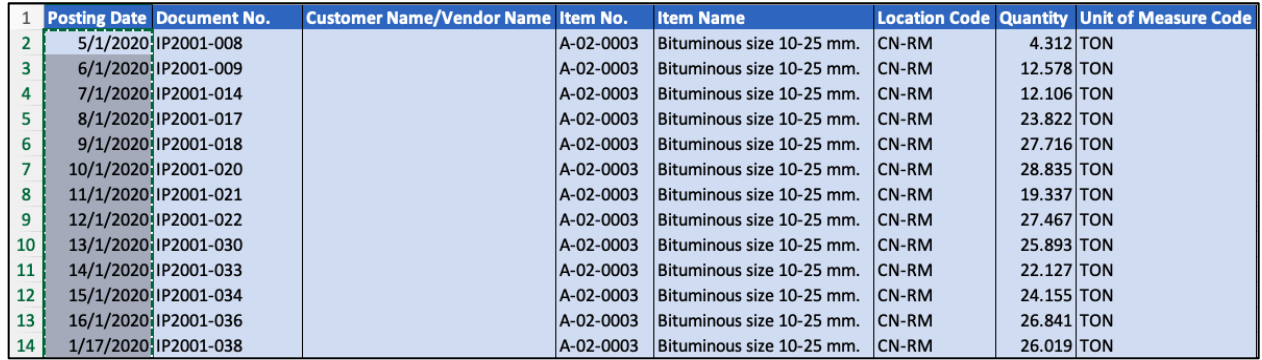

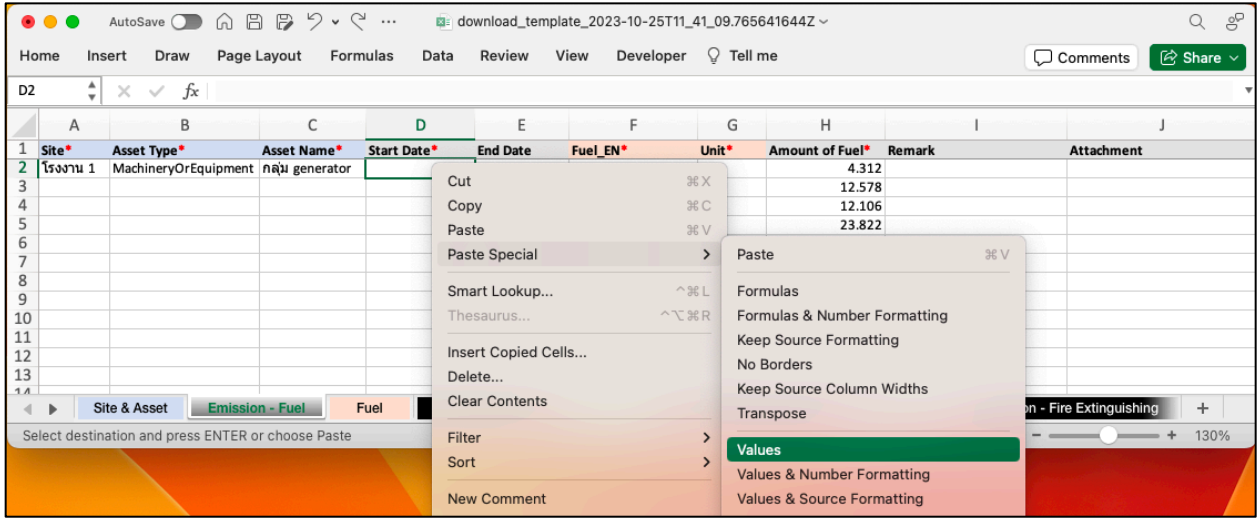

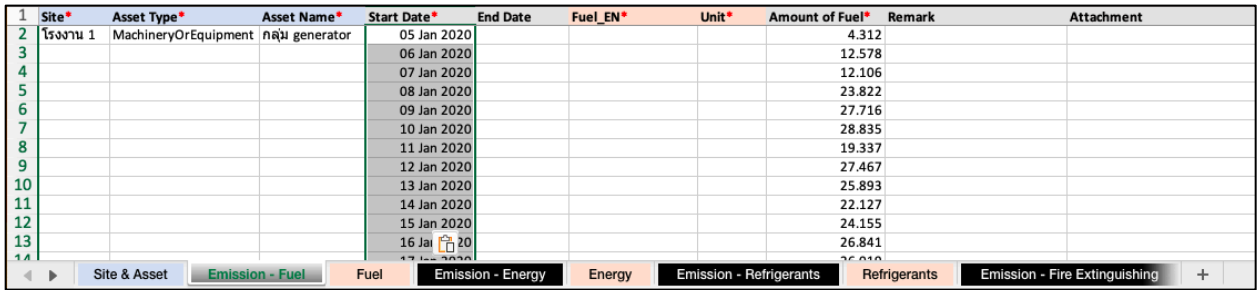

5. คุณยังเหลือข้อมูลอีก 2 คอลัมน์ที่ยังต้องกรอก คือ "Fuel\_EN" และ "Unit" ให้ดูเทมเพลตชีท "Fuel" เพื่อหาชนิดเชื้อเพลิงของ CARBONCAL ที่ตรงกับชื่อเชื้อเพลิงที่คุณเก็บในระบบ จากไฟล์ข้อมูลดิบ ตัวอย่าง มีการใช้ชื่อว่า "Bituminous size 10-25 mm." แต่ในระบบ ของ CARBONCAL คือ "Other Bituminous Coal" ให้คัดลอกและวาง ตามขั้นตอนในรูป

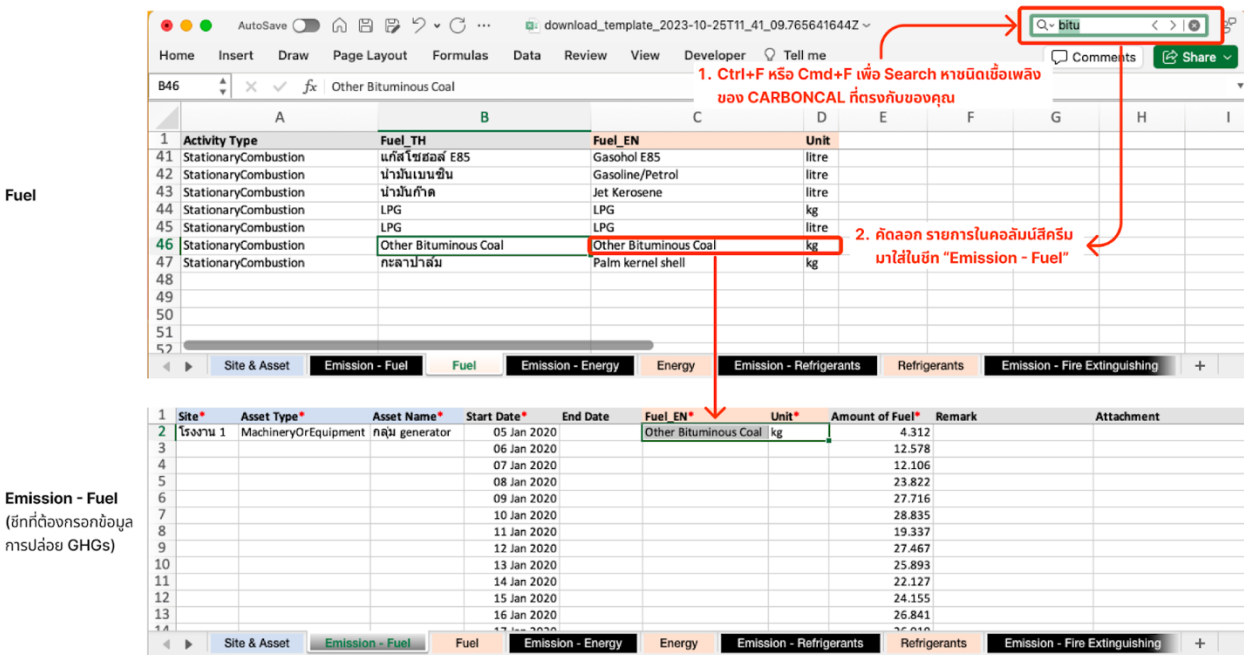

Fuel

6. เติมข้อมูลให้เต็มทุกช่องที่ต้องกรอก และเซฟ คุณจะได้ไฟล์เทมเพลตที่ พร้อมสำหรับการอัปโหลด

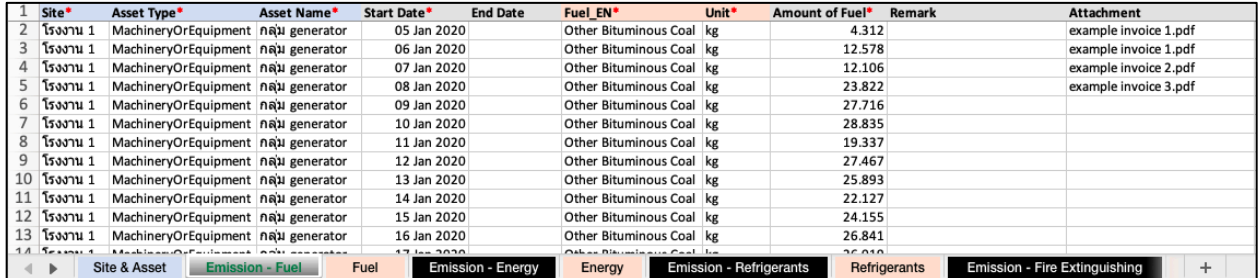

- 7. อัปโหลดเทมเพลตที่มีข้อมูล
	- คลิกปุ่ม นำเข้าข้อมูล (Import Data) > คลิก อัปโหลดไฟล์ (Upload File)

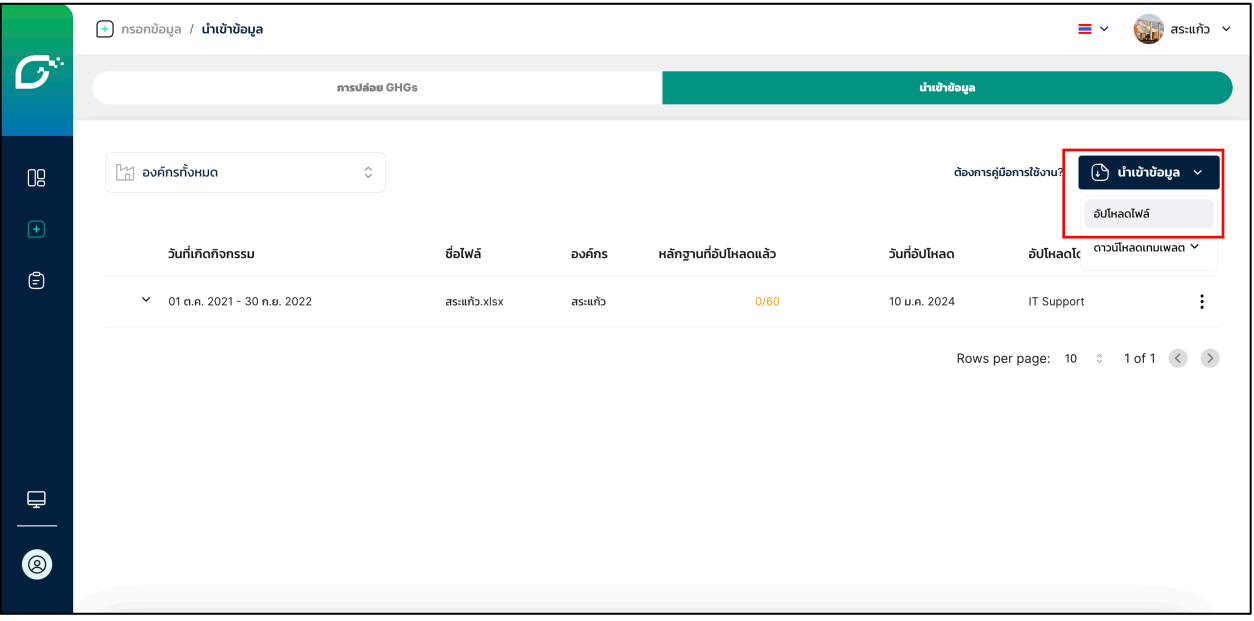

เลือก องค์กร (Organization) ที่ต้องการนำข้อมูลเข้า โดยเทม เพลตที่จะนำเข้าจะต้องเป็นขององค์กรที่คุณเลือกในขั้นตอนนี้

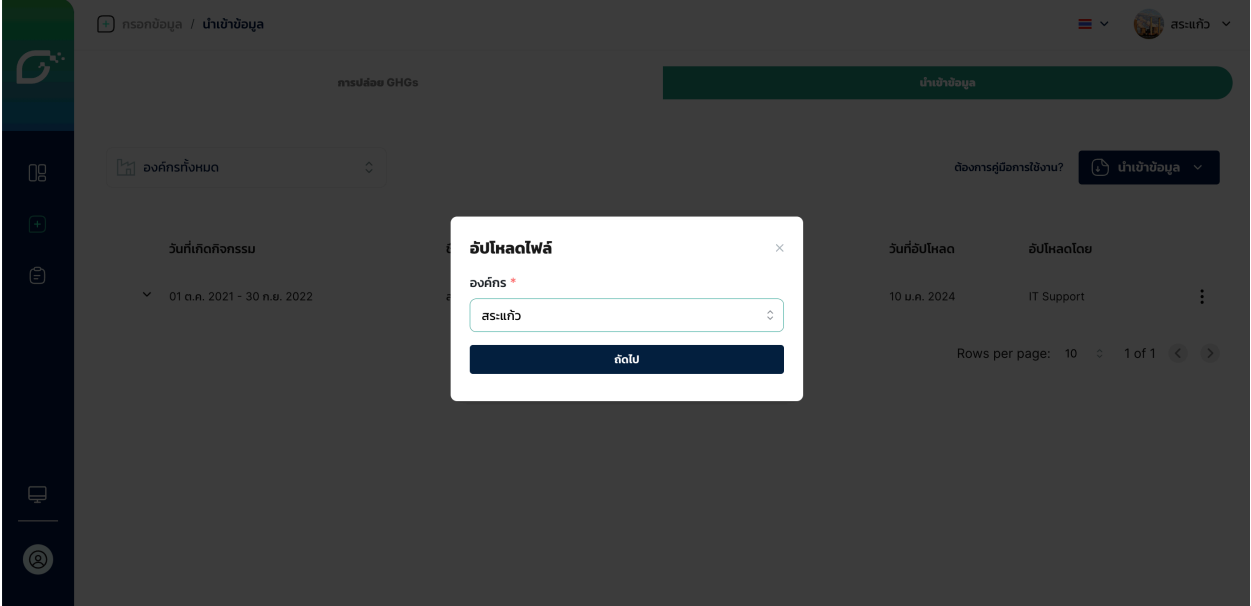

- $\bullet$  อัปโหลดไฟล์เทมเพลตที่มีข้อมูลขององค์กรที่คุณเลือก โดย
	- o จำกัดนามสกุลไฟล์เป็น .xlsx หรือ .xls เท่านั้น
	- o อัปโหลดได)ครั้งละ 1 ไฟล?
	- o ขนาดไฟล?ไม,เกิน 50 BM

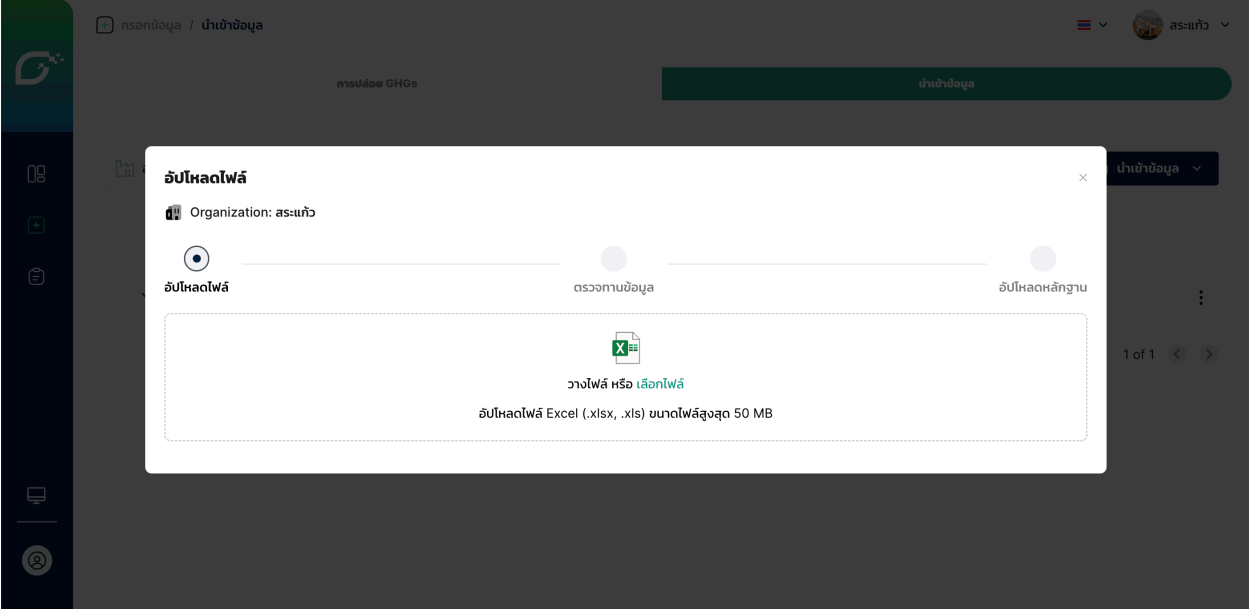

- ิตรวจทานข้อมูล หากคอลัมน์ ผลลัพธ์ (Result) แสดง "Success" ทั้งหมด คุณจะสามารถคลิกปุ่ม นำเข้า (Import) ได)
	- o ชื่อไฟล? (File Name): ชื่อไฟล? excel เทมเพลตที่คุณ อัปโหลด
	- $\circ$  ชีท (Sheet): ชื่อชีทที่ระบบสามารถอ่านข้อมูลได้
	- O จำนวนแถวที่สำเร็จ (Success Row): จำนวนแถวข้อมูลใน แต่ละชีท ที่ระบบสามารถอ่านข้อมูลได้สำเร็จ
	- o ผลลัพธ? (Result): ผลลัพธ?การนำเข)าของแต,ละชีท

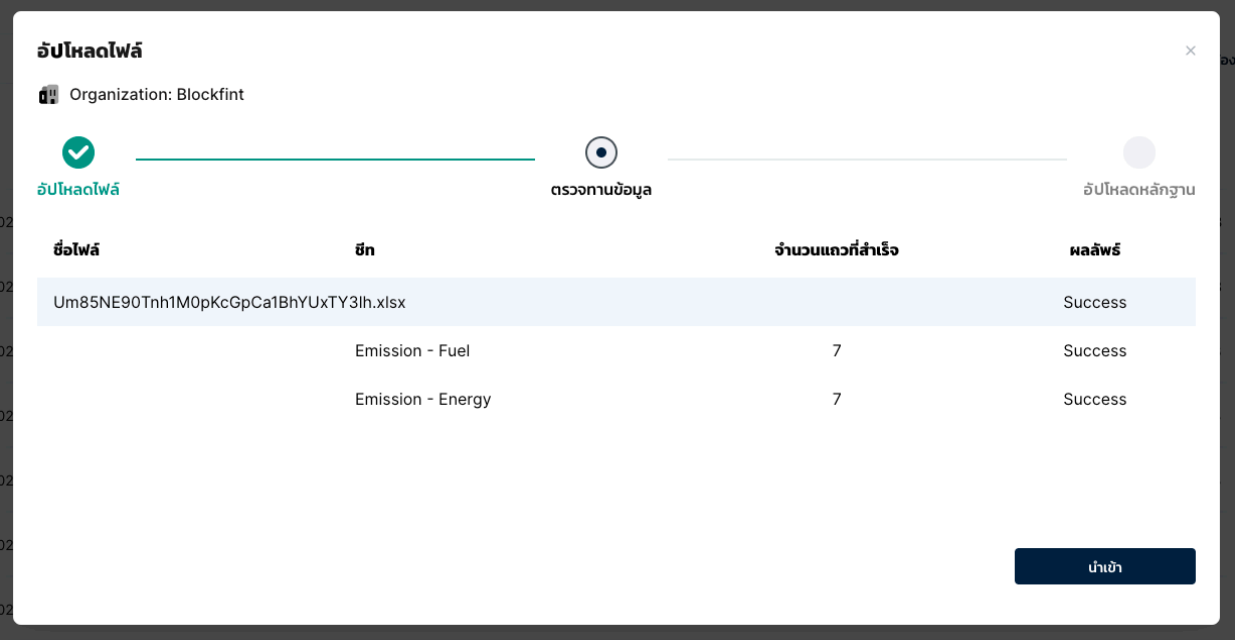

• ในกรณีที่มี error เกิดขึ้น คุณสามารถคลิกที่ error เพื่อ ตรวจสอบแถวข้อมูลและเหตุผลที่ทำให้เกิด error เพื่อแก้ไข แล้วอัปโหลดใหม่

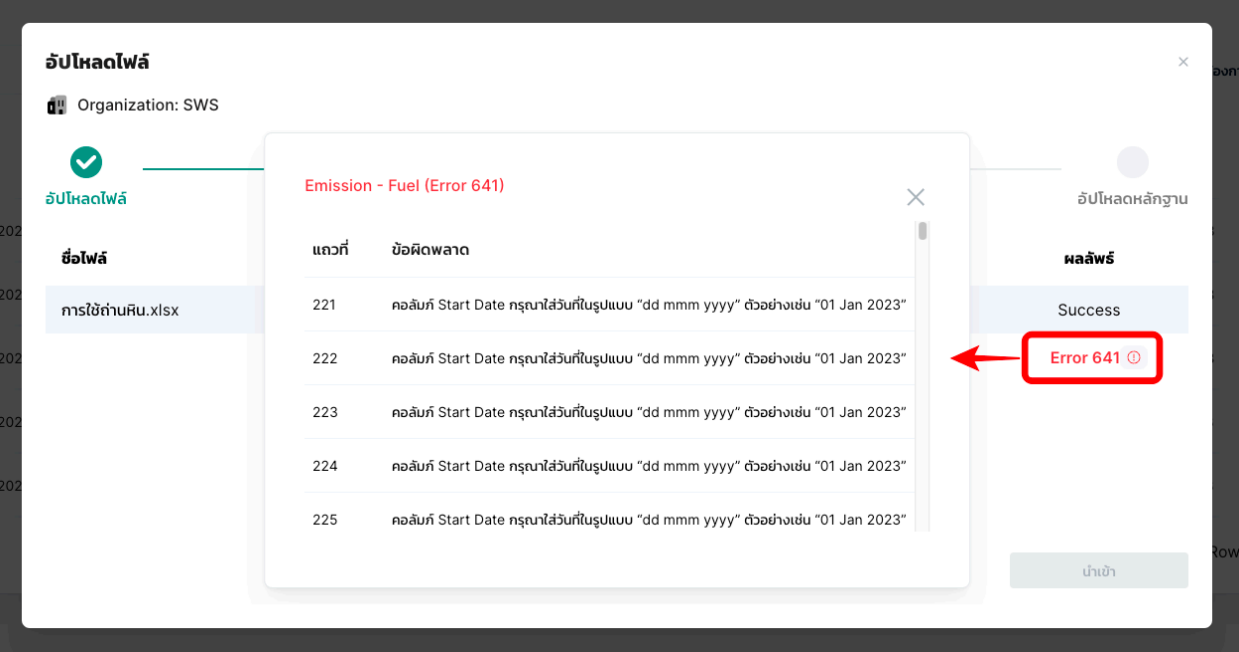

## $\bullet$  รายการ error ที่อาจเกิดขึ้น มีได้ดังนี้

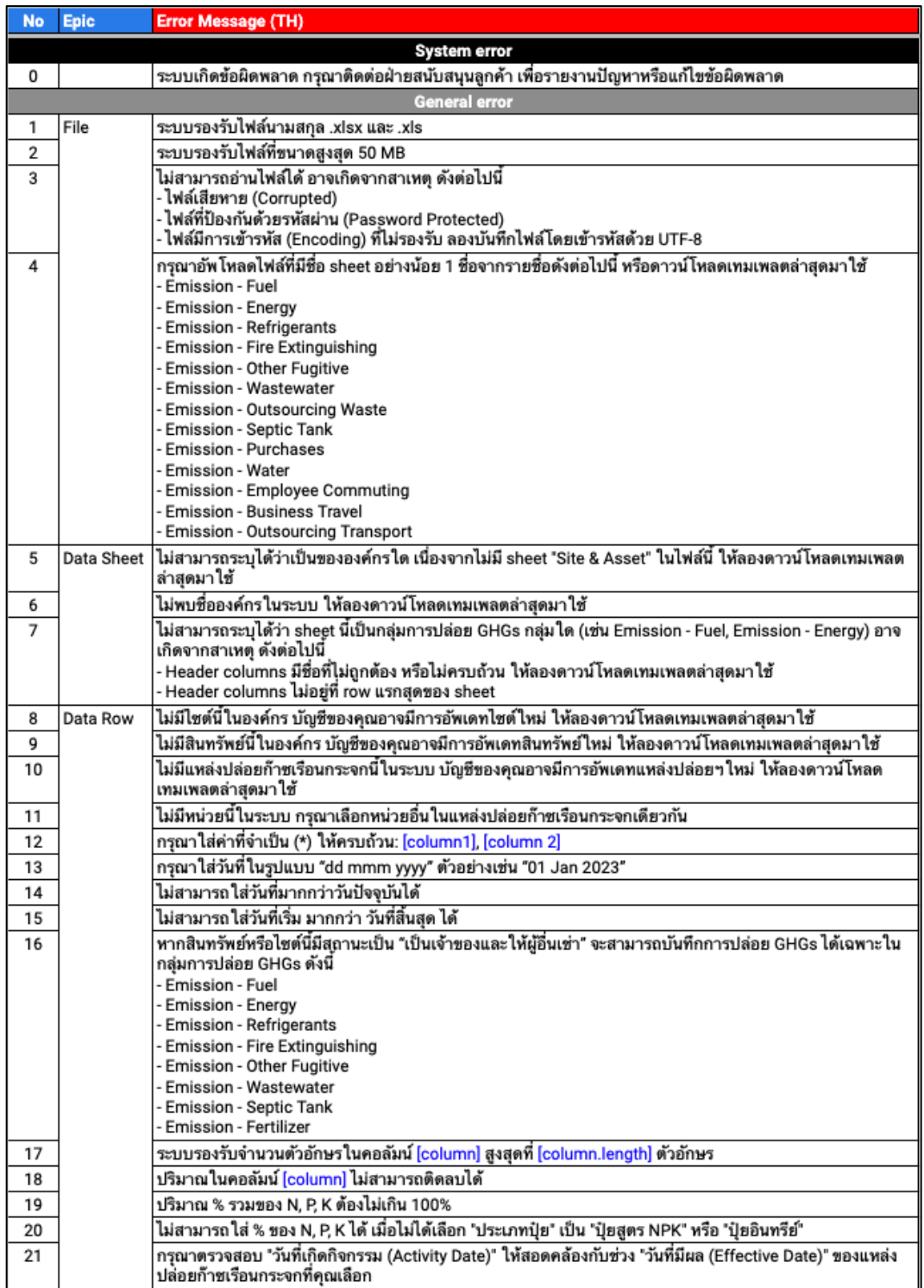

- 8. อัปโหลดไฟล์หลักฐาน
	- $\bullet$  คุณสามารถอัปโหลดไฟล์หลักฐาน ดังต่อไปนี้ได้ สกุลไฟล์ที่ รองรับ: .png, .jpeg, .jpg, .pdf, .csv, .xls, .xlsx, .xlsm, .doc, .docx, .ppt, .pptx, .zip, .rar, .txt
	- $\bullet$  แต่ละไฟล์หลักฐานมีขนาดไม่เกิน 10 MB
	- หากคุณได้ใส่ชื่อ ไฟล์หลักฐาน ที่สัมพันธ์กับรายการการปล่อย GHGs ไว้ในเทมเพลต คุณจะได้เห็นชื่อไฟล์เหล่านั้นปรากฏใน ขั้นตอน อัปโหลดหลักฐาน (Upload Evidence)

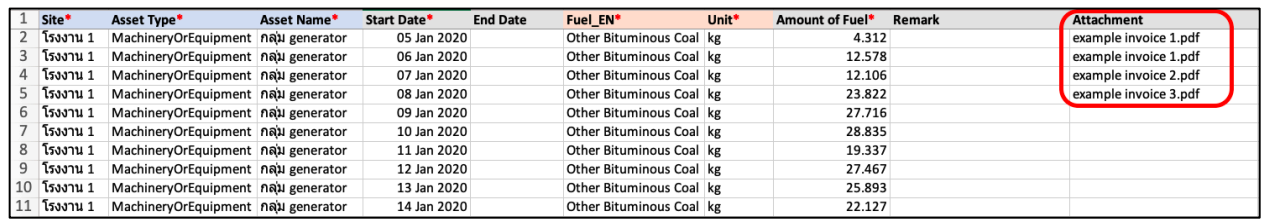

 $\bullet$  คุณจะสามารถเลือกไฟล์หลักฐานจริงในชื่อเดียวกันนี้ จากส่วน เก็บข้อมูลบน local ของคุณ นำมาวางในโซนเส้นประ เพื่อให้ ระบบจับคู่ระหว่างชื่อและไฟล์ หลายคู่ได้ในคราวเดียว หรือ คลิกปุ่ม อัปโหลด (Upload) ในคอลัมน์ ไฟล์ (Files) เพื่อ ้อัปโหลดทีละรายการ ทั้งนี้หากคุณไม่ได้ใส่ชื่อไฟล์หลักฐานมารอ ไว้ก่อน คุณสามารถอัปโหลดด้วยไฟล์หลักฐานชื่อใดก็ได้

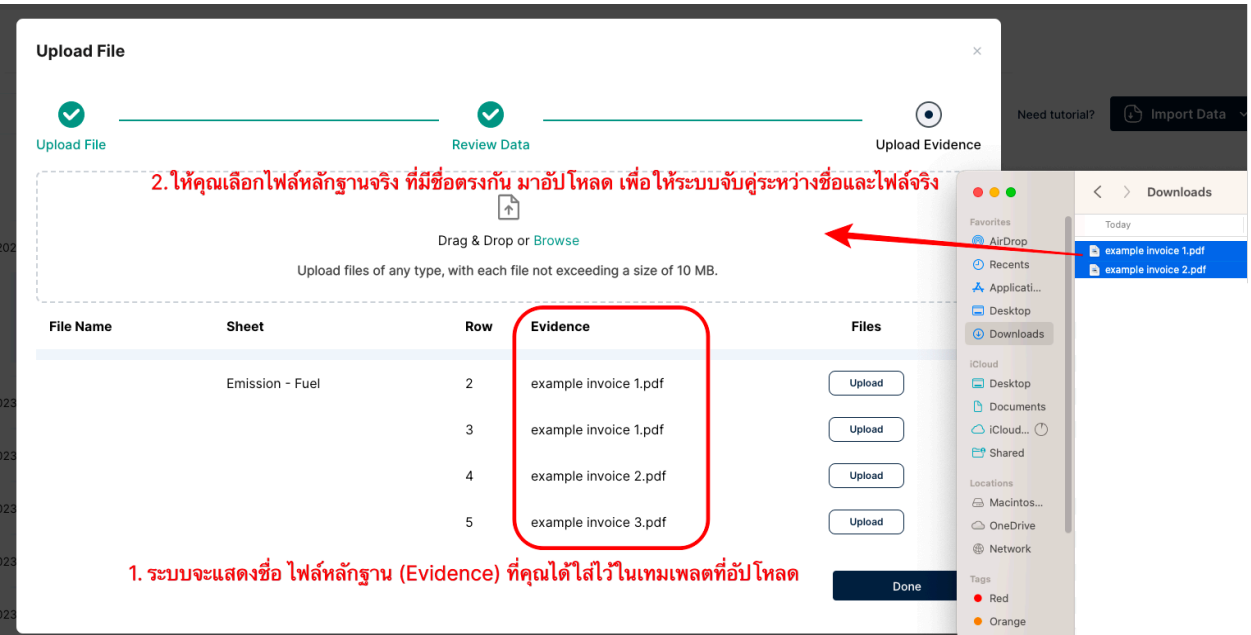

 $\bullet$  เมื่ออัปโหลดแล้ว รายการที่มีไฟล์หลักฐาน จะขึ้นสถานะ "Uploaded"

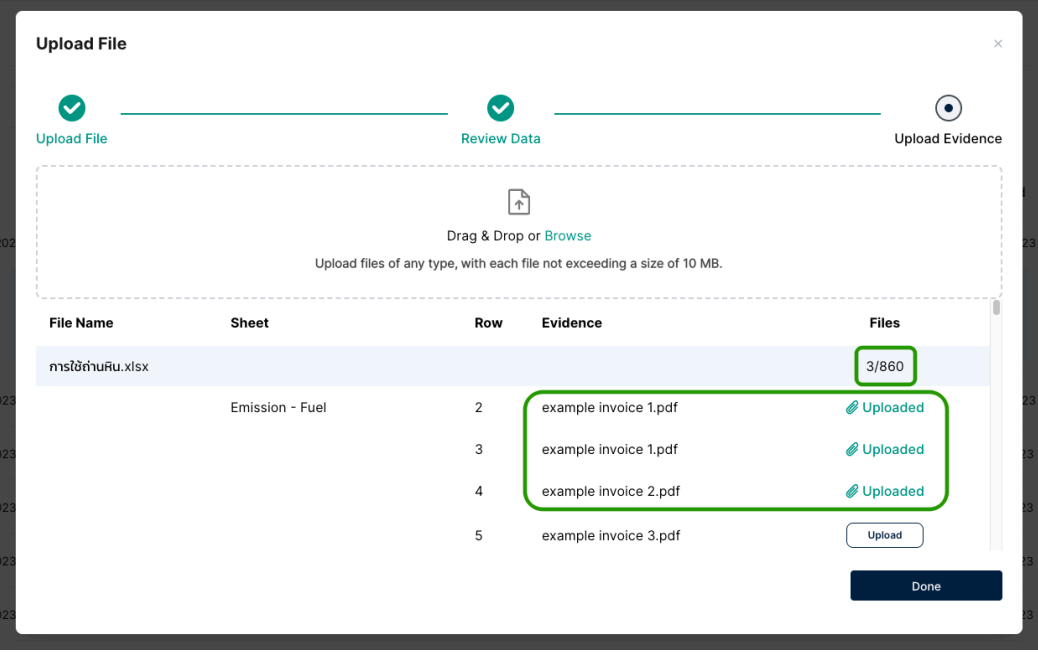

• ทั้งนี้คุณสามารถคลิกที่สถานะ "Uploaded" เพื่อเปลี่ยนไฟล?ได)

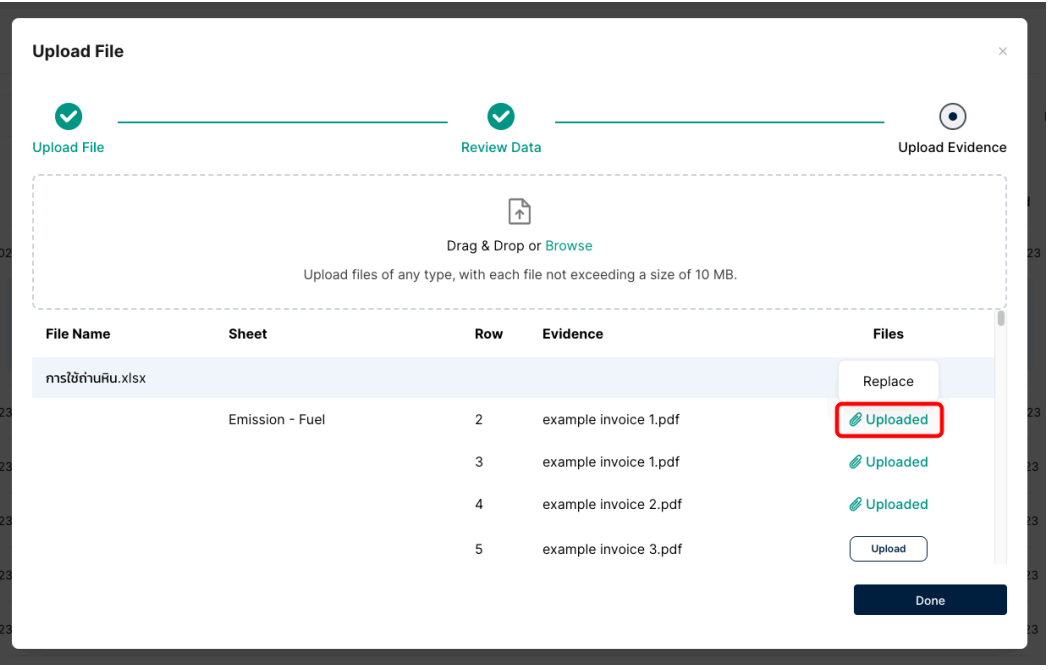

• เมื่อเสร็จสิ้นการอัปโหลดไฟล?หลักฐานแล)ว คลิก เสร็จสิ้น (Done) > หากคุณยังไม่สามารถอัปโหลดไฟล์หลักฐานให้ครบได้ ในตอนนี้ คุณสามารถกลับมาอัปโหลดเพิ่มเติมได้ทุกเมื่อ

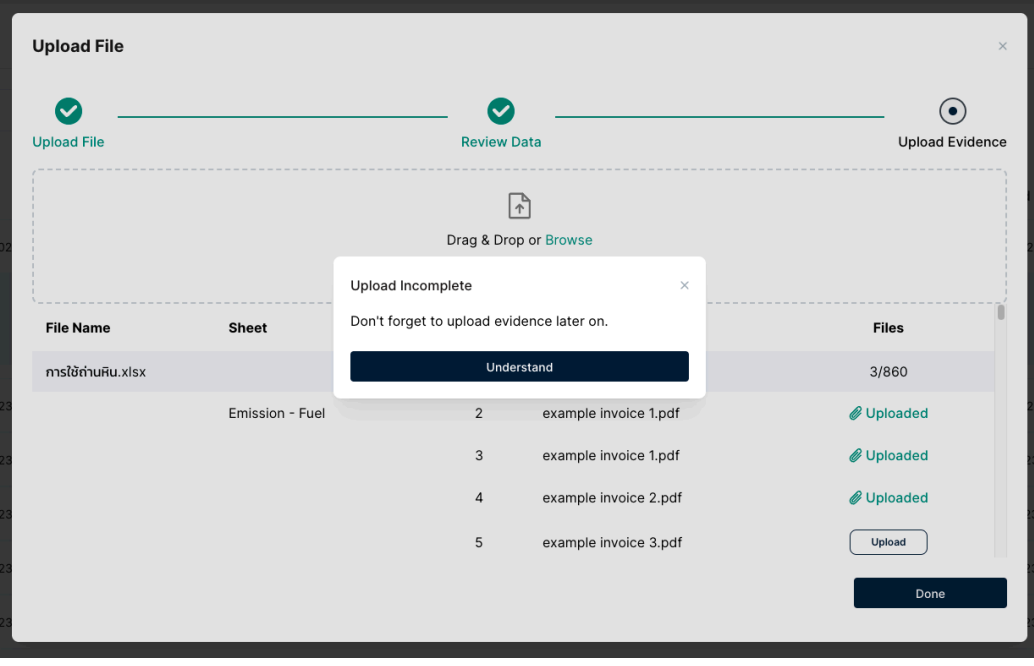

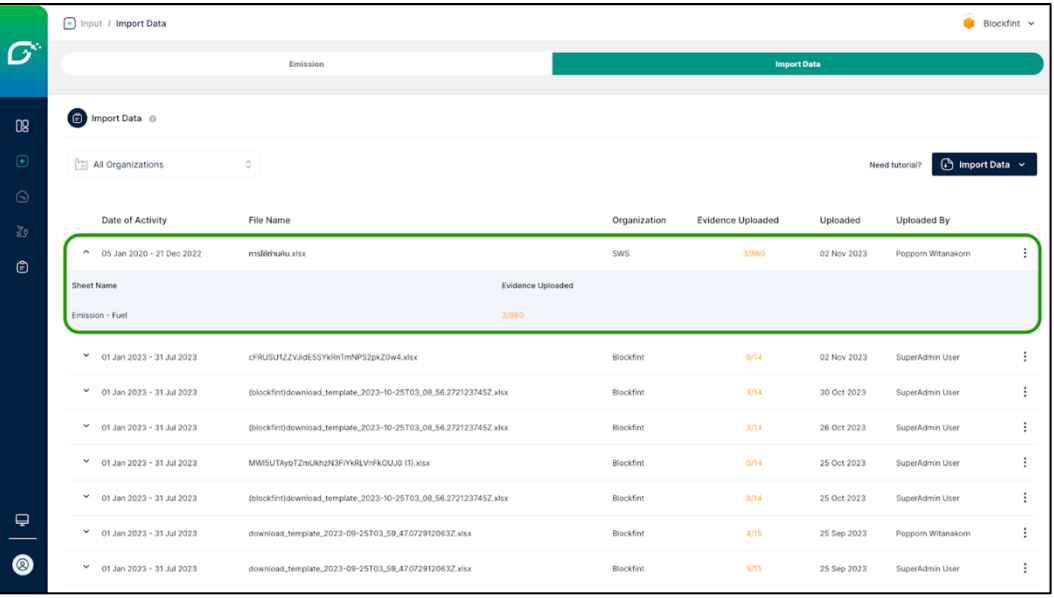

• คุณสามารถกลับมาอัปโหลดหลักฐานที่เหลืออีกครั้งโดย คลิกไอ ค่อนสามจุด > คลิก อัปโหลดหลักฐาน (Upload Evidence)

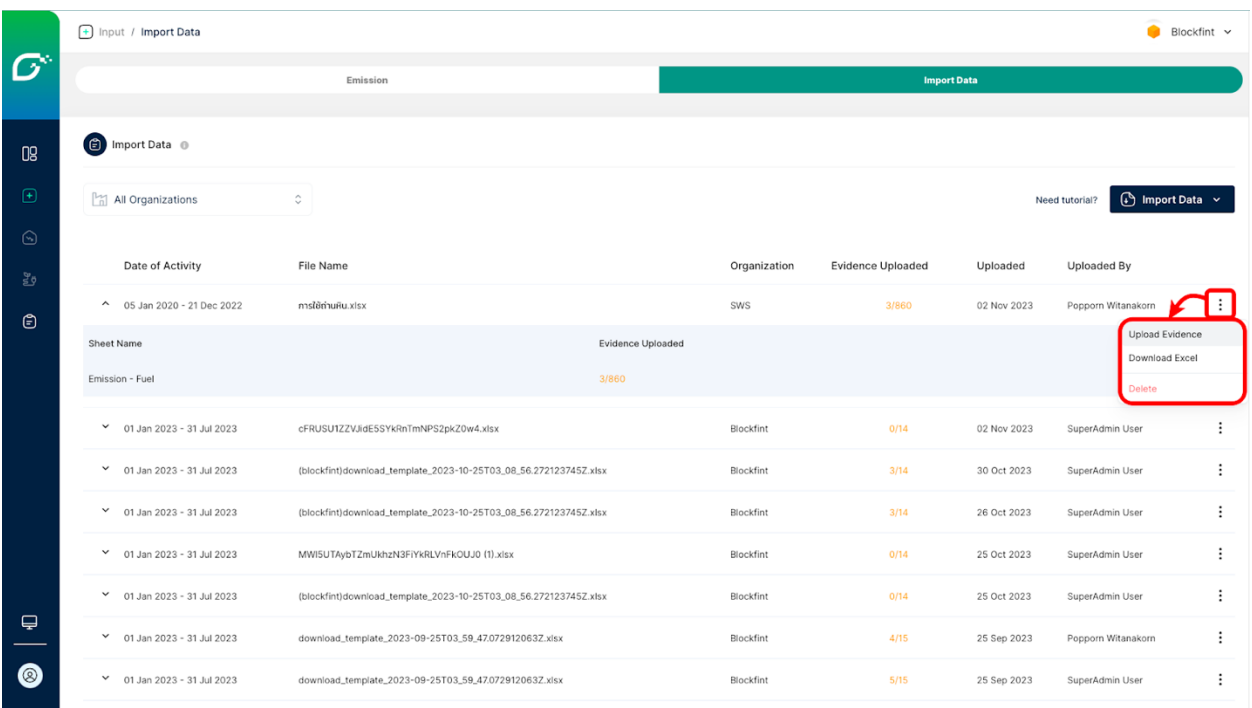

ข้อมูลการปล่อย GHGs ที่คุณได้อัปโหลดเข้ามาผ่านเทมเพลต ไฟล์นี้ สามารถดูรายละเอียดของแต่ละรายการกิจกรรมการ ปล่อย GHGs ได้โดย นำเม้าส์ไปวางที่เมนูบาร์ทางด้านซ้าย  $>$ คลิก กรอกข้อมูล (Input) > คลิก การปล่อย GHGs (Emissions)

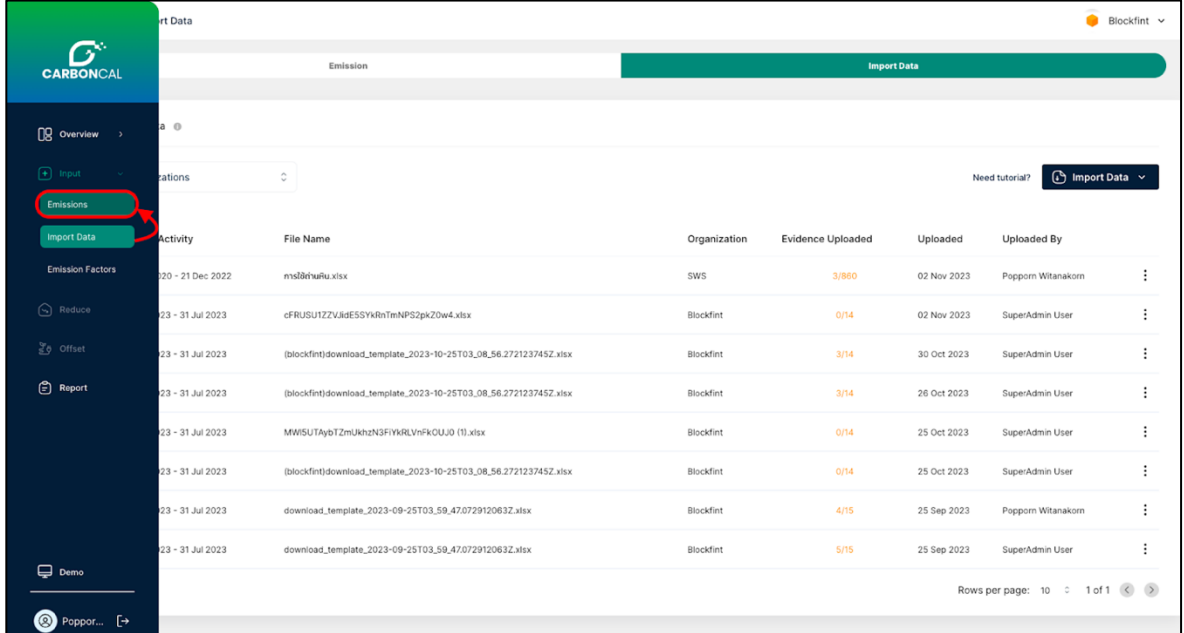

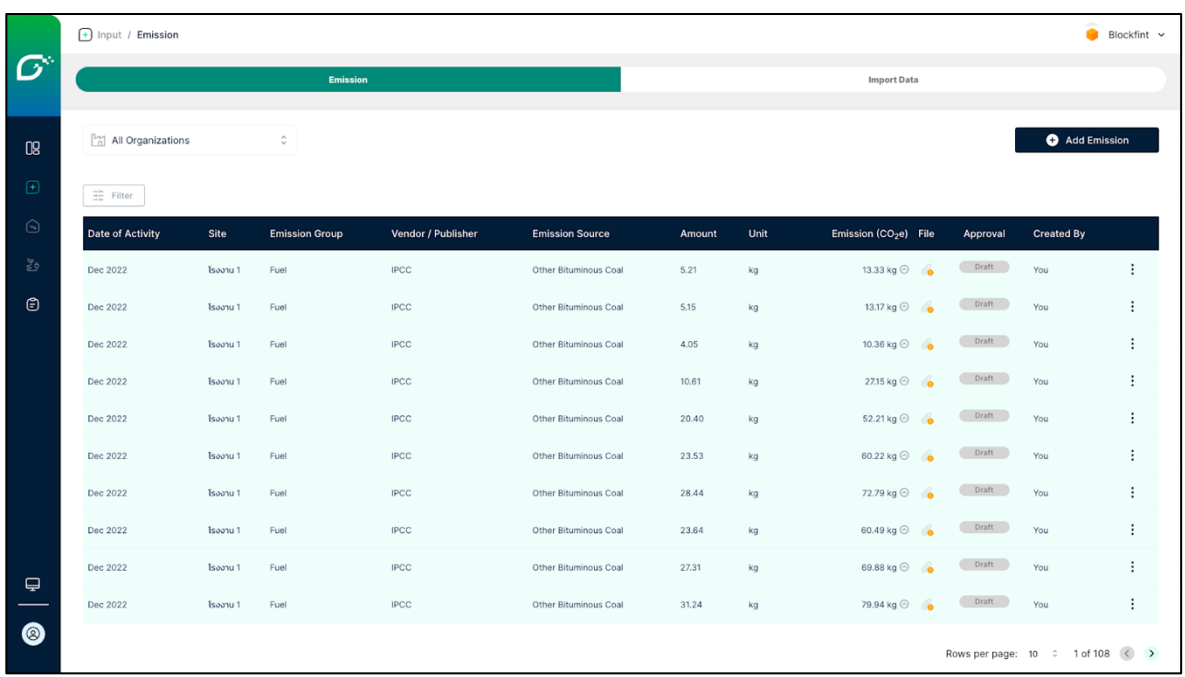

• **ดาวนDโหลดหรือลบเทมเพลตที่เคยอัปโหลด** หากคุณต)องการ ไฟล์เทมเพลตที่คุณเคยอัปโหลดเข้ามา กรุณาคลิก ดาวน์โหลด Excel (Download Excel) และหากคุณได้อัปโหลดไฟล์เทม เพลตที่ผิดพลาด คุณสามารถแก้ไขได้โดยคลิก ลบ (Delete) ทั้งนี้การลบไฟล์เทมเพลตตั้งต้น จะทำให้รายการการปล่อย GHGs ในเมนู กรอกข้อมูล (Input) > การปล่อย GHGs (Emissions) ถูกลบไปด้วย

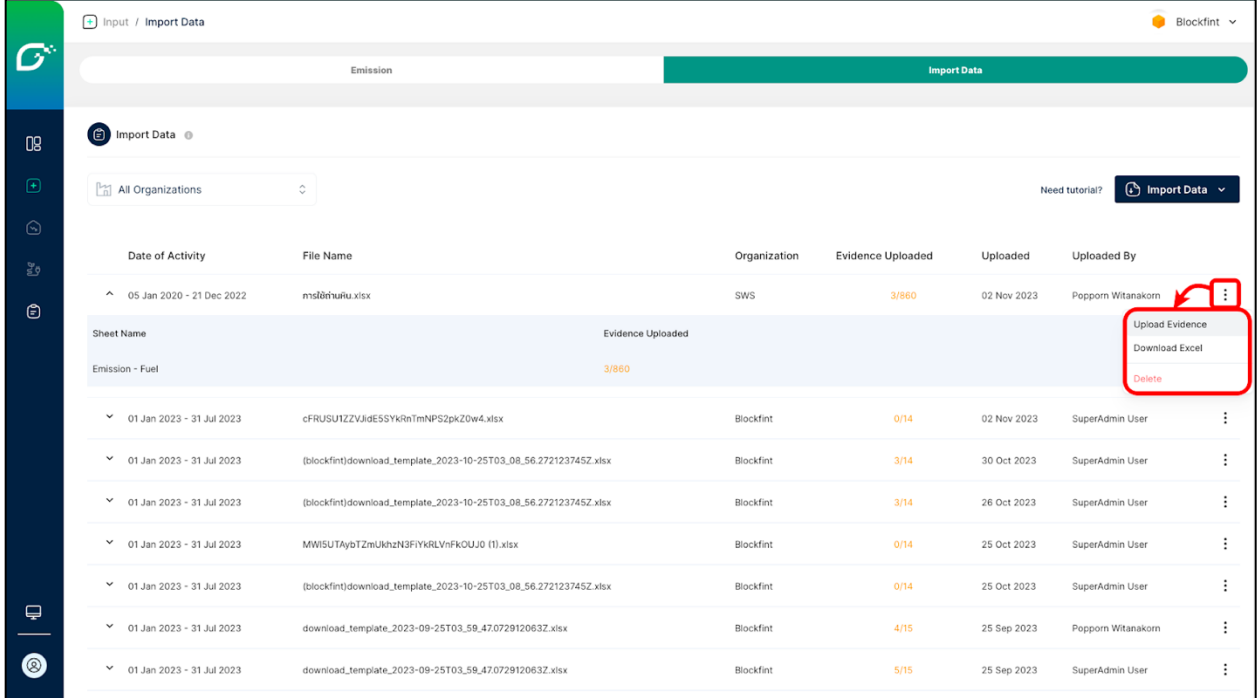

#### **2.3) นำเข8าข8อมูล (Import Data)**

ค่าการปล่อย GHGs (Emission Factors) การกำหนดค่าการปล่อย (Emission Factor) ี ด้วยตนเอง เป็นการเพิ่มความถูกต้องของการคำนวณปริมาณการปล่อย GHGs ให้เป็นไปตามสถานการณ์จริงมาก ขึ้น ซึ่งโดยปกติแพลตฟอร์มจะรวบรวมค่าการปล่อยจาก Publisher ที่มีความเหมาะสมในแต่ละกลุ่มการปล่อย GHGs เพื่อให้ผู้ใช้สามารถเลือกใช้ค่าการปล่อยที่ได้รับการรับรองแล้ว แต่ในกิจกรรมบางประเภทก็จำเป็นต้องมีค่า การปล่อยเฉพาะที่ไม่ได้เป็นไปตามค่าที่ได้มีการ Publish ออกมา เช่น การซื้อพลังงานไฟฟ้าโดยตรงจากโรงไฟฟ้า เอกชน เป็นต้น ผู้ใช้จะสามารถกำหนดค่าการปล่อยและนำไปคำนวณร่วมกับกิจกรรมการปล่อยเพื่อให้มาซึ่ง ี ปริมาณการปล่อย GHGs ที่มีความสอดคล้องกับแหล่งเชื้อเพลิงที่ใช้จริง ซึ่ง Feature นี้อนุญาตให้ผู้ใช้สามารถ เพิ่ม แก้ไข และลบ ค่าการปล่อยด้วยตนเองได้

### การเพิ่มค่าการปล่อย

Feature การจัดการค่าการปล่อยสามารถเข้าถึงได้จากเมนู "ค่าการปล่อย GHGs" ที่อยู่ภายใต้เมนู "การปล่อย GHGs" ในแถบด้านซ้าย

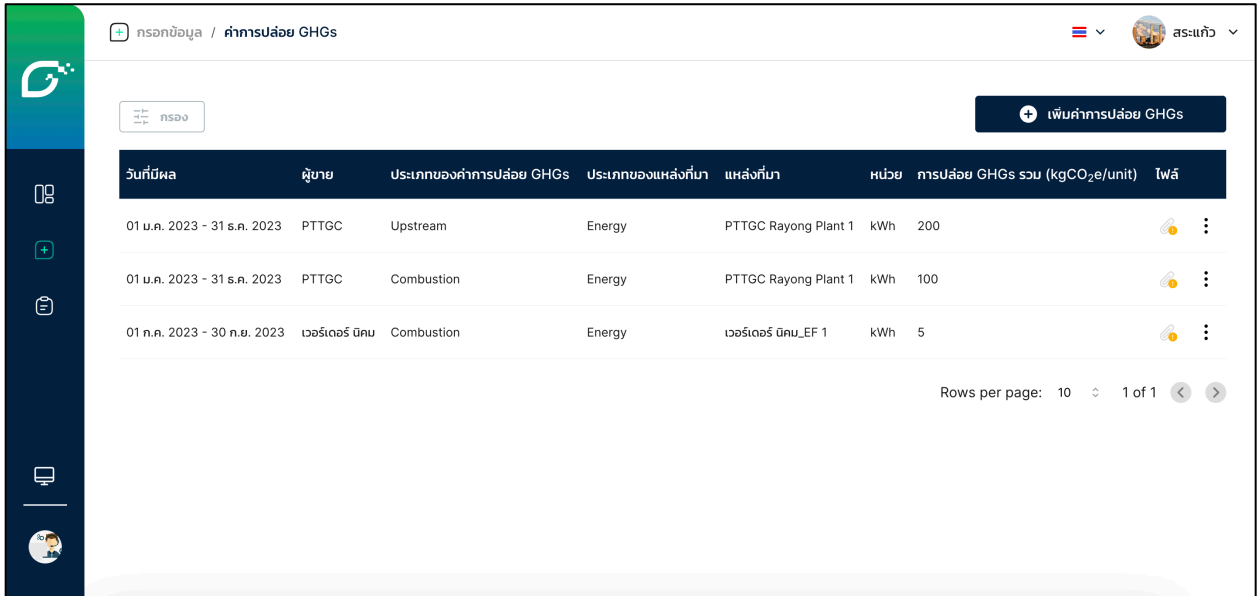

เพิ่มค่าการปล่อยโดยการกดปุ่ม "เพิ่มค่าการปล่อย GHGs" บริเวณมุมขวาบน

### กรอกข้อมูลของค่าการปล่อย GHGs

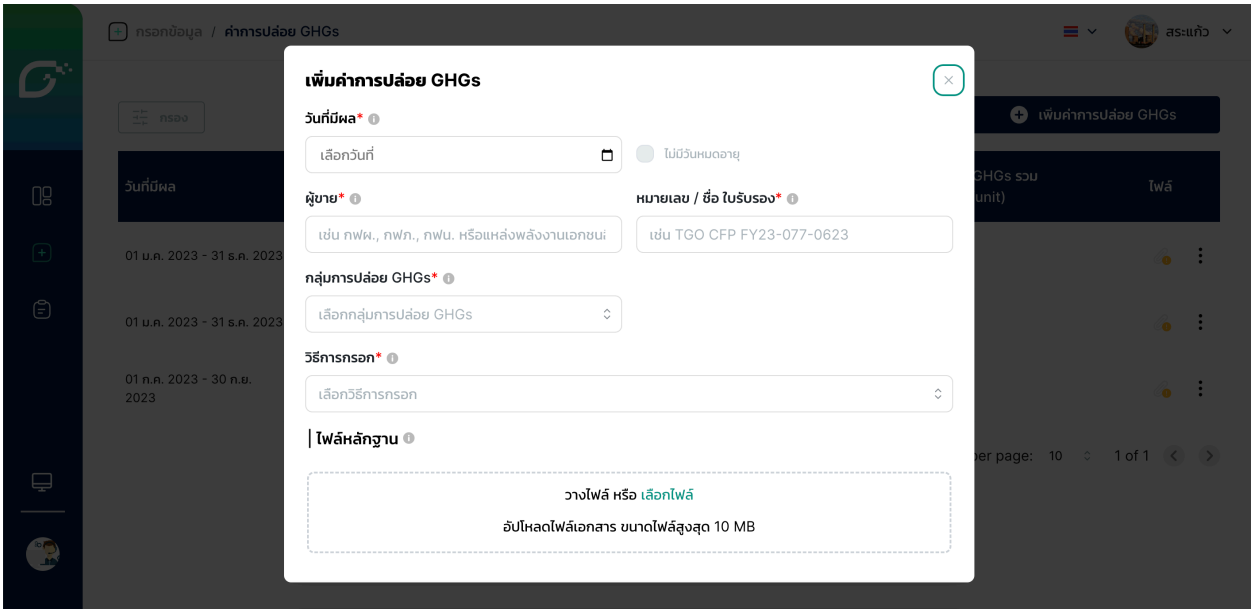

**การบันทึกการปล่อย GHGs ด้วยค่าการปล่อยที่กำหนดเอง** สำหรับขั้นตอนการเพิ่ม

การปล่อย GHGs สามารถดูได้จาก การบันทึกการปล่อย GHGs ซึ่งจะมีความแตกต่างกันตรงที่จะต้องเลือกผู้ขาย (Vendor) และแหล่งที่มา (Emission Source) ตามค่าการปล่อยที่ได้เพิ่มไว้แล้ว โดยมีขั้นตอนดังนี้

> ้ในเมนู "การปล่อย GHGs" ภายใต้เมนู "กรอกข้อมูล" กดปุ่ม "Add Emission" บริเวณมุมขวาบน

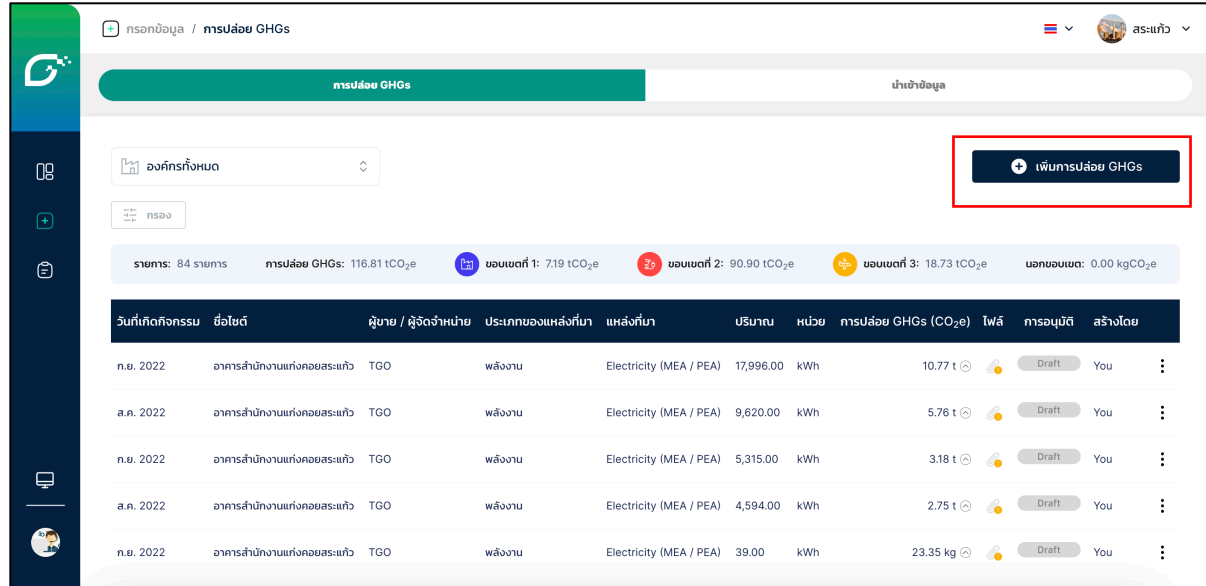

ในขั้นตอนการกรอกข้อมูล เลือกผู้ขายและแหล่งที่มาให้ตรงกับค่าการปล่อยที่ได้ เพิ่มไว้แล้ว (หากยังไม่ได้เพิ่มค่าการปล่อยสามารถกดปุ่ม "เพิ่มผู้ขาย" จากตรง นี้ได้เช่นกัน)

\*กลุ่มการปล่อย GHGs วันที่เกิดกิจกรรม และแหล่งที่มา ของกิจกรรมการปล่อย GHGs ที่ได้บันทึกต้องสัมพันธ์กับค่าการปล่อยที่ได้เพิ่มไว้ หากไม่มีผู้ขายที่ตรง กับค่าการปล่อยในตัวเลือกผู้ขาย ให้ตรวจสอบความสัมพันธ์เหล่านี้

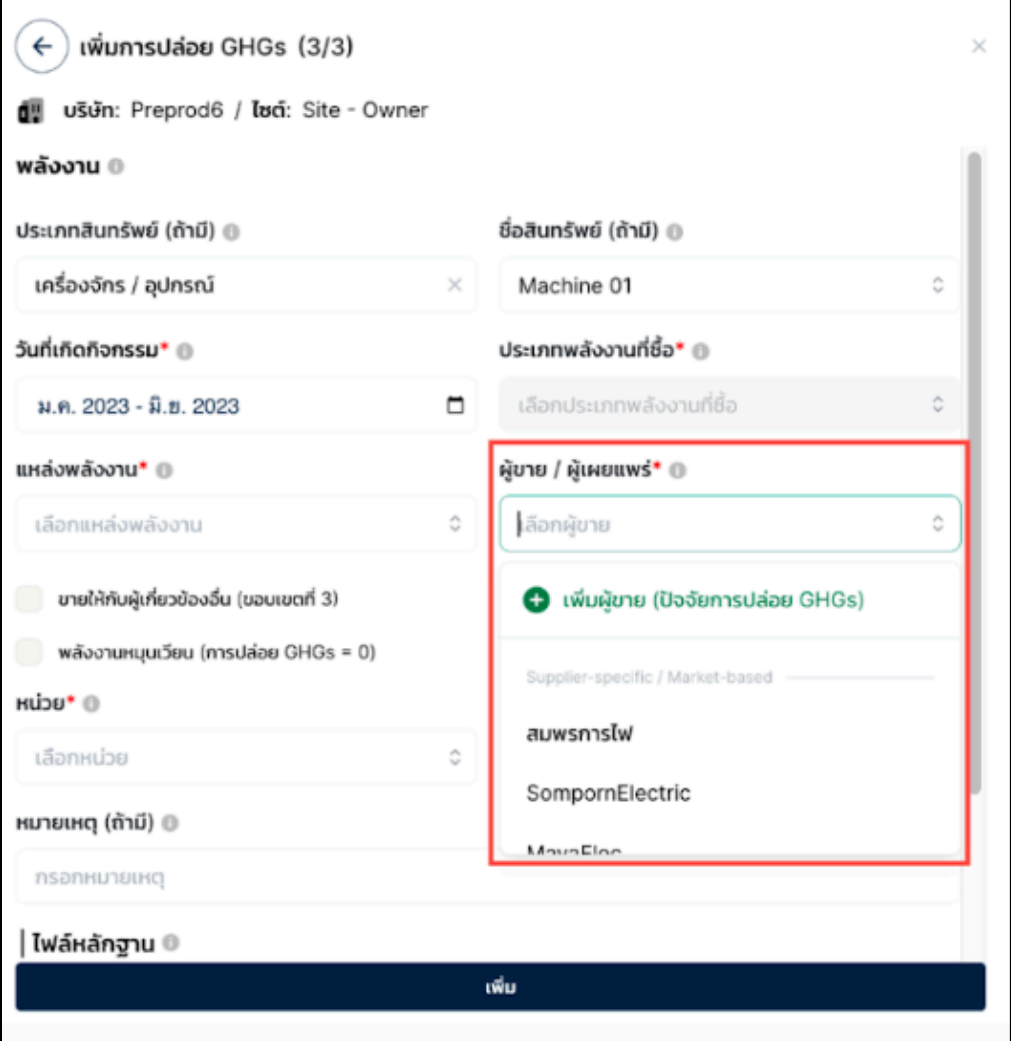

 $\bullet$  เมื่อบันทึกการปล่อย GHGs เสร็จสิ้น จะปรากฎรายการการปล่อย GHGs ที่ได้ บันทึก โดยจะมีชื่อผู้ขายและแหล่งที่มาตามที่ได้กำหนดในค่าการปล่อย

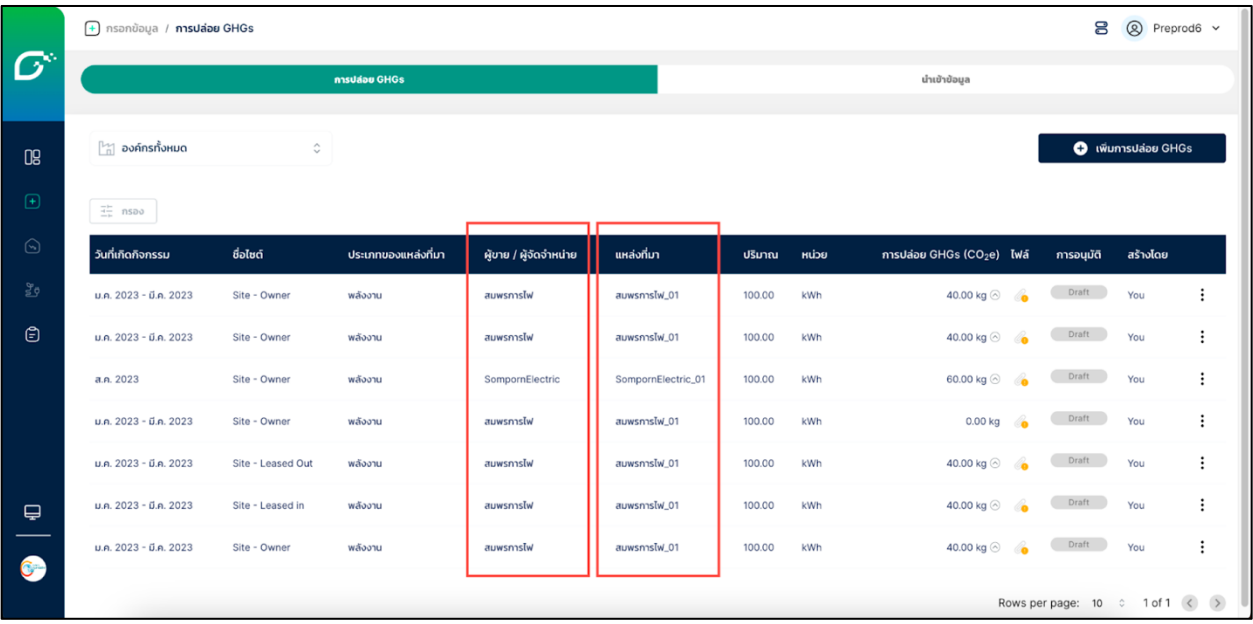

#### **2.4) ประสิทธิภาพเชิงนิเวศเศรษฐกิจ (Eco-Efficiency)**

คลิกปุ่ม "เพิ่มประสิทธิภาพเชิงนิเวศเศรษฐกิจ"

- เลือกนิคม = นิคมฯ
- เลือกปrที่เกิดกิจกรรม
- เลือกตัวชี้วัด = I-EA-T Eco-Efficiency สูตรเก่า และ สูตรใหม่
- ปริมาณการปล่อยก๊าซเรือนกระจกขอบเขตที่ 1-3 (ระบบดึงข้อมูลตัวชี้วัดและ การปล่อยฯของนิคมฯทั้งหมดให้โดยอัตโนมัติ) - กด "เพิ่ม"
- หมายเหตุ
	- $\qquad$  1. องค์กรย่อย ที่เพิ่มเข้ามาใหม่ และไซต์ภายใต้องค์กรย่อยจะไม่ถูก คำนวณเป็นค่าประสิทธิภาพเชิงนิเวศเศรษฐกิจ ภาพรวม ของ กนอ.
	- $\quad$  2. ระบบจะคำนวณค่าประสิทธิภาพเชิงนิเวศเศรษฐกิจ ภาพรวม ของ ึกนอ. โดยคิดจาก ค่าประสิทธิภาพเชิงนิเวศเศรษฐกิจของนิคมที่เลือก ไซต์ = "ไซต์ทั้งหมด" เพียงอย่างเดียว

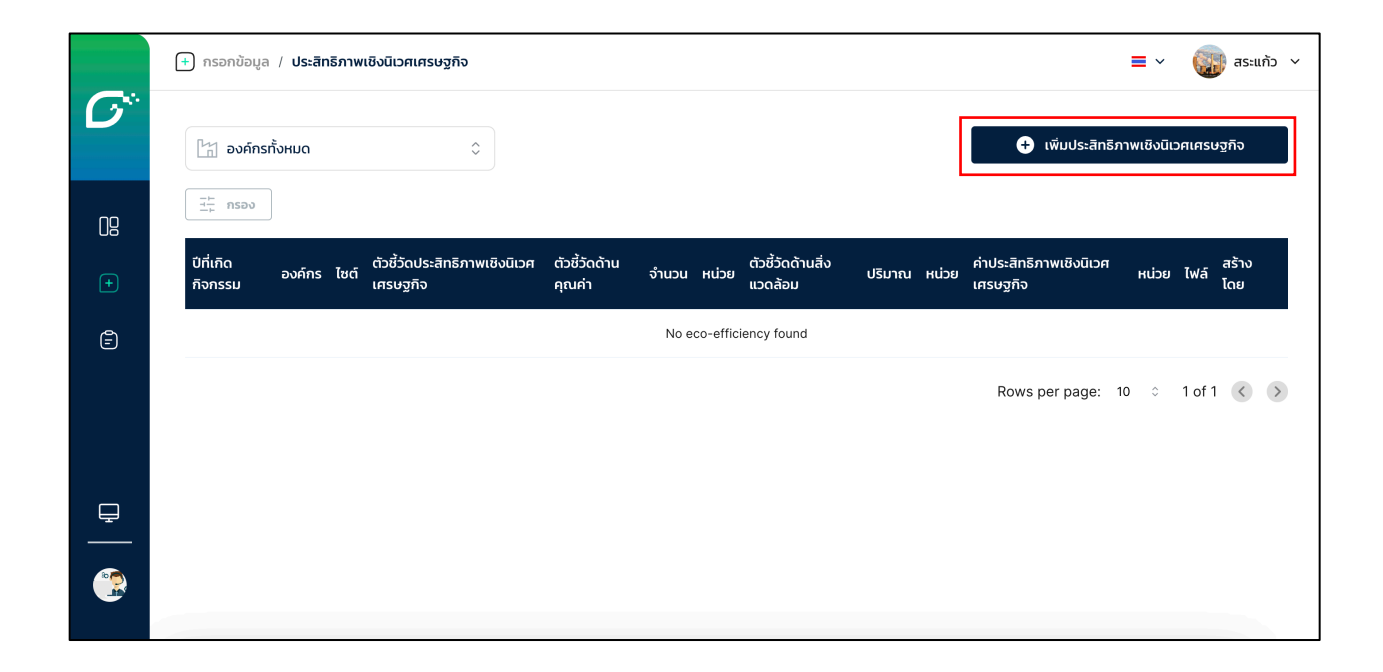

คลิกปุ่ม "เพิ่มประสิทธิภาพเชิงนิเวศเศรษฐกิจ"

- เลือกนิคม
- เลือกปrที่เกิดกิจกรรม
- เลือกตัวชี้วัด = I-EA-T Eco-Efficiency สูตรเก่า
- รายได้จากการให้บริการสาธารณูปโภค หน่วยเป็นบาท (Baht)
- ปริมาณการปล่อยก๊าซเรือนกระจกขอบเขตที่ 1-3 (ระบบดึงข้อมูลตัวชี้วัดและ การปล,อยฯของนิคมฯทั้งหมดให)โดยอัตโนมัติ)
- กด "เพิ่ม"

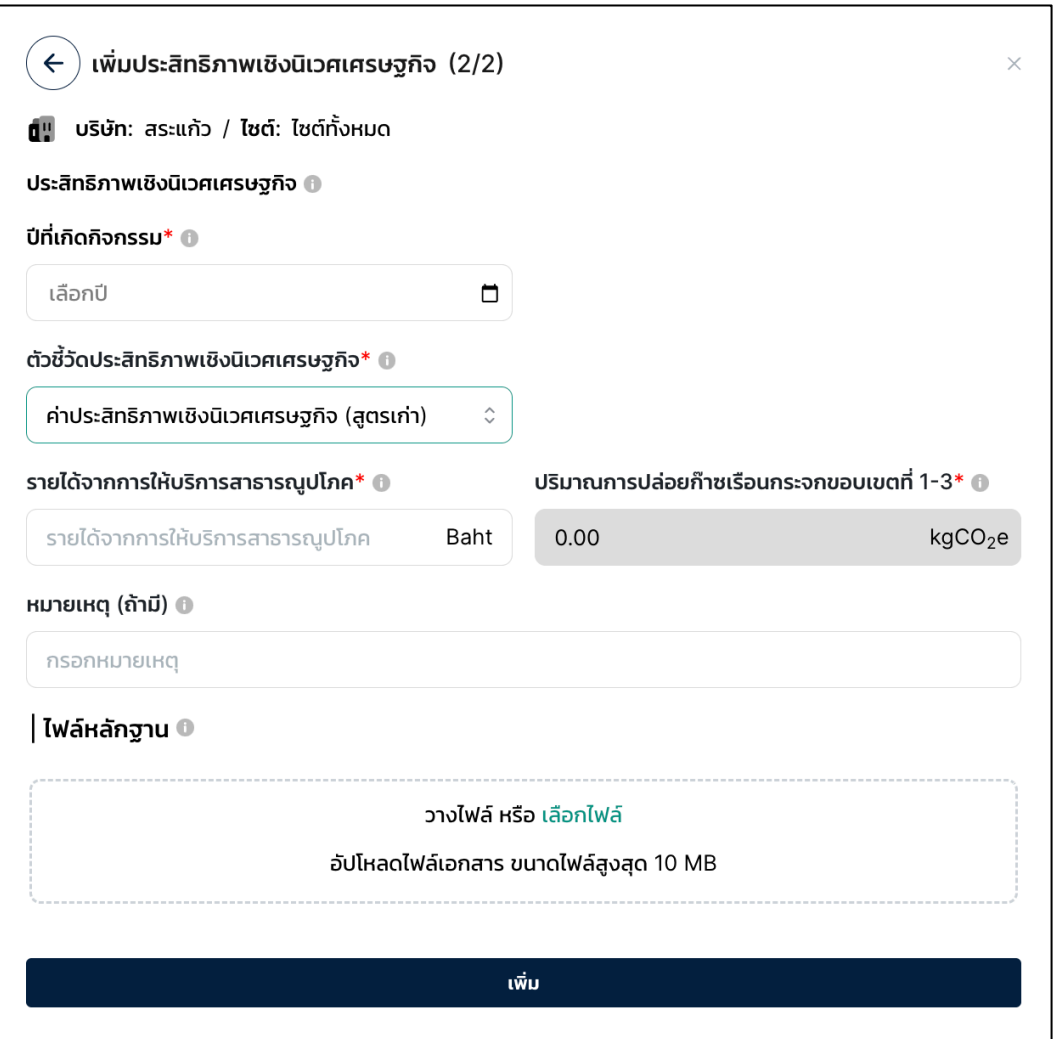

คลิกปุ่ม "เพิ่มประสิทธิภาพเชิงนิเวศเศรษฐกิจ"

- เลือกนิคม
- เลือกปrที่เกิดกิจกรรม
- เลือกตัวชี้วัด = I-EA-T Eco-Efficiency สูตรใหม่
- เลือกปีฐาน
- ปริมาณน้ำที่ให้บริการ หน่วยเป็น m3
- ความพึงพอใจโดยรวมของลูกค้า หน่วยเป็น คะแนน Score
- ปริมาณการปล่อยก๊าซเรือนกระจกขอบเขตที่ 1-3 (ระบบดึงข้อมูลตัวชี้วัดและ การปล,อยฯของนิคมฯทั้งหมดให)โดยอัตโนมัติ)
- กด "เพิ่ม"

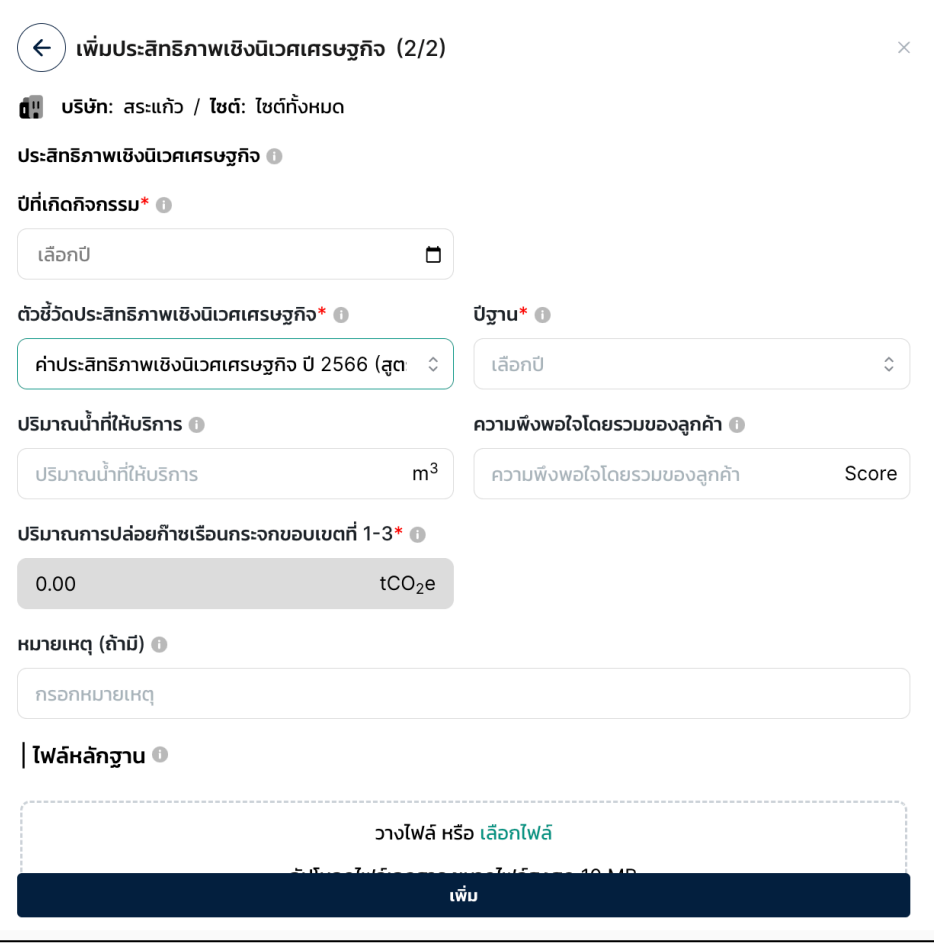

#### **3) รายงาน**

รายงานเป็นส่วนสำหรับการนำข้อมูลการปล่อยก๊าซเรือนกระจกที่ได้บันทึกอยู่ใน แพลตฟอร์มจากส่วน "กรอกข้อมูล" มาสรุปและจัดทำเป็นรายงานตาม Framework ต่างๆ เช่น TGO CFO เป็น ต้น Tab Report Template ในส่วนนี้จะสามารถเห็นรายการ Template ที่ได้สร้างไว้ และสามารถ เพิ่ม, แก้ไข หรือลบ Template ได้อีกด้วย

### การสร้างรายงาน

• กดปุsม "+ Report Template"

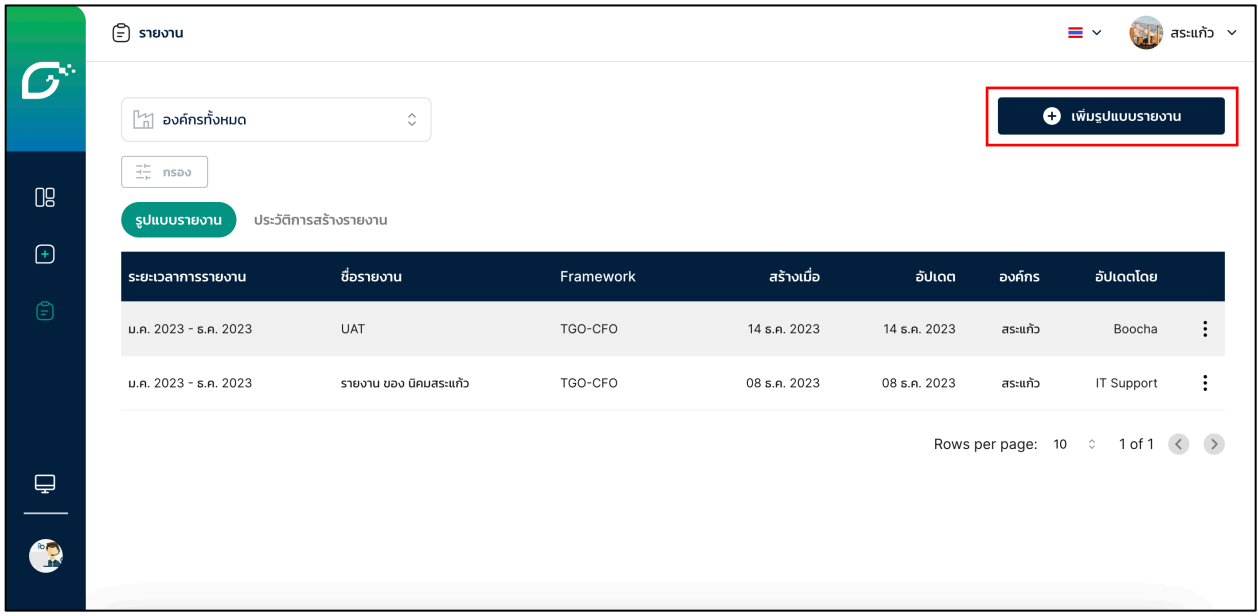

ระบุองค์กรที่ต้องการจัดทำรายงานในช่อง "Reporting Template" และเลือก องค์กรที่ต้องการให้ข้อมูลการปล่อย GHGs ขององค์กรนั้นระบุอยู่ในรายงานใน ช่อง "Organization To Be included in Report" โดยสามารถเลือกได้ ิมากกว่า 1 องค์กร

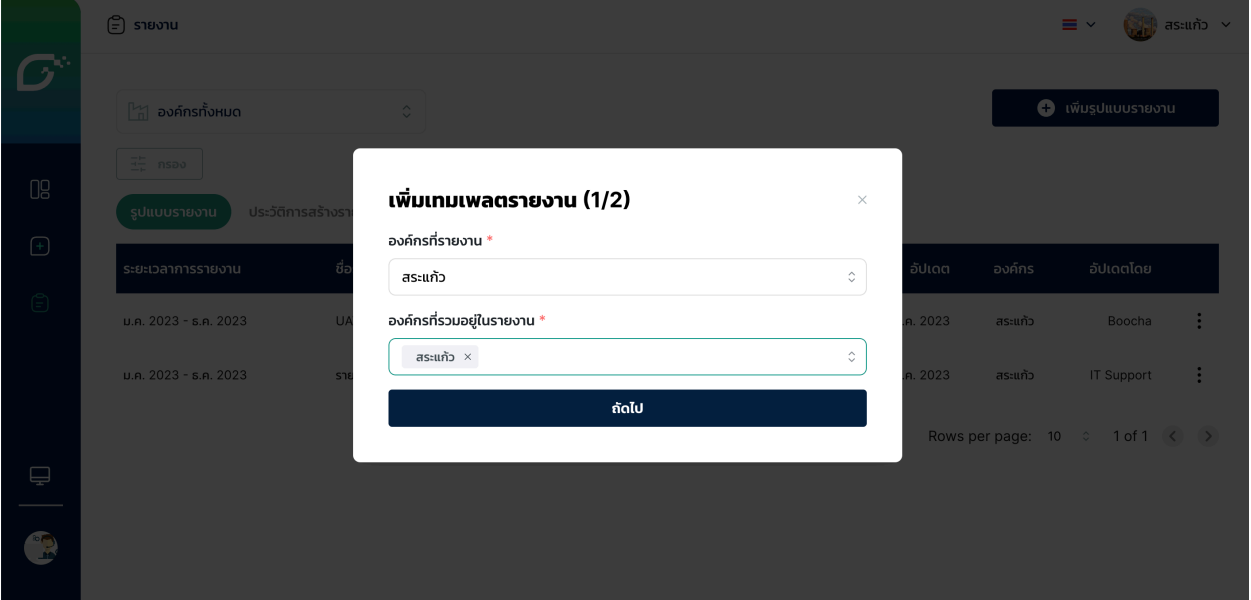

ใส่ชื่อรายงานที่ต้องการในช่อง "Report Name" และเลือก Framework และ Version ของ Framework ที่ต้องการ (หมายเหตุ: แพลตฟอร์มเวอร์ชั่นปัจจุบัน สามารถเลือก Framework ได้เฉพาะ "TGO CFO" Version "2023" เท่านั้น) จากนั้นเลือกช่วงเวลาของข้อมูลที่จะรายงานในช่อง "Reporting Period" และ หากมีการกำหนดปีฐานให้ระบุในช่อง "Base Year Period" เมื่อเลือกเสร็จ เรียบร้อยแล้วให้กดปุ่ม "Create Report"

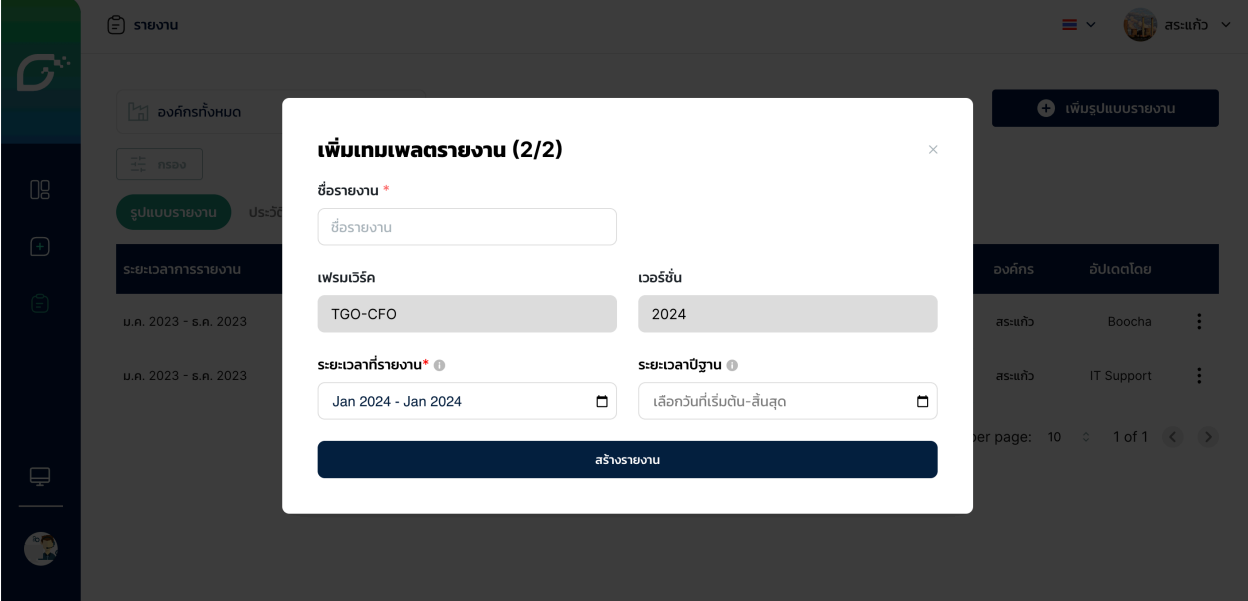

- เข้าสู่หน้าตรวจสอบรายละเอียด โดยหัวข้อรายละเอียดประกอบด้วย "Report Details", "[Fr-01] Organization Details", [Fr-02] Organization Diagram" และ [Fr-03] Organization Structure"
- ึกด "Save" เพื่อบันทึก Template ที่ได้สร้างไว้ โดยสามารถดาวน์โหลด รายงานได้ตามวิธีในข้อถัดไป หรือกด "Save & Export" เพื่อบันทึก Template พร้อมดาวน์โหลดรายงานในรูปแบบ Excel file

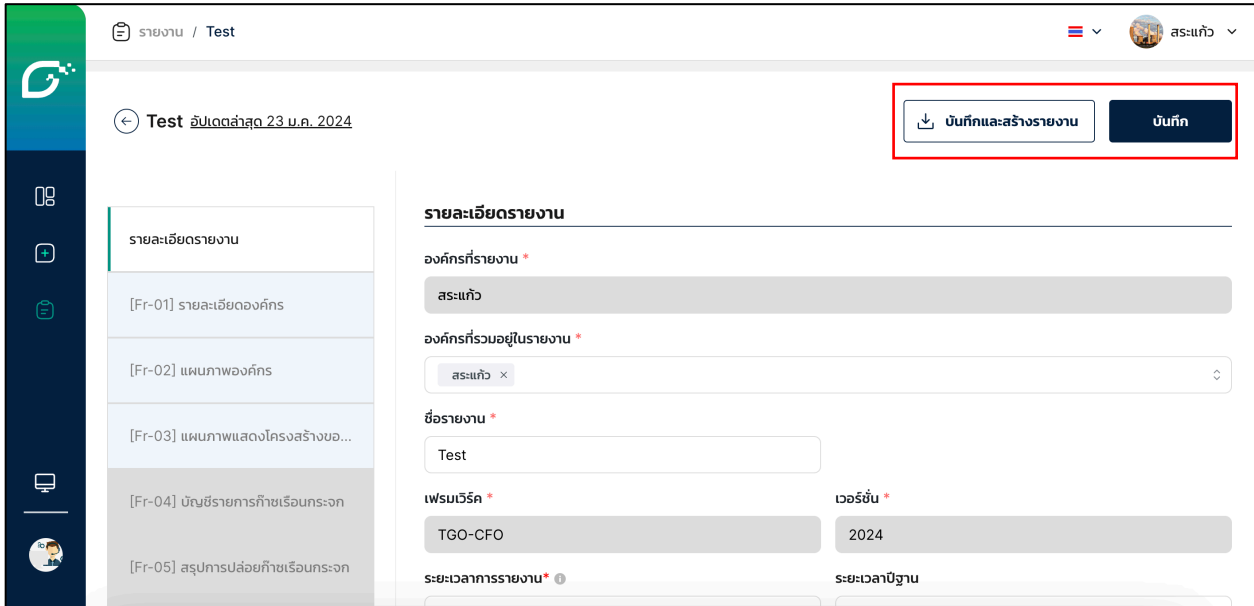

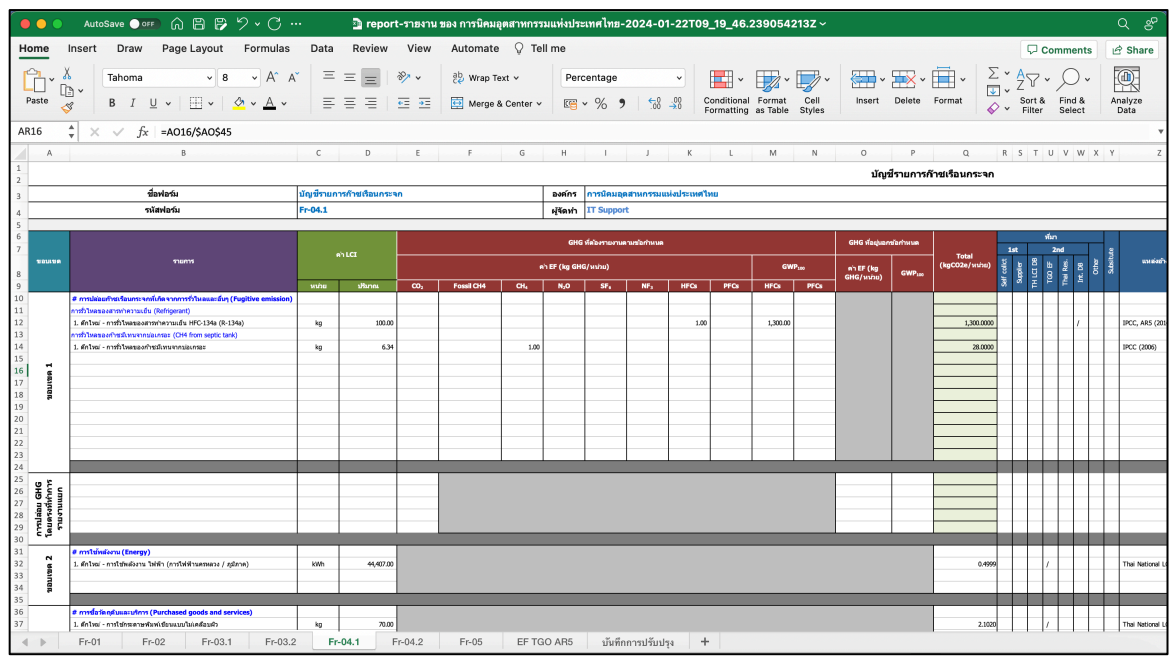

#### **Tab "Export History"**

Download รายงานอีกครั้ง

- $\bullet$  คดปุ่ม Action (ปุ่ม 3 จุด) หลังรายงานที่ต้องการดาวน์โหลด
- เลือก "Download"

ลบประวัติการ Export รายงาน

กดปุ่ม Action (ปุ่ม 3 จุด) หลังประวัติรายงานที่ต้องการลบ

เลือก "Delete"

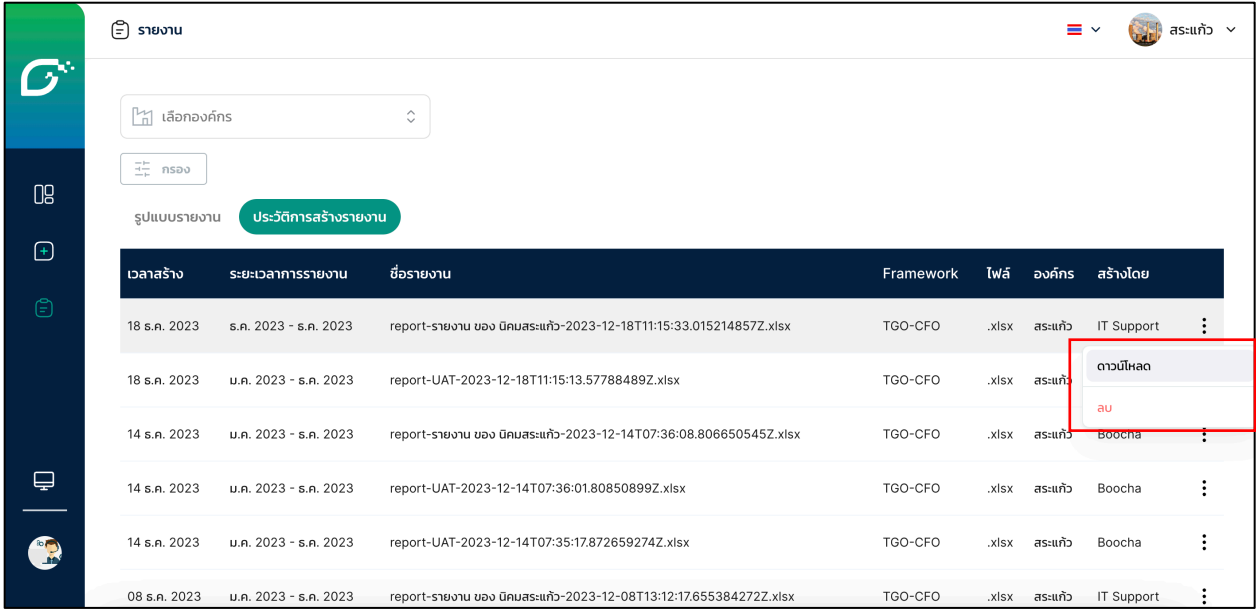

### **4) ข8อมูลตนเอง**

คุณสามารถจัดการข้อมูลตนเองได้โดย นำเม้าส์ไปชี้ที่บาร์ CARBONCAL ซ้ายมือ เพื่อให้ บาร์เลื่อนออกมา > คลิกที่ชื่อหรือรูปโปรไฟล์ของคุณ > ระบบจะเข้าสู่หน้าการจัดการข้อมูลตนเอง

**ข้อมูลผู้ใช้งาน (User Profile)** เปลี่ยนแปลงข้อมูลผู้ใช้งาน ได้แก่ ชื่อ (Name),

ตำแหน่งงาน (Job Title), เบอร์โทรศัพท์ (Phone) > ถ้าทำการแก้ไขข้อมูล > คลิก บันทึก (Save)

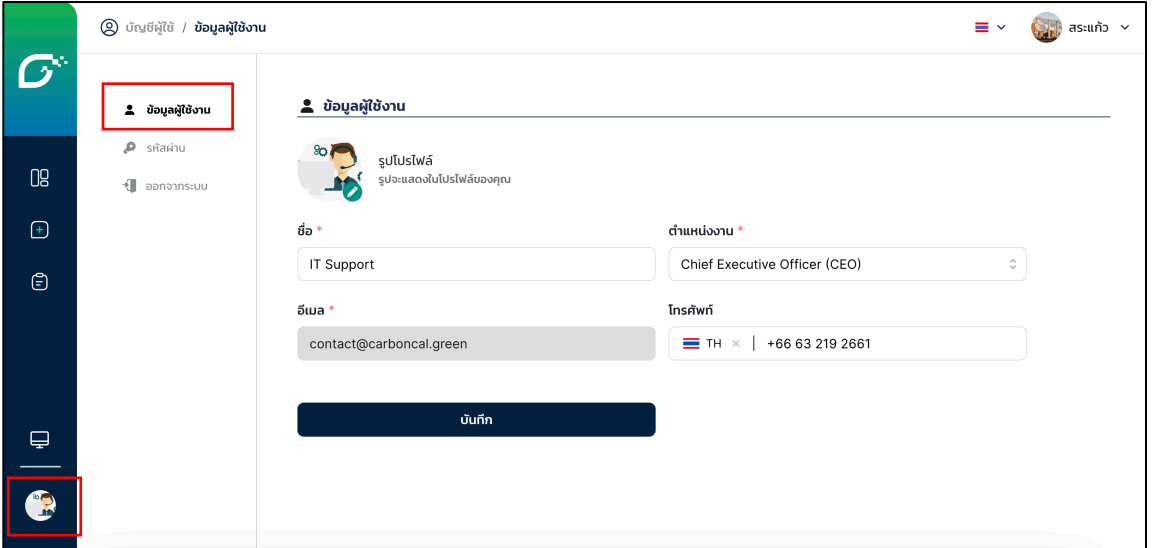

ี **การเปลี่ยนรหัสผ่าน (Reset Password)** สามารถทำได้โดยการใส่รหัสผ่านปัจจุบัน

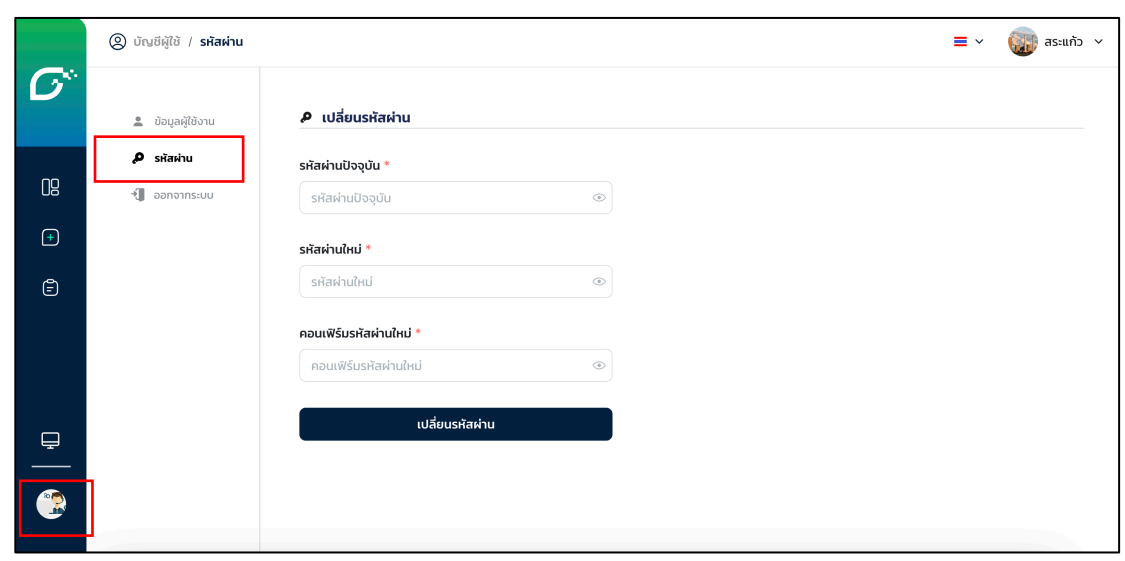

และรหัสผ่านใหม่ และยืนยันรหัสผ่านใหม่อีกครั้ง เพื่อทำการเปลี่ยนรหัสผ่าน

## ีช่องทางการติดต่อ IT Support ของระบบคำนวณการปล่อยก๊าซเรือนกระจก ี่สำหรับนิคมอุตสาหกรรม/ท่าเรืออุตสาหกรรม และโรงงานภายในนิคมอุตสาหกรรม

Name: Thanawat Kirawit

Email: thanawat.k@locarb.green

Telephone: 085-5157423

Line: thanawat.krw